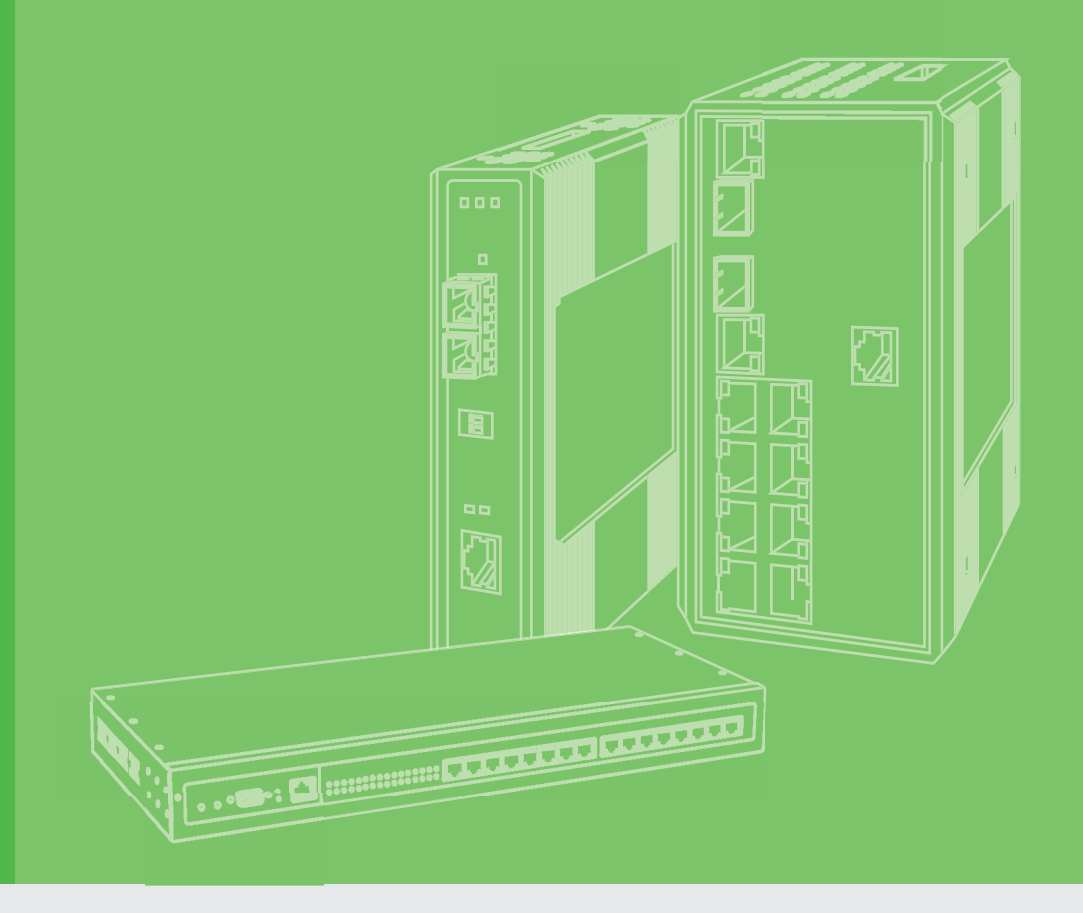

# **User Manual**

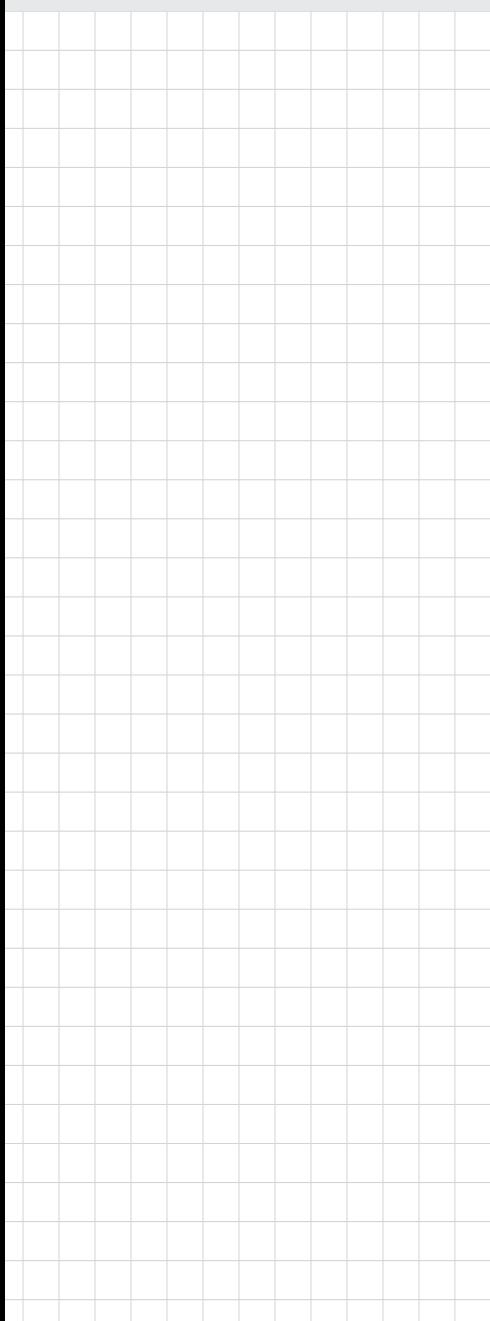

# **WISE-6610 Series**

**Industrial LoRaWAN Gateway**

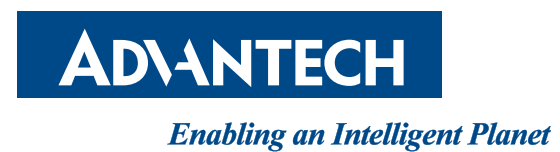

## **Copyright**

The documentation and the software included with this product are copyrighted 2018 by Advantech Co., Ltd. All rights are reserved. Advantech Co., Ltd. reserves the right to make improvements in the products described in this manual at any time without notice. No part of this manual may be reproduced, copied, translated or transmitted in any form or by any means without the prior written permission of Advantech Co., Ltd. Information provided in this manual is intended to be accurate and reliable. However, Advantech Co., Ltd. assumes no responsibility for its use, nor for any infringements of the rights of third parties, which may result from its use.

### **Acknowledgements**

Intel and Pentium are trademarks of Intel Corporation.

Microsoft Windows and MS-DOS are registered trademarks of Microsoft Corp. All other product names or trademarks are properties of their respective owners.

## **Product Warranty (3 years)**

Advantech warrants to you, the original purchaser, that each of its products will be free from defects in materials and workmanship for three years from the date of purchase.

This warranty does not apply to any products which have been repaired or altered by persons other than repair personnel authorized by Advantech, or which have been subject to misuse, abuse, accident or improper installation. Advantech assumes no liability under the terms of this warranty as a consequence of such events.

Because of Advantech's high quality-control standards and rigorous testing, most of our customers never need to use our repair service. If an Advantech product is defective, it will be repaired or replaced at no charge during the warranty period. For out ofwarranty repairs, you will be billed according to the cost of replacement materials, service time and freight. Please consult your dealer for more details.

If you think you have a defective product, follow these steps:

- 1. Collect all the information about the problem encountered. (For example, CPU speed, Advantech products used, other hardware and software used, etc.) Note anything abnormal and list any on screen messages you get when the problem occurs.
- 2. Call your dealer and describe the problem. Please have your manual, product, and any helpful information readily available.
- 3. If your product is diagnosed as defective, obtain an RMA (return merchandize authorization) number from your dealer. This allows us to process your return more quickly.
- 4. Carefully pack the defective product, a fully-completed Repair and Replacement Order Card and a photocopy proof of purchase date (such as your sales receipt) in a shippable container. A product returned without proof of the purchase date is not eligible for warranty service.
- 5. Write the RMA number visibly on the outside of the package and ship it prepaid to your dealer.

Part No. XXXXXXXXXX Edition 1 Printed in Taiwan March 2021

## **Declaration of Conformity**

#### **CE**

This product has passed the CE test for environmental specifications. Test conditions for passing included the equipment being operated within an industrial enclosure. In order to protect the product from being damaged by ESD (Electrostatic Discharge) and EMI leakage, we strongly recommend the use of CE-compliant industrial enclosure products.

#### **FCC Class A**

Note: This equipment has been tested and found to comply with the limits for a Class A digital device, pursuant to part 15 of the FCC Rules. These limits are designed to provide reasonable protection against harmful interference when the equipment is operated in a commercial environment. This equipment generates, uses, and can radiate radio frequency energy and, if not installed and used in accordance with the instruction manual, may cause harmful interference to radio communications. Operation of this equipment in a residential area is likely to cause harmful interference in which case the user will be required to correct the interference at his own expense.

This device complies with Part 15 of the FCC Rules. Operation is subject to the following two conditions:

(1) This device may not cause harmful interference, and

(2) this device must accept any interference received, including interference that may cause undesired operation.

*Caution! Any changes or modifications not expressly approved by the party responsible for compliance could void the user's authority to operate this equipment.*

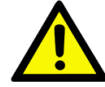

*This transmitter must not be co-located or operating in conjunction with any other antenna or transmitter.*

#### **NCC**

取得審驗證明之低功率射頻器材,非經核准,公司、商號或使 用者均不得擅自變更頻率、 加大功率或變更原設計之特性及功能。

低功率射 頻器材之使用不得影響飛航安全及干擾合法通信;經發現有干擾現象時,應 立即停 用,並改善至無干擾時方得繼續使用。

前述合法通信,指依電信管理 法規定作業之無線電通信。

低功率射頻器材須忍受合法通信或工業、科學及 醫療用電波輻射性電機設備之干擾。

減少電磁波影響 , 請妥適使用

此為甲類資訊技術設備,於居住環境中使用時,可能會造成射頻擾動,在此種情況下使用者會 被要求採取某些適當的對策。

## **Technical Support and Assistance**

- 1. Visit the Advantech web site at www.advantech.com/support where you can find the latest information about the product.
- 2. Contact your distributor, sales representative, or Advantech's customer service center for technical support if you need additional assistance. Please have the following information ready before you call:
	- Product name and serial number
	- Description of your peripheral attachments
- Description of your software (operating system, version, application software, etc.)
- A complete description of the problem
- The exact wording of any error messages

## **Warnings, Cautions and Notes**

*Warning! Warnings indicate conditions, which if not observed, can cause personal injury!*

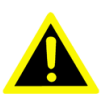

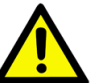

*Caution! Cautions are included to help you avoid damaging hardware or losing data. e.g.*

> *There is a danger of a new battery exploding if it is incorrectly installed. Do not attempt to recharge, force open, or heat the battery. Replace the battery only with the same or equivalent type recommended by the manufacturer. Discard used batteries according to the manufacturer's instructions.*

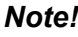

*Note! Notes provide optional additional information.*

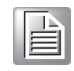

### **Document Feedback**

To assist us in making improvements to this manual, we would welcome comments and constructive criticism. Please send all such - in writing to: support@advantech.com

## **Packing List**

Before setting up the system, check that the items listed below are included and in good condition. If any item does not accord with the table, please contact your dealer immediately.

- 1 x Indsutrial LoRaWAN gateway
- $\blacksquare$  1 x DIN-Rail mounting bracket and screws

## **Safety Instructions**

- $\blacksquare$  Read these safety instructions carefully.
- Keep this User Manual for later reference.
- Disconnect this equipment from any DC outlet before cleaning. Use a damp cloth. Do not use liquid or spray detergents for cleaning.
- $\blacksquare$  For plug-in equipment, the power outlet socket must be located near the equipment and must be easily accessible.
- $\blacksquare$  Keep this equipment away from humidity.
- $\blacksquare$  Put this equipment on a reliable surface during installation. Dropping it or letting it fall may cause damage.
- The openings on the enclosure are for air convection. Protect the equipment from overheating. DO NOT COVER THE OPENINGS.
- Make sure the voltage of the power source is correct before connecting the equipment to the power outlet.
- Position the power cord so that people cannot step on it. Do not place anything over the power cord.
- All cautions and warnings on the equipment should be noted.
- $\blacksquare$  If the equipment is not used for a long time, disconnect it from the power source to avoid damage by transient overvoltage.
- Never pour any liquid into an opening. This may cause fire or electrical shock.
- $\blacksquare$  Never open the equipment. For safety reasons, the equipment should be opened only by qualified service personnel.
- $\blacksquare$  If one of the following situations arises, get the equipment checked by service personnel:
	- The power cord or plug is damaged.
	- Liquid has penetrated into the equipment.
	- The equipment has been exposed to moisture.
	- The equipment does not work well, or you cannot get it to work according to the user's manual.
	- The equipment has been dropped and damaged.
	- The equipment has obvious signs of breakage.
- **DO NOT LEAVE THIS EQUIPMENT IN AN ENVIRONMENT WHERE THE** STORAGE TEMPERATURE MAY GO -40°C (-40°F) ~ 85°C (185°F). THIS COULD DAMAGE THE EQUIPMENT. THE EQUIPMENT SHOULD BE IN A CONTROLLED ENVIRONMENT.
- $\blacksquare$  The sound pressure level at the operator's position according to IEC 704-1:1982 is no more than 70 dB (A).

DISCLAIMER: This set of instructions is given according to IEC 704-1. Advantech disclaims all responsibility for the accuracy of any statements contained herein.

 $\blacksquare$  The antenna(s) used for this transmitter must be installed to provide a separation distance of at least 20cm from all persons and must not be co-located or operating in conjunction with any other antenna or transmitter.

## **Wichtige Sicherheishinweise**

- Bitte lesen sie Sich diese Hinweise sorgfältig durch.
- Heben Sie diese Anleitung für den späteren Gebrauch auf.
- Vor jedem Reinigen ist das Gerät vom Stromnetz zu trennen. Verwenden Sie Keine Flüssig-oder Aerosolreiniger. Am besten dient ein angefeuchtetes Tuch zur Reinigung.
- Die NetzanschluBsteckdose soll nahe dem Gerät angebracht und leicht zugänglich sein.
- Das Gerät ist vor Feuchtigkeit zu schützen.
- Bei der Aufstellung des Gerätes ist auf sicheren Stand zu achten. Ein Kippen oder Fallen könnte Verletzungen hervorrufen.
- Die Belüftungsöffnungen dienen zur Luftzirkulation die das Gerät vor überhitzung schützt. Sorgen Sie dafür, daB diese Öffnungen nicht abgedeckt werden.
- Beachten Sie beim. AnschluB an das Stromnetz die AnschluBwerte.
- Verlegen Sie die NetzanschluBleitung so, daB niemand darüber fallen kann. Es sollte auch nichts auf der Leitung abgestellt werden.
- Alle Hinweise und Warnungen die sich am Geräten befinden sind zu beachten.
- Wird das Gerät über einen längeren Zeitraum nicht benutzt, sollten Sie es vom Stromnetz trennen. Somit wird im Falle einer Überspannung eine Beschädigung vermieden.
- Durch die Lüftungsöffnungen dürfen niemals Gegenstände oder Flüssigkeiten in das Gerät gelangen. Dies könnte einen Brand bzw. elektrischen Schlag auslösen.
- Öffnen Sie niemals das Gerät. Das Gerät darf aus Gründen der elektrischen Sicherheit nur von authorisiertem Servicepersonal geöffnet werden.
- Wenn folgende Situationen auftreten ist das Gerät vom Stromnetz zu trennen und von einer qualifizierten Servicestelle zu überprüfen:
	- Netzkabel oder Netzstecker sind beschädigt.
	- Flüssigkeit ist in das Gerät eingedrungen.
	- Das Gerät war Feuchtigkeit ausgesetzt.
	- Wenn das Gerät nicht der Bedienungsanleitung entsprechend funktioniert oder Sie mit Hilfe dieser Anleitung keine Verbesserung erzielen.
	- Das Gerät ist gefallen und/oder das Gehäuse ist beschädigt.
	- Wenn das Gerät deutliche Anzeichen eines Defektes aufweist.
- Der arbeitsplatzbezogene Schalldruckpegel nach DIN 45 635 Teil 1000 beträgt 70dB(A) oder weiger.

Haftungsausschluss: Die Bedienungsanleitungen wurden entsprechend der IEC-704-1 erstellt. Advantech lehnt jegliche Verantwortung für die Richtigkeit der in diesem Zusammenhang getätigten Aussagen ab.

# **Safety Precaution - Static Electricity**

Static electricity can cause bodily harm or damage electronic devices. To avoid damage, keep static-sensitive devices in the static-protective packaging until the installation period. The following guidelines are also recommended:

- Wear a grounded wrist or ankle strap and use gloves to prevent direct contact to the device before servicing the device. Avoid nylon gloves or work clothes, which tend to build up a charge.
- **EXECUTE:** Always disconnect the power from the device before servicing it.
- $\blacksquare$  Before plugging a cable into any port, discharge the voltage stored on the cable by touching the electrical contacts to the ground surface.

## **Safety Precaution - Battery Installation**

Danger of explosion if battery is incorrectly replaced.

Replace only with the same or equivalent type recommended by the manufacturer, discard used batteries according to the manufacturer's instructions.

### **Restricted Access - Installation Requirement**

The equipment should only be installed in a Restricted Access Area.

# **Contents**

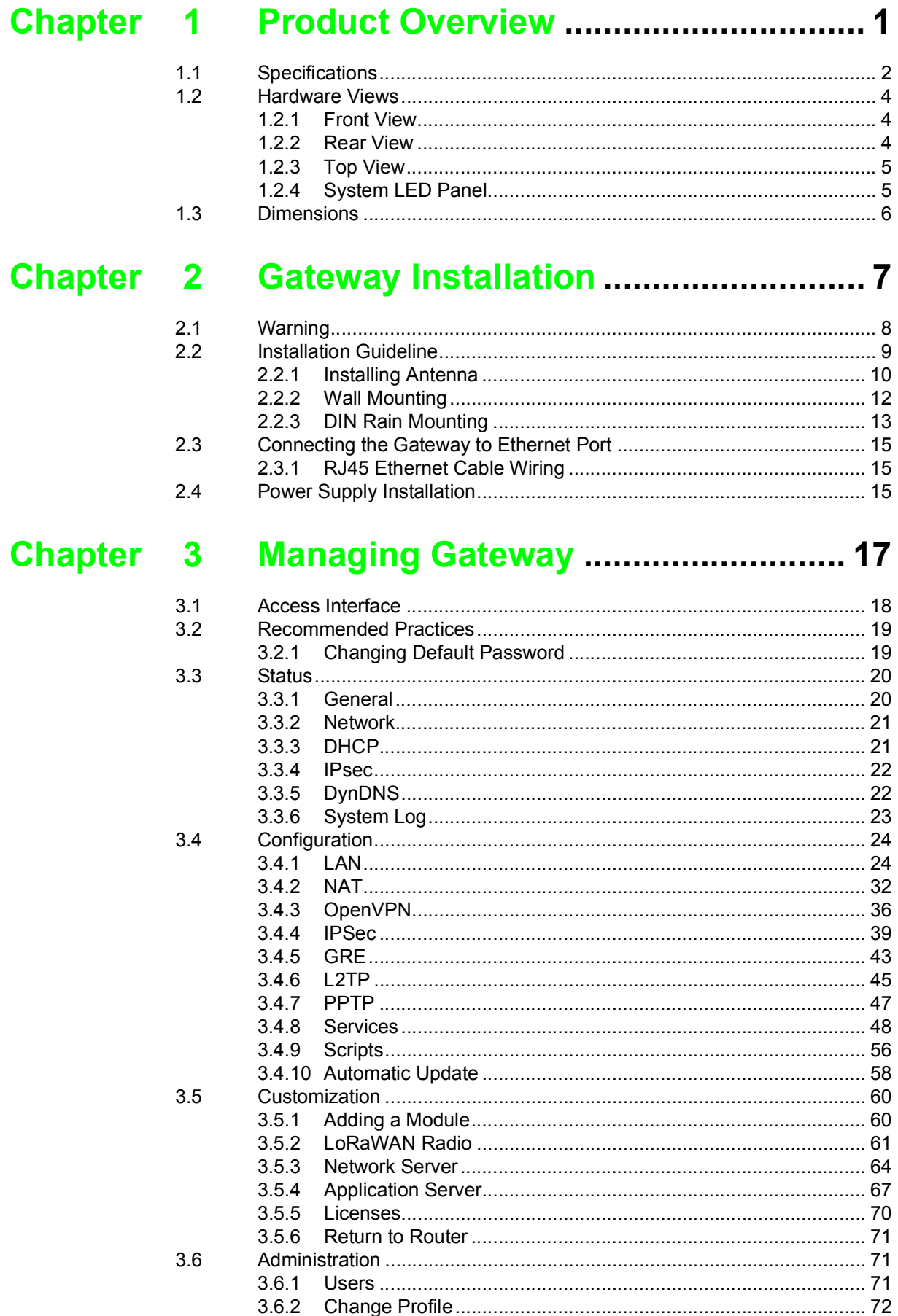

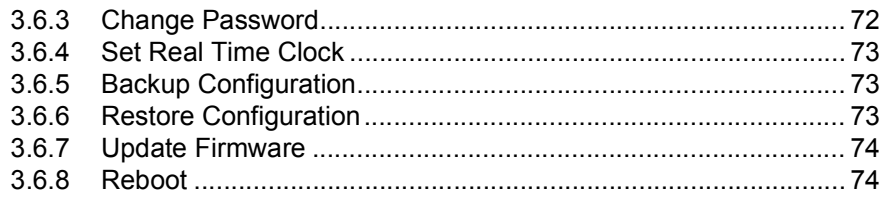

# **[Chapter](#page-86-0) 4 Configuration in Typical Situations .75**

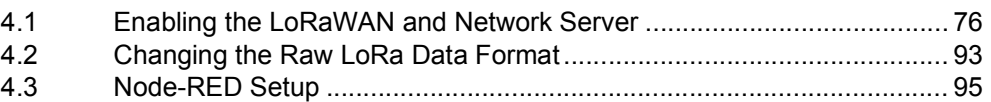

# **List of Figures**

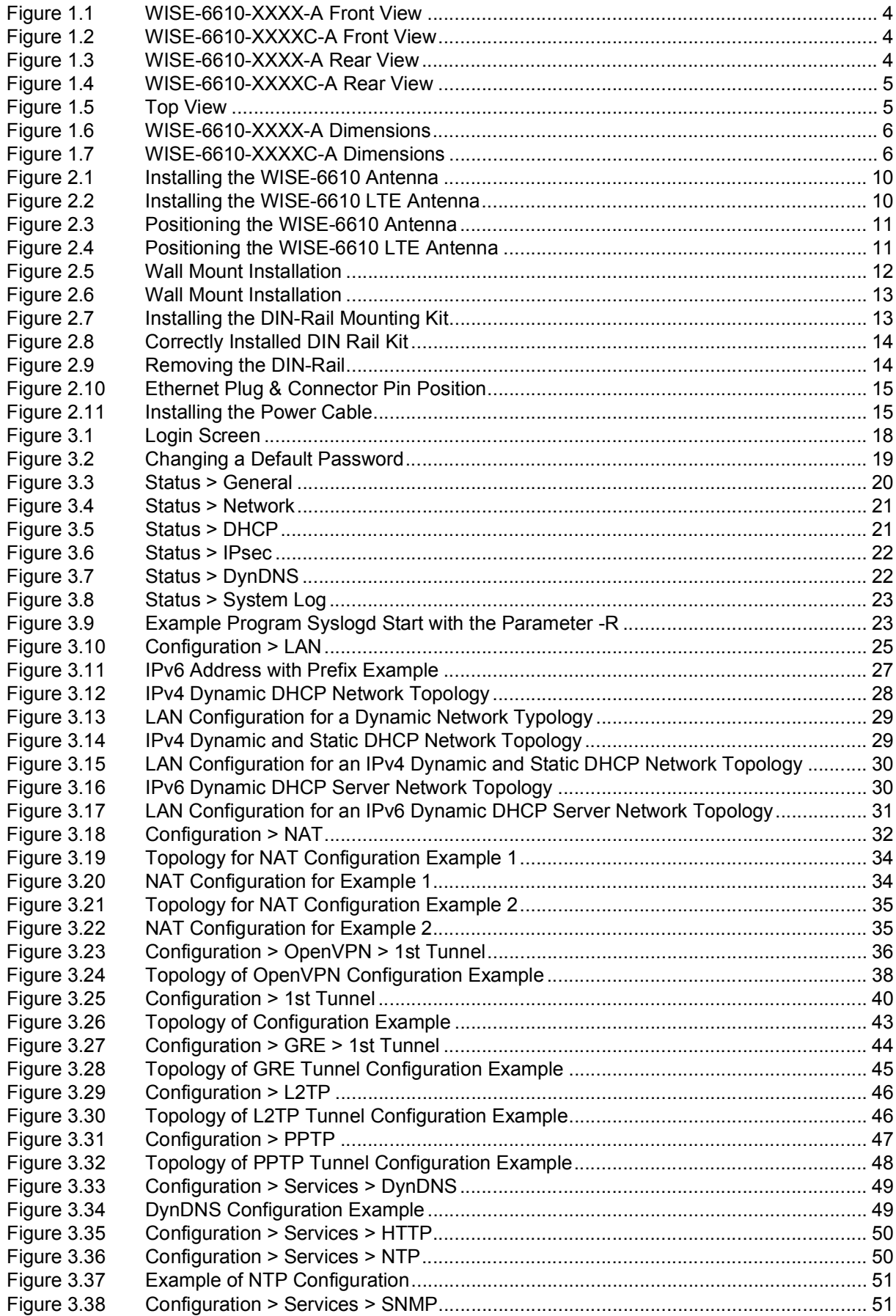

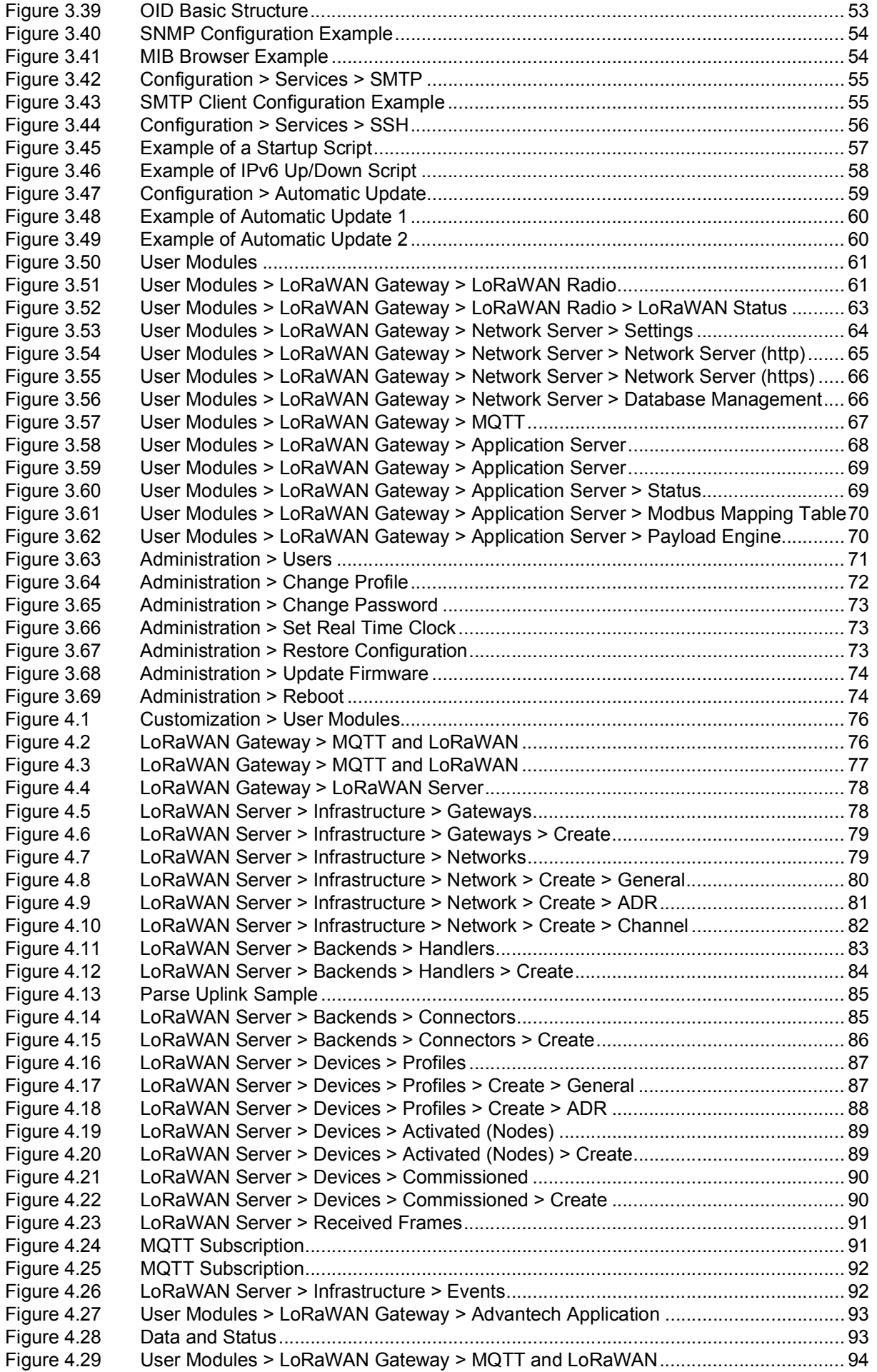

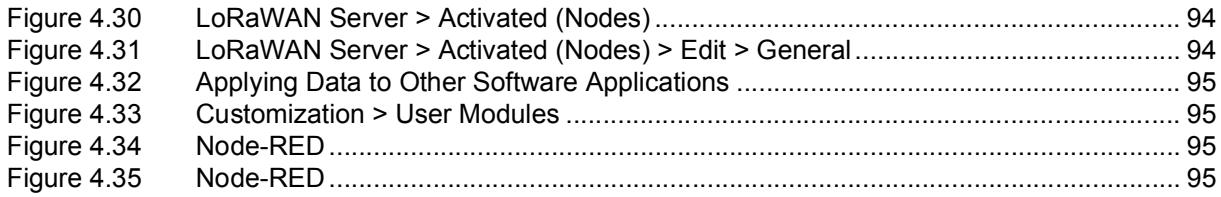

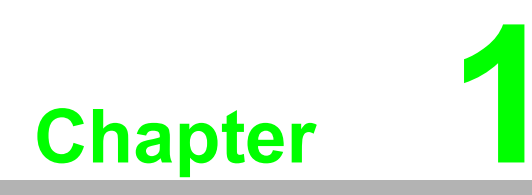

<span id="page-12-0"></span>**1Product Overview**

# <span id="page-13-1"></span><span id="page-13-0"></span>**1.1 Specifications**

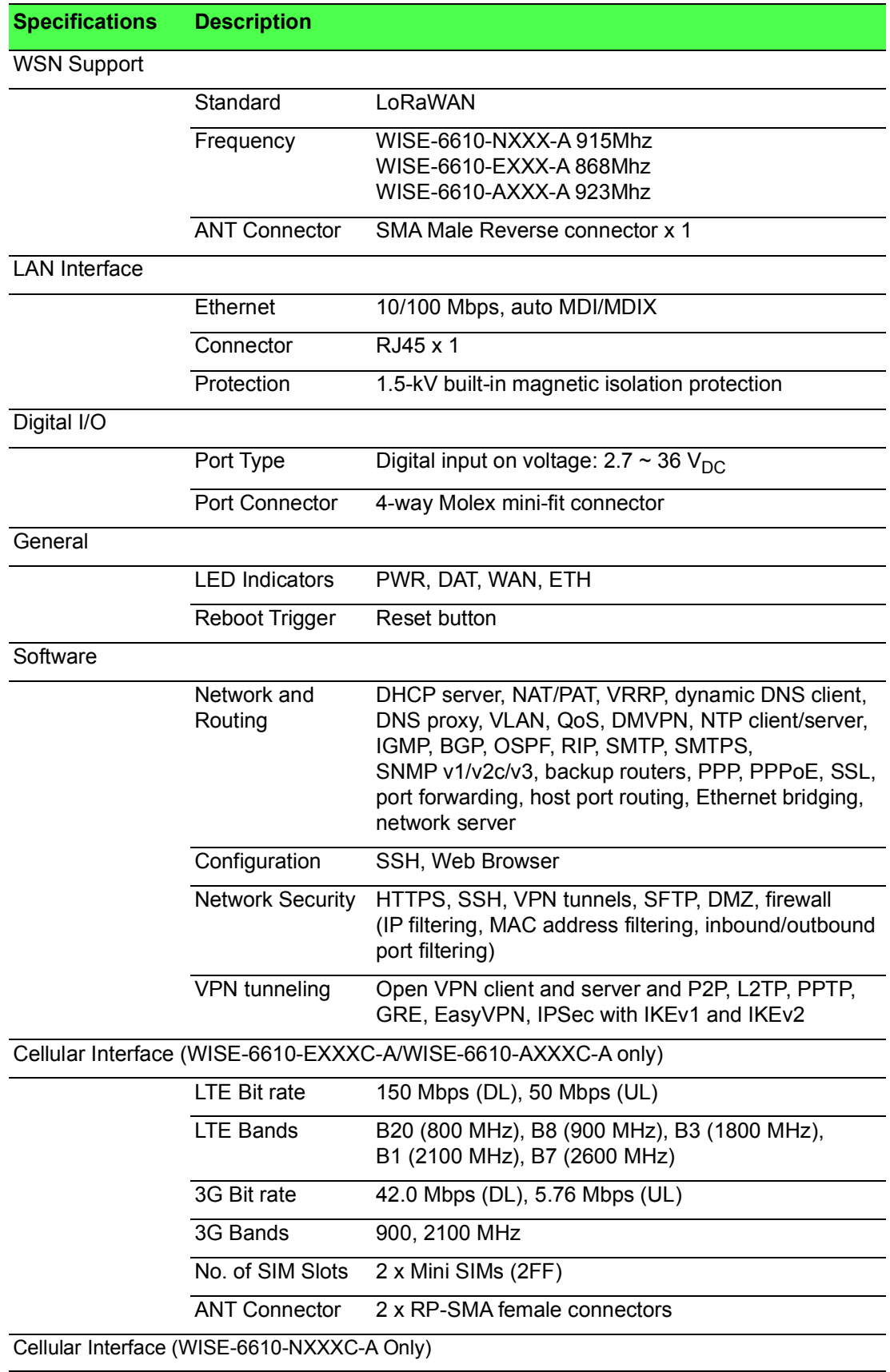

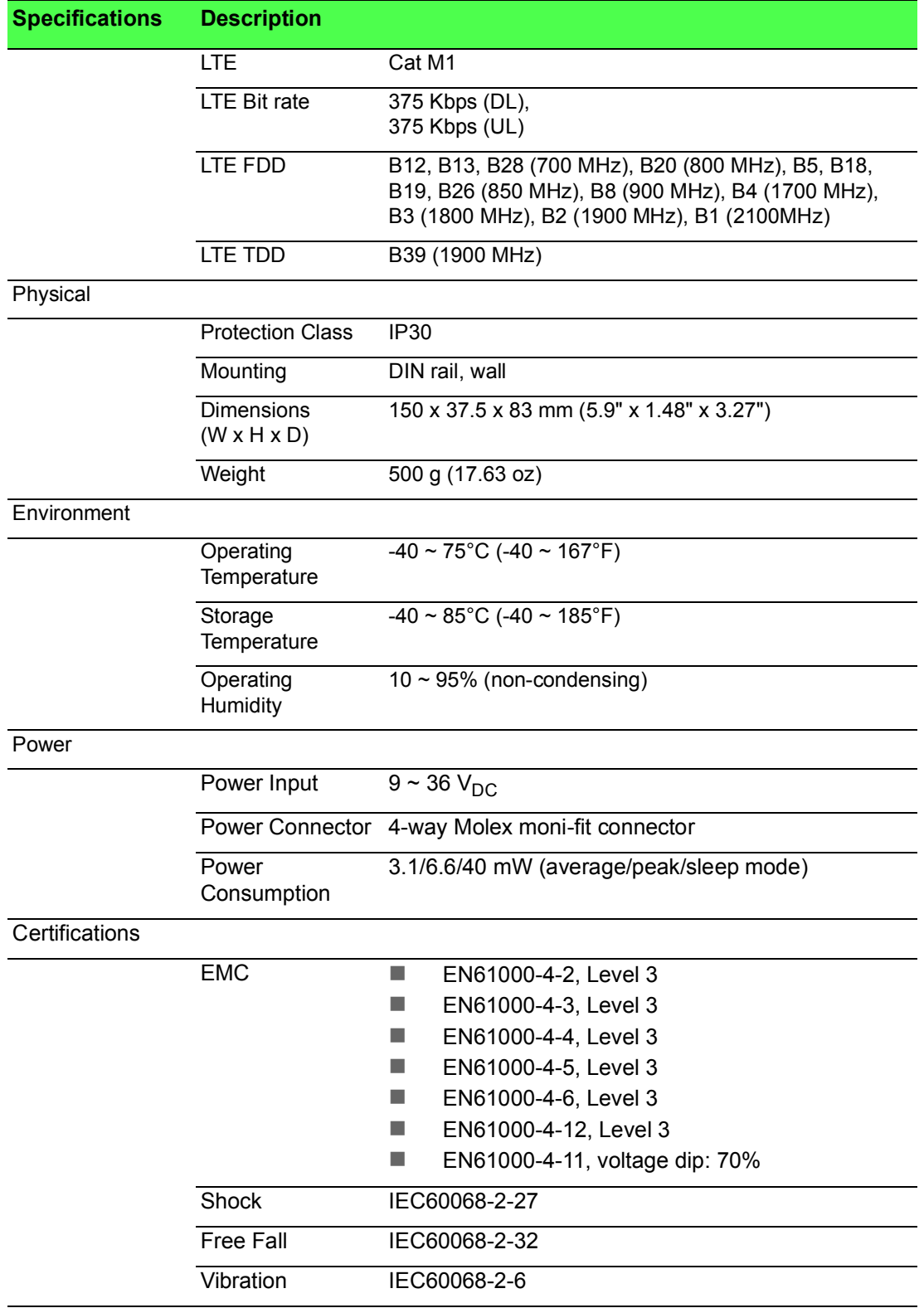

# <span id="page-15-0"></span>**1.2 Hardware Views**

#### <span id="page-15-1"></span>**1.2.1 Front View**

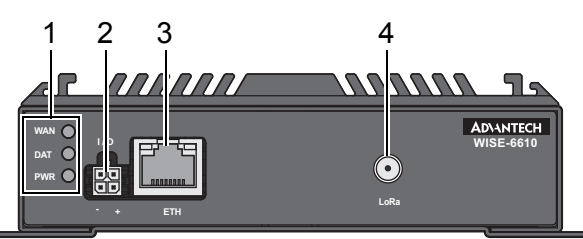

**Figure 1.1 WISE-6610-XXXX-A Front View**

<span id="page-15-3"></span>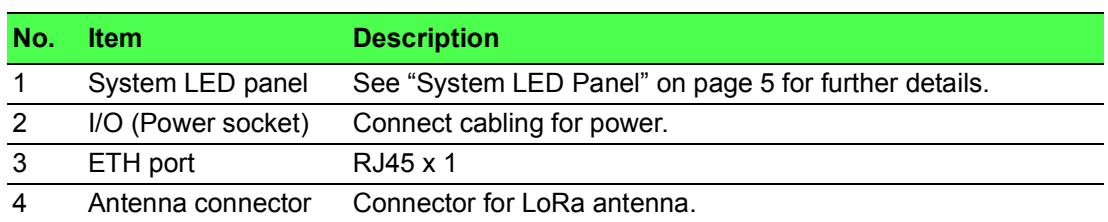

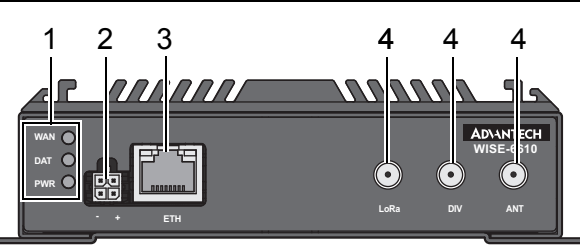

**Figure 1.2 WISE-6610-XXXXC-A Front View**

<span id="page-15-4"></span>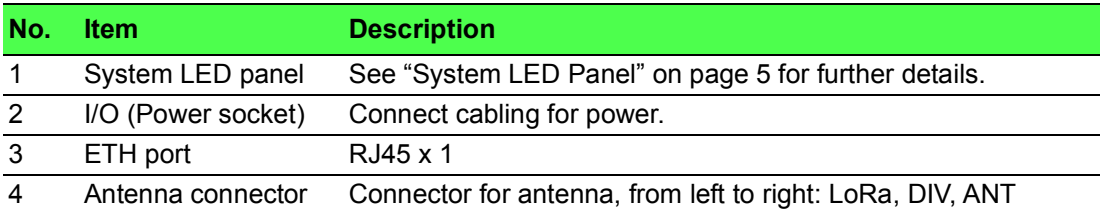

#### <span id="page-15-2"></span>**1.2.2 Rear View**

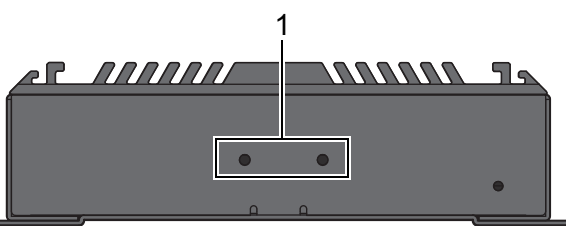

**Figure 1.3 WISE-6610-XXXX-A Rear View**

<span id="page-15-5"></span>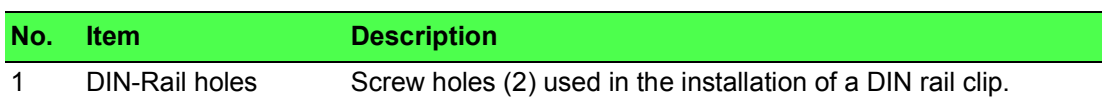

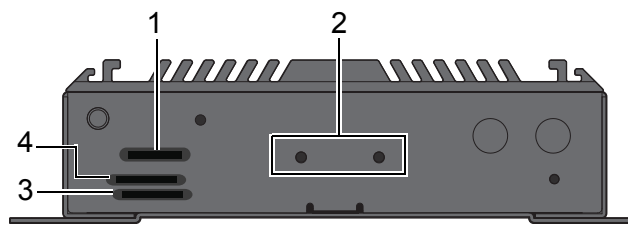

#### **Figure 1.4 WISE-6610-XXXXC-A Rear View**

<span id="page-16-2"></span>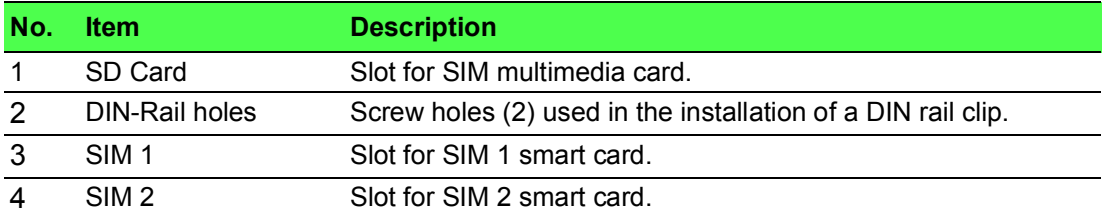

#### <span id="page-16-0"></span>**1.2.3 Top View**

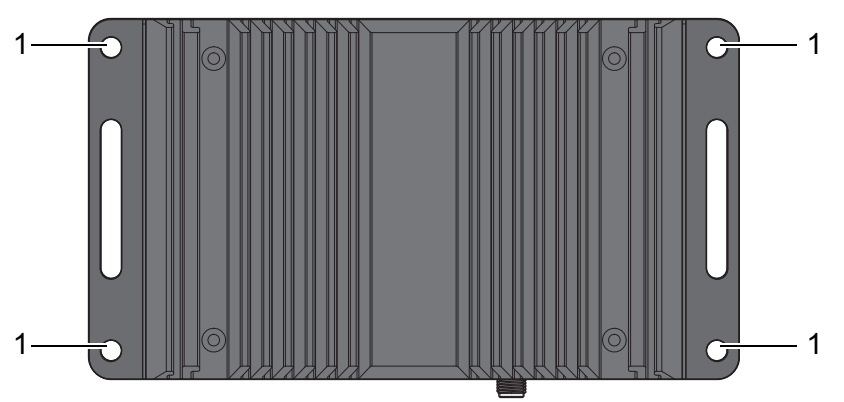

**Figure 1.5 Top View**

<span id="page-16-3"></span>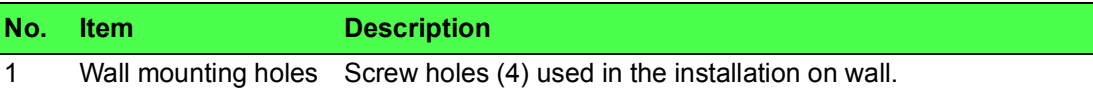

#### <span id="page-16-1"></span>**1.2.4 System LED Panel**

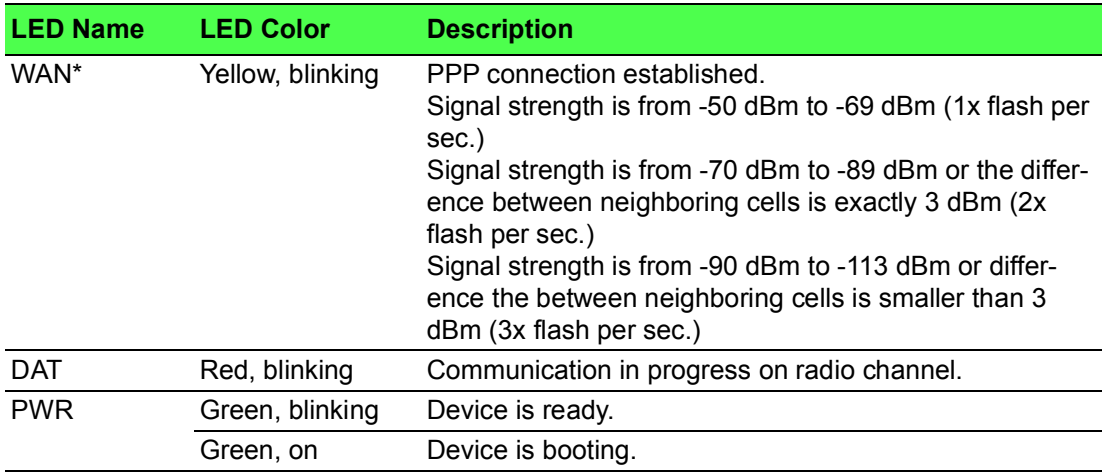

(\*) This LED indication only functions on WISE-6610-XXXXC-A series models.

# <span id="page-17-0"></span>**1.3 Dimensions**

<span id="page-17-2"></span><span id="page-17-1"></span>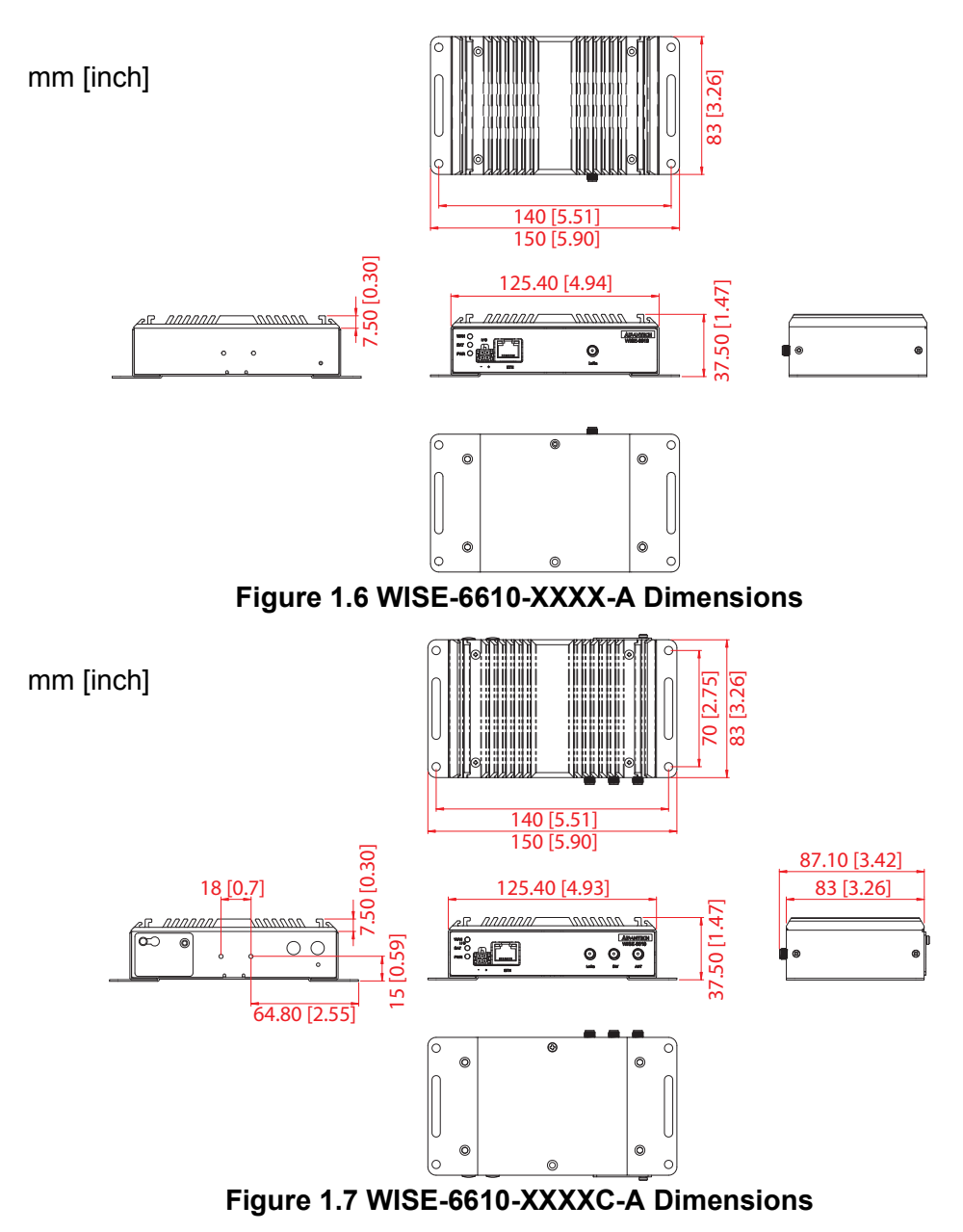

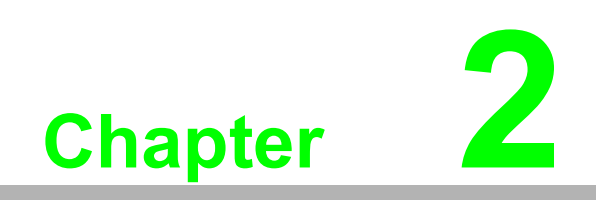

<span id="page-18-0"></span>**2Gateway Installation**

## <span id="page-19-0"></span>**2.1 Warning**

Warning: Before working on equipment that is connected to power lines, remove any jewelry (including rings, necklaces, and watches). Metal objects can heat up when connected to power and ground, which can cause serious burns or weld the metal object to the terminals.

*Caution! Exposure to chemicals can degrade the sealing properties of materials used in the sealed relay device.*

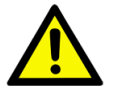

*Caution! It is not recommended to work on the system or connect or disconnect cables during periods of lightning activity.*

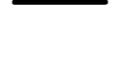

*Caution! Before performing any of the following procedures, disconnect the power source from the DC circuit.*

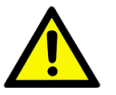

*Caution! Read the installation instructions before connecting the system to its power source.*

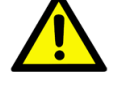

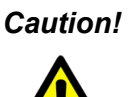

*Caution! The device must be grounded. Never defeat the ground conductor or operate the equipment in the absence of a suitably installed ground conductor.*

*Caution! The installation, replacement, or service of the device must be Only be performed by trained and qualified personnel.*

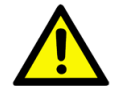

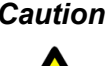

*Caution! Ultimate disposal of this product should be handled according to local and national regulations*

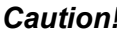

*Caution! To prevent the system from overheating, do not operate it in an area that exceeds the maximum recommended ambient temperature of: 70°C (158°F).*

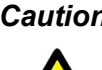

*Caution! If the switch is to be installed in a hazardous location, ensure that the DC power source is located away from the vicinity of the switch.*

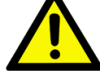

*Caution! The installation of the equipment must comply with all national and local electrical codes.*

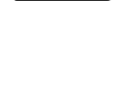

*Caution! Explosion Hazard-The area must be known to be nonhazardous before servicing or replacing any components.*

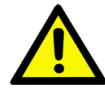

*Warning! Airflow around the switch must be unrestricted. To prevent the switch from overheating, there must be the following minimum clearances:*

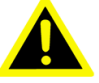

- $\blacksquare$  Top and bottom: 2.0 in. (50.8 mm)
- $\blacksquare$  Sides: 2.0 in. (50.8 mm)
- **Front: 2.0 in. (50.8 mm)**

# <span id="page-20-0"></span>**2.2 Installation Guideline**

The following guidelines are provided to optimize the device performance. Review the guidelines before installing the device.

- $\blacksquare$  Make sure cabling is away from sources of electrical noise. Radios, power lines, and fluorescent lighting fixtures can interference with the device performance.
- $\blacksquare$  Make sure the cabling is positioned away from equipment that can damage the cables.
- Operating environment is within the listed range, see ["Specifications" on page](#page-13-1) 2.
- Relative humidity around the switch does not exceed 95% (non-condensing).
- $\blacksquare$  Altitude at the installation site is not higher than 10,000 feet.
- In 10/100 and 10/100/1000 fixed port devices, the cable length from the switch to connected devices can not exceed 100 meters (328 feet).
- $\blacksquare$  Make sure airflow around the switch and respective vents is unrestricted. Without proper airflow the switch can overheat. To prevent performance degradation and damage to the switch, make sure there is clearance at the top and bottom and around the exhaust vents. Installing the Gateway.

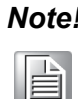

*Note! For the purpose of instructions, wherever the physical variance of the device is pertinent to the hardware installation process, a reference was provided to indicate the specific device series used. Otherwise, the illustration applies to all models.*

#### <span id="page-21-0"></span>**2.2.1 Installing Antenna**

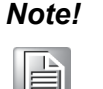

*Note! For the purpose of instructions, wherever the physical variance of the device is pertinent to the hardware installation process, a reference was provided to indicate the specific device series used. Otherwise, the illustration applies to all models.*

1. Connect the antenna by screwing the antenna connectors in a clockwise direction.

<span id="page-21-2"></span><span id="page-21-1"></span>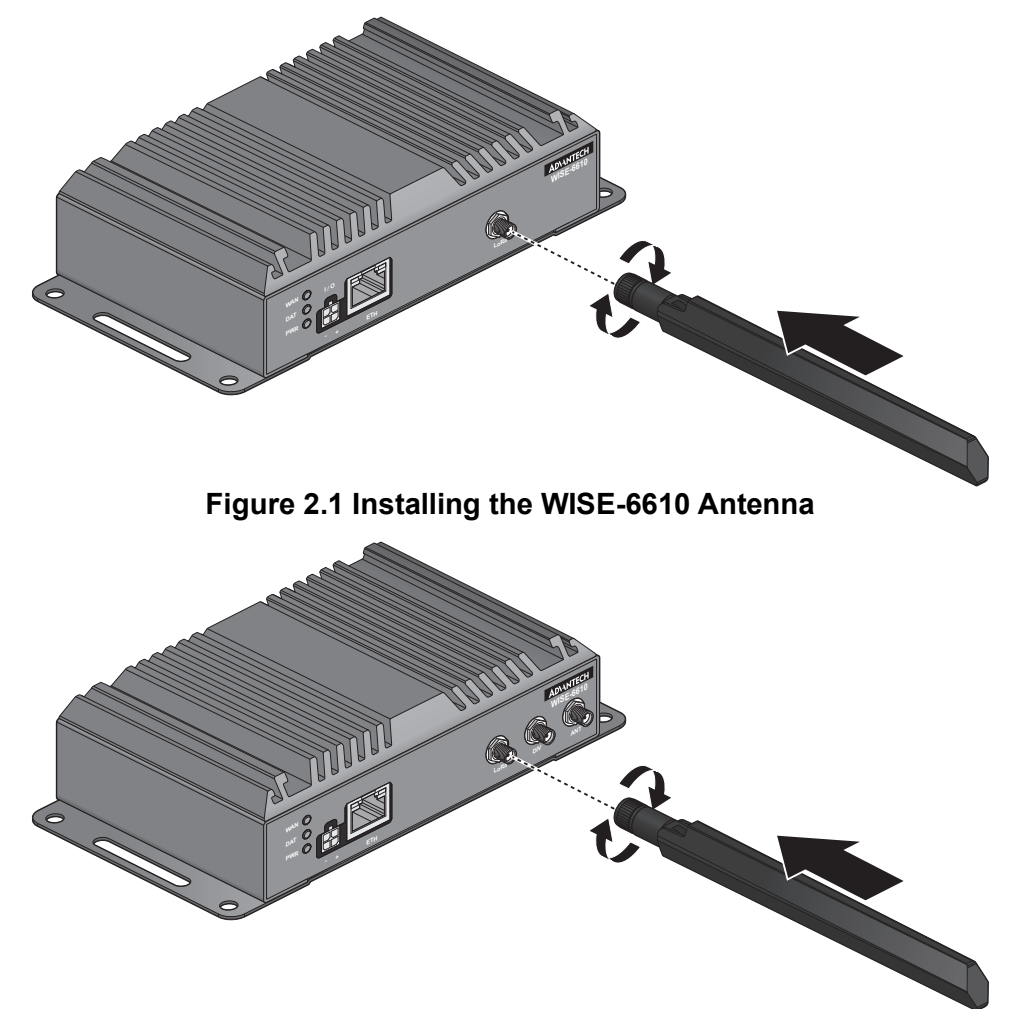

**Figure 2.2 Installing the WISE-6610 LTE Antenna**

2. Position the antenna for optimal signal strength.

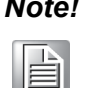

*Note! The location and position of the antenna is crucial for effective wireless connectivity*

<span id="page-22-1"></span><span id="page-22-0"></span>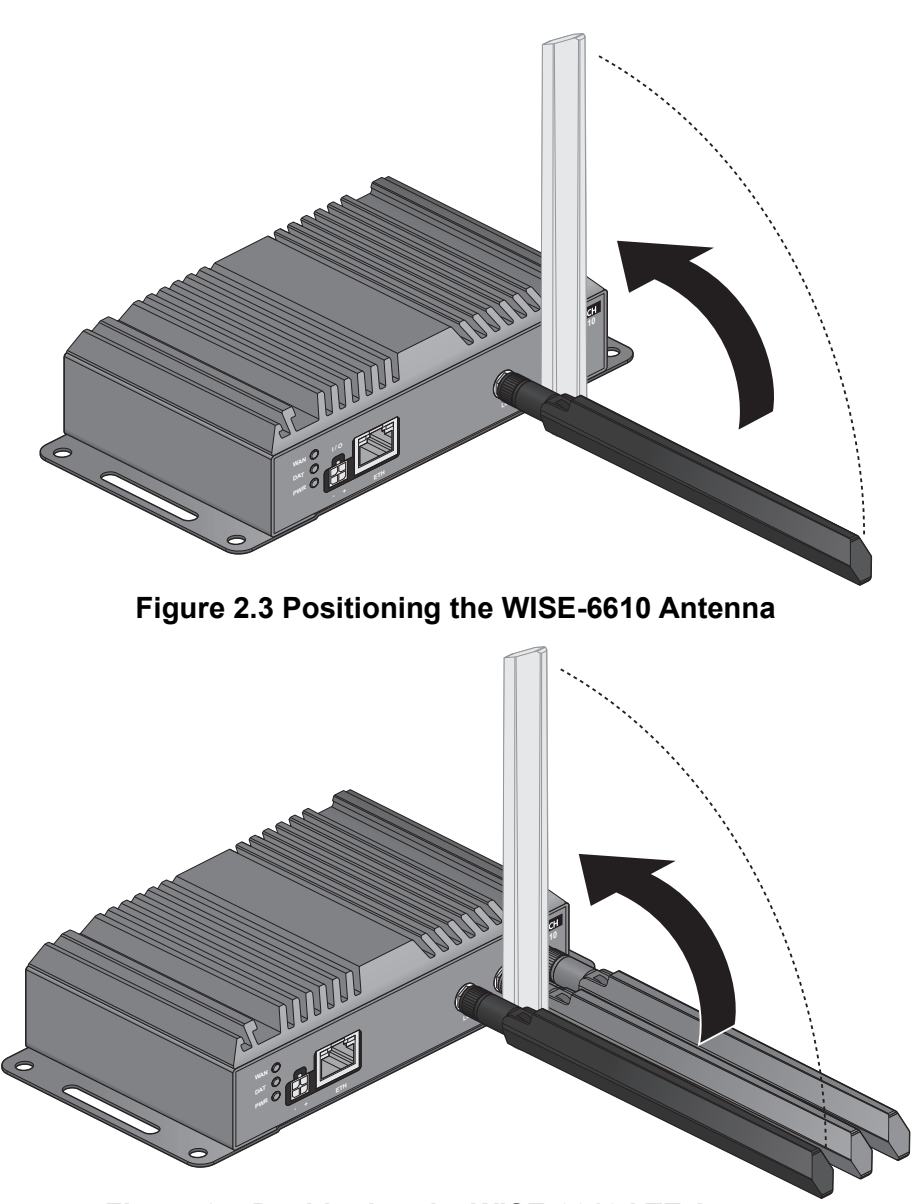

**Figure 2.4 Positioning the WISE-6610 LTE Antenna**

#### <span id="page-23-0"></span>**2.2.2 Wall Mounting**

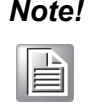

*Note! For the purpose of instructions, wherever the physical variance of the device is pertinent to the hardware installation process, a reference was provided to indicate the specific device series used. Otherwise, the illustration applies to all models.*

- 1. Locate the area to install and mark the four screw locations. It is suggested to place the device on the installation location and use the mounting locations to mark the location of the screw holes).
- 2. If necessary first drill pilot holes. Drill four holes over the four marked locations on the wall. On concrete, it is recommended to install wall sinks
- 3. Align the SmartSwarm over the installation location on the wall.
- 4. Secure the SmartSwarm with screws (Ø 5.0 mm).

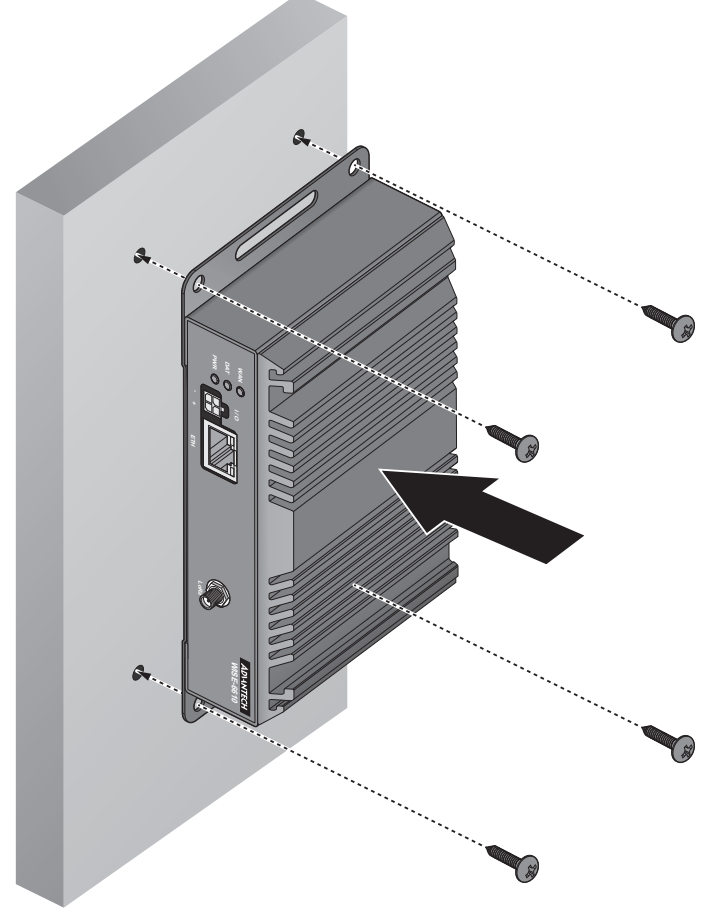

<span id="page-23-1"></span>**Figure 2.5 Wall Mount Installation**

#### <span id="page-24-0"></span>**2.2.3 DIN Rain Mounting**

#### **2.2.3.1 Installing the DIN Rail Mounting Kit**

- 1. Align the DIN rail clip with the rear of SmartSwarm.
- 2. Secure the DIN rail clip and the SmartSwarm with screws.

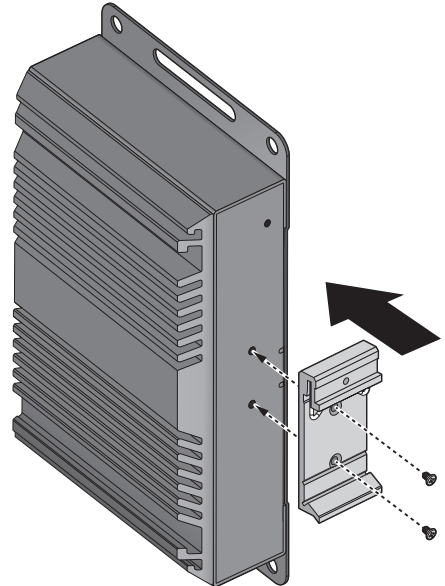

**Figure 2.6 Wall Mount Installation**

<span id="page-24-1"></span>3. Position the rear panel of the SmartSwarm directly in front of the DIN rail, making sure that the top of the DIN rail clip hooks over the top of the DIN rail, as shown in the following illustration.

Make sure the DIN rail is inserted behind the spring mechanism.

4. Once the DIN rail is seated correctly in the DIN rail clip, press the front of the SmartSwarm to rotate the SmartSwarm down and into the release tab on the DIN rail clip. If seated correctly, the bottom of the DIN rail should be fully inserted in the release tab.

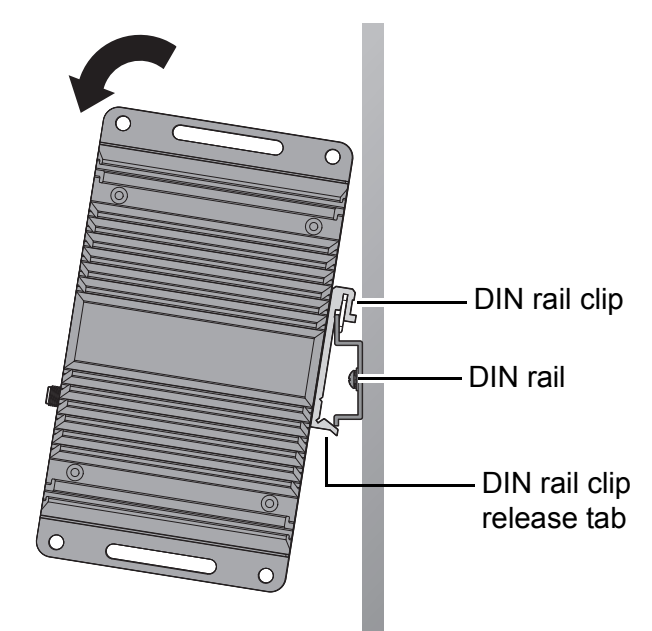

<span id="page-24-2"></span>**Figure 2.7 Installing the DIN-Rail Mounting Kit**

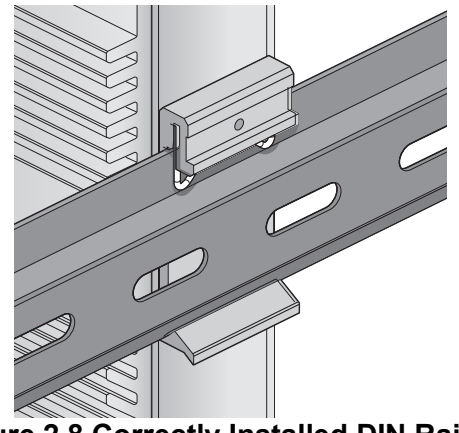

See the following figure demonstrating the correct position of a completed DIN installation.

**Figure 2.8 Correctly Installed DIN Rail Kit**

#### **2.2.3.2 Removing the DIN Rail Mounting Kit**

- <span id="page-25-0"></span>1. Ensure that power is removed from the SmartSwarm, and disconnect all cables and connectors from the front panel of the SmartSwarm.
- 2. Push down on the top of the DIN rail clip release tab with your finger. As the clip releases, lift the bottom of the SmartSwarm, as shown in the following illustration.

<span id="page-25-1"></span>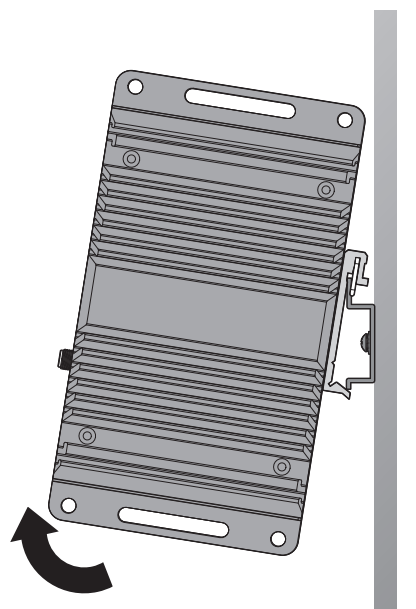

**Figure 2.9 Removing the DIN-Rail**

# <span id="page-26-0"></span>**2.3 Connecting the Gateway to Ethernet Port**

#### <span id="page-26-1"></span>**2.3.1 RJ45 Ethernet Cable Wiring**

For RJ45 connectors, data-quality, twisted pair cabling (rated CAT5 or better) is recommended. The connector bodies on the RJ45 Ethernet ports are metallic and connected to the GND terminal. For best performance, use shielded cabling. Shielded cabling may be used to provide further protection.

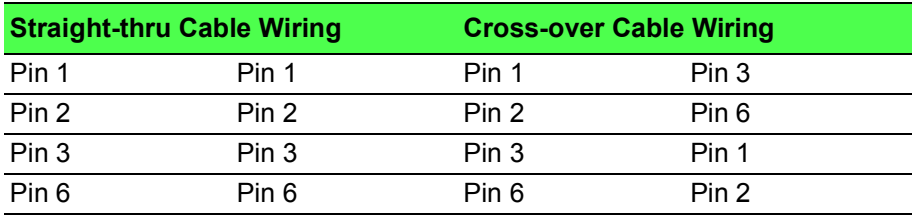

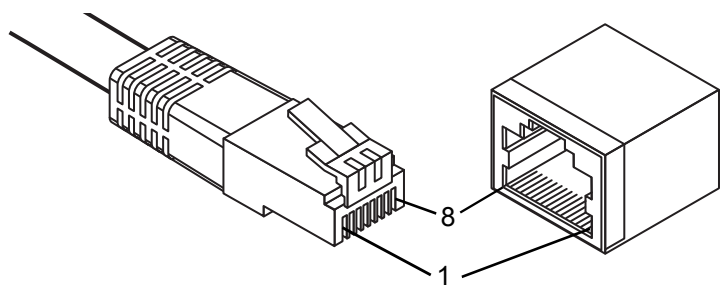

**Figure 2.10 Ethernet Plug & Connector Pin Position**

<span id="page-26-3"></span>Maximum cable length: 100 meters (328 ft.) for 10/100BaseT.

## <span id="page-26-2"></span>**2.4 Power Supply Installation**

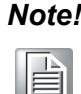

*Note! For the purpose of instructions, wherever the physical variance of the device is pertinent to the hardware installation process, a reference was provided to indicate the specific device series used. Otherwise, the illustration applies to all models.*

- 1. Insert the power cable into the power socket. The cable locks in place if installed correctly.
- 2. Connect the other end to a wall outlet. The LEDs light when the device is connected to the power source

<span id="page-26-4"></span>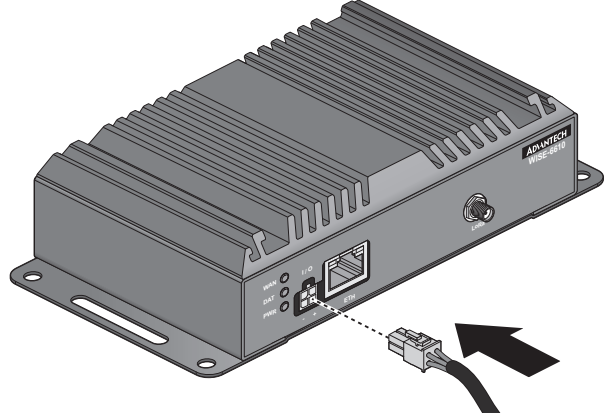

**Figure 2.11 Installing the Power Cable**

The following table show the color lines definition:

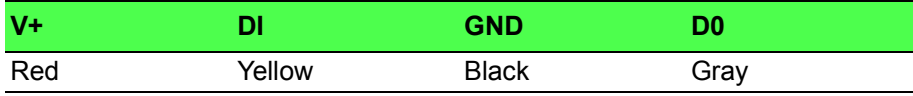

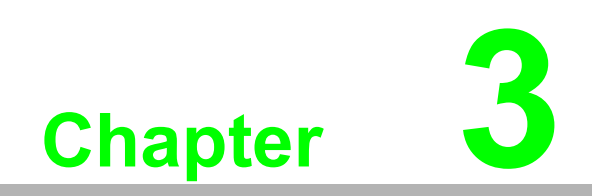

<span id="page-28-0"></span>**3Managing Gateway**

## <span id="page-29-0"></span>**3.1 Access Interface**

To access the login window, connect the device to the network, see "Connecting the Gateway to Ethernet Port" on page 12. When WISE-6610 Series is first installed, make sure the network environment is configured to enable access to the device. Your computer and the device must be on the same network subnet to allow them to establish a network connection.

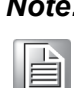

*Note! For the purpose of instructions, the user interface of a single model was used. The interface screens may not reflect your specific model.* 

Before you begin, make sure the device is powered on, see "Power Supply Installation" on page 13 for further information.

- 1. Launch a web browser on a computer.
- 2. In the browser's address bar type in the default IP address (192.168.1.1). The login screen displays.
- 3. Enter the default user name and password (root/root) to log into the management interface. You can change the default password after a successfully log in. See ["Changing Default Password" on page](#page-30-1) 19.
- 4. Click **Login** to enter the management interface.

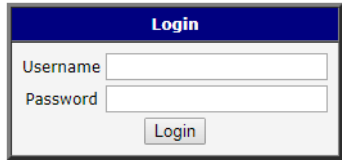

**Figure 3.1 Login Screen**

<span id="page-29-1"></span>When you successfully enter login information on the login page, web interface will be displayed. The left side of the web interface contains a menu tree with sections for monitoring (Status), configuration (Configuration), customization (Customization) and administration (Administration) of the device.

Name and Location items in the right upper corner display the name and location of the device in the SNMP configuration (see ["SNMP" on page](#page-62-2) 51). These fields are user-defined for each device.

After the green LED starts to blink you may restore the initial device settings by pressing the reset (RST) button on the back panel. If the reset button is pressed, all configuration will revert to factory defaults and the device will reboot (the green LED will be on during the reboot).

## <span id="page-30-0"></span>**3.2 Recommended Practices**

One of the easiest things to do to help increase the security posture of the network infrastructure is to implement a policy and standard for secure management. This practice is an easy way to maintain a healthy and secure network.

After you have performed the basic configurations on your switches, the following is a recommendation which is considered best practice policy.

#### <span id="page-30-1"></span>**3.2.1 Changing Default Password**

In keeping with good management and security practices, it is recommended that you change the default password as soon as the WISE-6610 Series is functioning and setup correctly. The following details the necessary steps to change the default password.

To change the password:

- 1. Navigate to **Administration** > **Change Password**.
- 2. In the **New Password** field, type in the new password. Re-type the same password in the **Confirm Password** field.
- 3. Click **Apply** to change the current account settings.

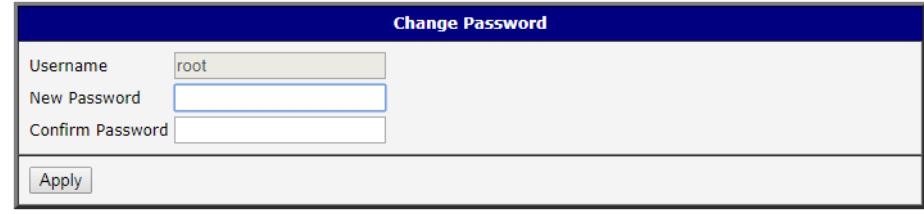

**Figure 3.2 Changing a Default Password**

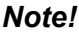

<span id="page-30-2"></span>*Note! To change other user's password, go to Administration > User. From the User Administration menu, click Change Password behind the user's account*

## <span id="page-31-0"></span>**3.3 Status**

#### <span id="page-31-1"></span>**3.3.1 General**

Selecting the General item will open a screen displaying a summary of basic information about the device and its activities. This page is also displayed when you login to the web interface. Information is divided into several sections, based upon the type of device activity or the properties area: Mobile Connection, Primary LAN, Peripheral Ports and System Information. If the device is WiFi equipped, there will be a WiFi section.

IPv6 Address item can show multiple different addresses for one network interface. This is standard behavior since an IPv6 interface uses more addresses. The second IPv6 Address showed after pressing More Information is automatically generated EUI-64 format link local IPv6 address derived from MAC address of the interface. It is generated and assigned the first time the interface is used (e.g. cable is connected, Mobile WAN connecting, etc.).

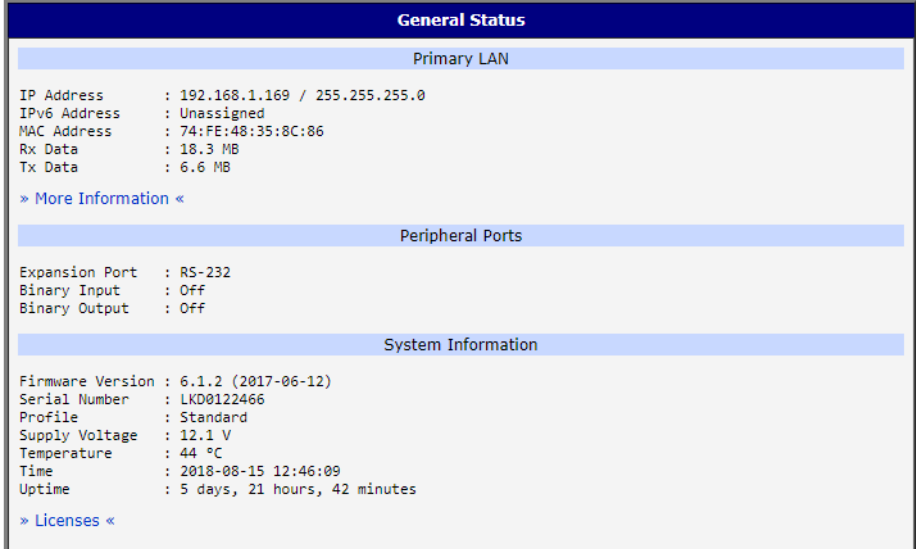

To access this page, click **Status** > **General**.

**Figure 3.3 Status > General**

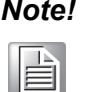

<span id="page-31-2"></span>*Note! For the purpose of instructions, the user interface of a single model was used. The interface screens may not reflect your specific model.* 

#### <span id="page-32-0"></span>**3.3.2 Network**

To view information about the interfaces and the routing table, open the Network item in the Status menu.

To access this page, click **Status** > **Network**.

| <b>Network Status</b>                                                    |                                                                                                    |                                                                                                    |                                   |                |                               |                               |                                                  |                         |                                                         |  |
|--------------------------------------------------------------------------|----------------------------------------------------------------------------------------------------|----------------------------------------------------------------------------------------------------|-----------------------------------|----------------|-------------------------------|-------------------------------|--------------------------------------------------|-------------------------|---------------------------------------------------------|--|
| <b>Interfaces</b>                                                        |                                                                                                    |                                                                                                    |                                   |                |                               |                               |                                                  |                         |                                                         |  |
| eth0                                                                     | Interrupt:56                                                                                                    | Link encap:Ethernet HWaddr 00:D0:C9:FA:82:03<br>UP BROADCAST RUNNING MULTICAST MTU:1500 Metric:1<br>RX packets:247 errors:0 dropped:0 overruns:0 frame:0<br>TX packets:135 errors:0 dropped:0 overruns:0 carrier:0<br>collisions:0 txaueuelen:1000<br>RX bytes:28988 (28.3 KB) TX bytes:59673 (58.2 KB)                                   |                                   |                |                               |                               |                                                  |                         |                                                         |  |
| 10 <sub>o</sub>                                                          |                                                                                                    | Link encap:Local Loopback<br>inet addr:127.0.0.1 Mask:255.0.0.0<br>inet6 addr: ::1/128 Scope:Host<br>UP LOOPBACK RUNNING MTU:65536 Metric:1<br>RX packets:19 errors:0 dropped:0 overruns:0 frame:0<br>TX packets:19 errors:0 dropped:0 overruns:0 carrier:0<br>collisions:0 txqueuelen:0<br>RX bytes:1048 (1.0 KB) TX bytes:1048 (1.0 KB) |                                   |                |                               |                               |                                                  |                         |                                                         |  |
| nat64                                                                    | inet6 addr: 64:ff9b::/96 Scope:Global<br>UP POINTOPOINT RUNNING NOARP MULTICAST MTU:1500 Metric:1<br>RX packets:0 errors:0 dropped:0 overruns:0 frame:0<br>TX packets:0 errors:0 dropped:0 overruns:0 carrier:0<br>collisions:0 txqueuelen:0<br>RX bytes:0 (0.0 B) TX bytes:0 (0.0 B) |                                                                                                    |                                   |                |                               |                               |                                                  |                         |                                                         |  |
| Route Table                                                              |                                                                                                    |                                                                                                    |                                   |                |                               |                               |                                                  |                         |                                                         |  |
|                                                                          | Destination Gateway<br>$0.0.0.0$ $192.168.1.1$ $0.0.0.0$ UG<br>$192, 168, 1, 0$ $0.0, 0.0$<br>$192.168.1.1$ $0.0.0.0$                                                                                                    | Genmask<br>255.255.255.0 U<br>255.255.255.255 UH 0 0 0 eth0                                                                                                    | Flags Metric Ref<br>ø<br>$\theta$ | $\theta$<br>ø. | Use Iface<br>0 eth0<br>0 eth0 |                               |                                                  |                         |                                                         |  |
| <b>IPv6 Route Table</b>                                                  |                                                                                                    |                                                                                                    |                                   |                |                               |                               |                                                  |                         |                                                         |  |
| Destination<br>64: ff9b::/96<br>:1/128<br>64: ff9b::/128<br>f f 00 : 1/8 |                                                                                                    | Next Hop<br>11<br>11<br>11<br>t t                                                                                                    |                                   |                |                               | U.<br>ш<br>U.<br>$\mathbf{H}$ | Flags Metric Ref<br>256<br>ø.<br>$\theta$<br>256 | $\theta$<br>1<br>ø<br>ø | Use Iface<br>$0$ nat $64$<br>110<br>110<br>$0$ nat $64$ |  |

**Figure 3.4 Status > Network**

#### <span id="page-32-1"></span>**3.3.3 DHCP**

<span id="page-32-2"></span>Information about the DHCP server activity is accessible via DHCP item. The DHCP server provides automatic configuration of the client devices connected to the device. The DHCP server assigns each device an IP address, subnet mask, default gateway (IP address of device) and DNS server (IP address of device). DHCPv6 server is supported.

To access this page, click **Status** > **DHCP**.

<span id="page-32-3"></span>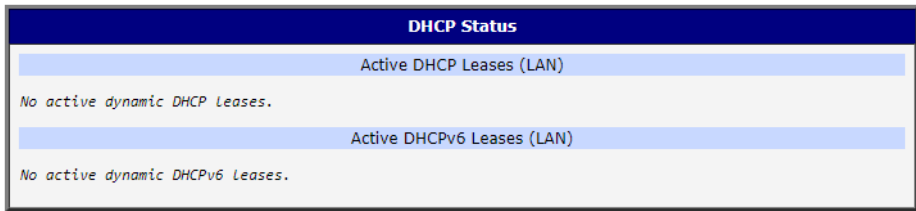

**Figure 3.5 Status > DHCP**

#### <span id="page-33-0"></span>**3.3.4 IPsec**

Selecting the IPsec option in the status menu of the web page will bring up the information for any IPsec Tunnels that have been established. If the tunnel has been built correctly, the screen will display IPsec SA established (highlighted in red in the figure below.) If there is no such text in log, the tunnel was not created.

To access this page, click **Status** > **IPsec**.

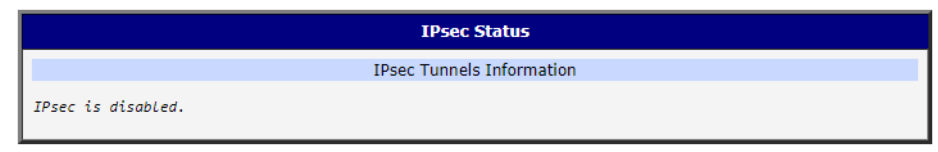

**Figure 3.6 Status > IPsec**

#### <span id="page-33-1"></span>**3.3.5 DynDNS**

<span id="page-33-2"></span>The device supports DynamicDNS using a DNS server on www.dyndns.org. If Dynamic DNS is configured, the status can be displayed by selecting menu option DynDNS. Refer to www.dyndns.org for more information on how to configure a Dynamic DNS client.

You can use the following listed servers for the Dynamic DNS service. It is possible to use the DynDNSv6 service with IP Mode switched to IPv6 on DynDNS Configuration page.

- **WWW.dyndns.org**
- **WWW.spdns.de**
- www.dnsdynamic.org
- **WWW.noip.com**

To access this page, click **Status** > **DynDNS**.

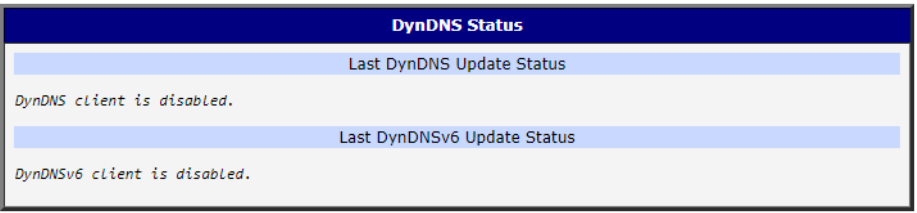

#### **Figure 3.7 Status > DynDNS**

<span id="page-33-3"></span>When the device detects a DynDNS record update, the dialog displays one or more of the following messages:

- DynDNS client is disabled.
- **Invalid username or password.**
- Specified hostname doesn't exist.
- **Invalid hostname format.**
- Hostname exists, but not under specified username.
- No update performed yet.
- DynDNS record is already up to date.
- DynDNS record successfully update.
- DNS error encountered.
- DynDNS server failure.

#### <span id="page-34-0"></span>**3.3.6 System Log**

If there are any connection problems you may view the system log by selecting the System Log menu item. Detailed reports from individual applications running in the device will be displayed. Use the **Save Log** button to save the system log to a connected computer. (It will be saved as a text file with the .log extension.) The **Save Report** button is used for creating detailed reports. (It will be saved as a text file with the .txt extension. The file will include statistical data, routing and process tables, system log, and configuration.)

The default length of the system log is 1000 lines. After reaching 1000 lines a new file is created for storing the system log. After completion of 1000 lines in the second file, the first file is overwritten with a new file.

The Syslogd program will output the system log. It can be started with two options to modify its behavior. Option "-S" followed by decimal number sets the maximal number of lines in one log file. Option "-R" followed by hostname or IP address enables logging to a remote syslog daemon. (If the remote syslog daemon is Linux OS, there has to be remote logging enabled (typically running "syslogd -R"). If it's the Windows OS, there has to be syslog server installed, e.g. Syslog Watcher). To start syslogd with these options, the "/etc/init.d/syslog" script can be modified via SSH or lines can be added into Startup Script (accessible in Configuration section) according to [Figure](#page-34-2) 3.9.

To access this page, click **Status** > **System Log**.

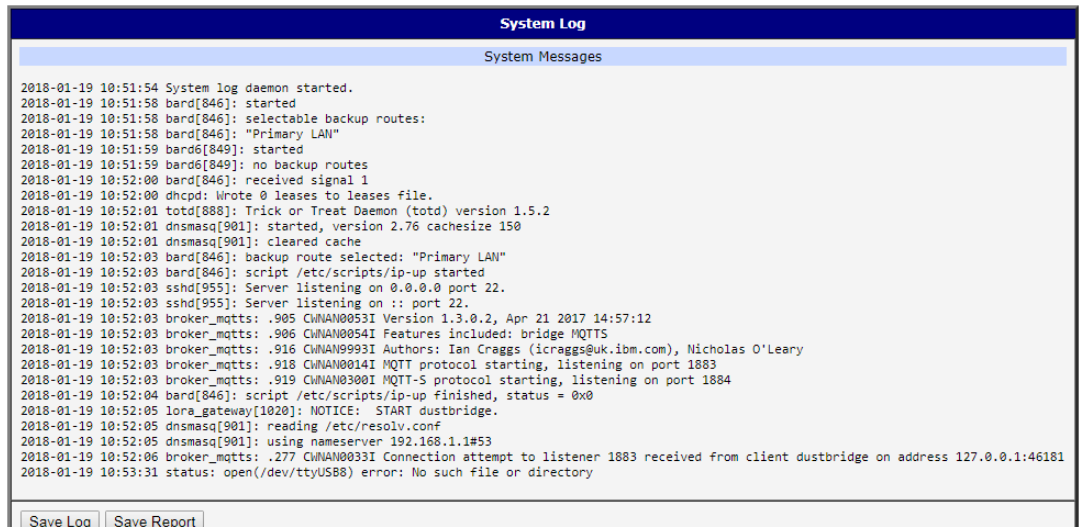

#### **Figure 3.8 Status > System Log**

<span id="page-34-1"></span>The following example (figure) shows how to send syslog information to a remote server at 192.168.2.115 on startup.

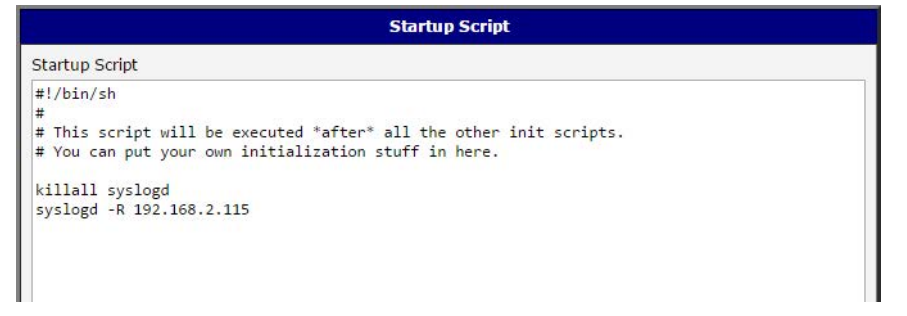

<span id="page-34-2"></span>**Figure 3.9 Example Program Syslogd Start with the Parameter -R**

# <span id="page-35-0"></span>**3.4 Configuration**

#### <span id="page-35-1"></span>**3.4.1 LAN**

To enter the Local Area Network configuration, select the LAN menu item in the Configuration section.

LAN Configuration page is divided into IPv4 and IPv6 columns, see [Figure](#page-36-0) 3.10. There is dual stack support of IPv4 and IPv6 protocols - they can run alongside, you can configure either one of them or both. If you configure both IPv4 and IPv6, other network devices will choose the communication protocol. Configuration items and IPv6 to IPv4 differences are described in the tables below.
# To access this page, click **Configuration** > **LAN**.

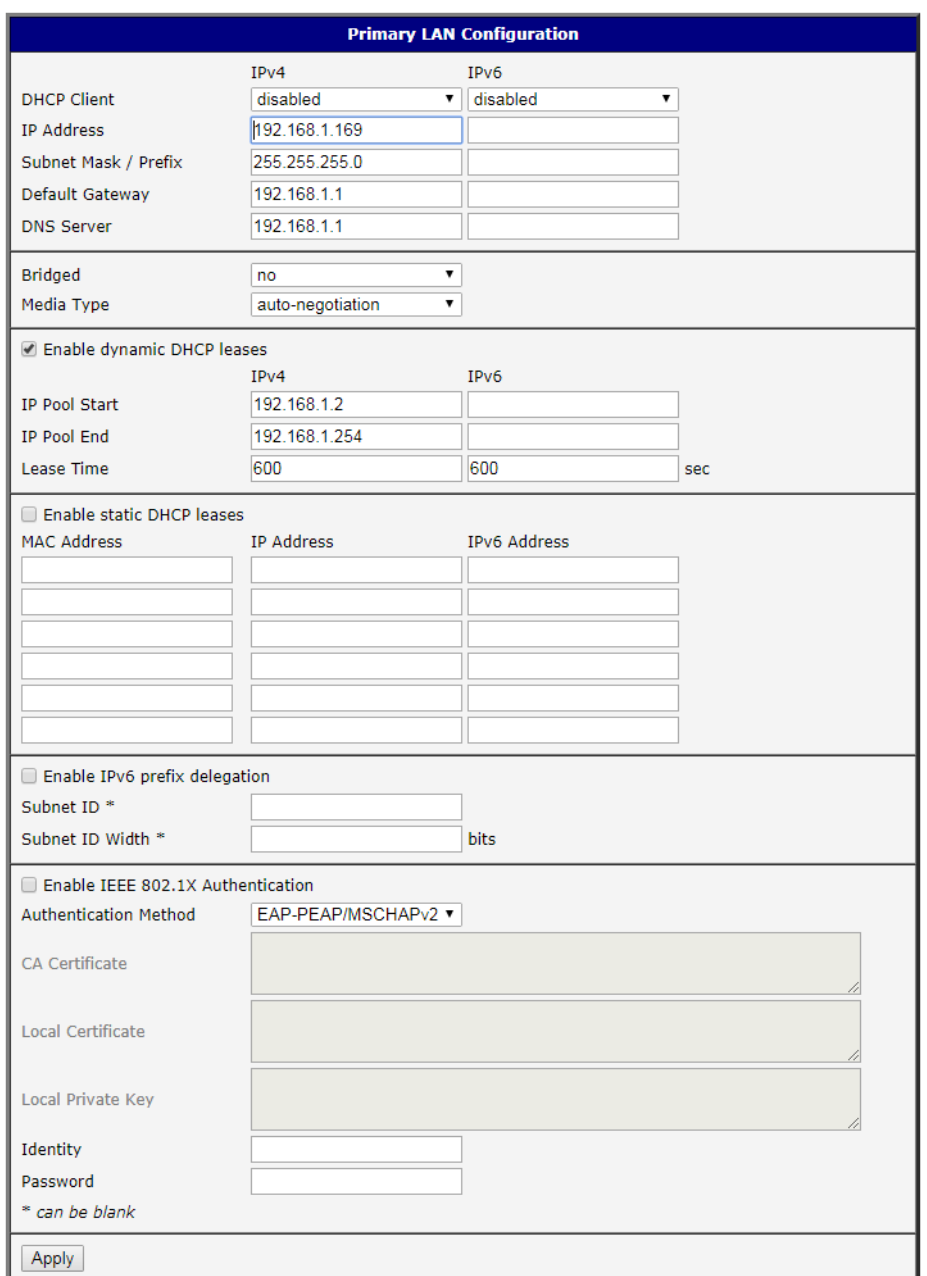

# **Figure 3.10 Configuration > LAN**

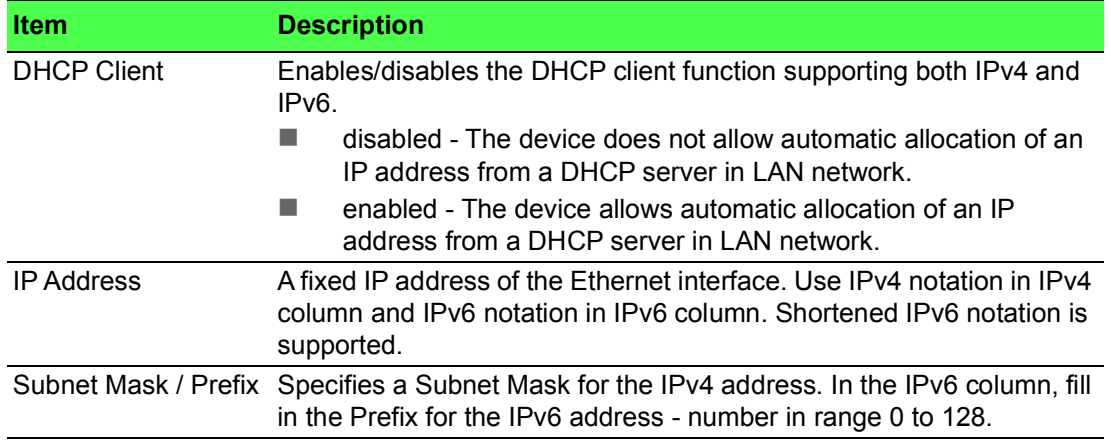

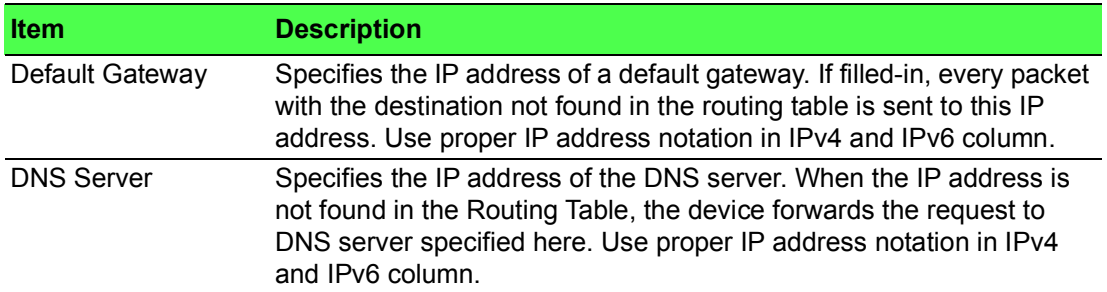

The Default Gateway and DNS Server items are only used if the DHCP Client item is set to disabled and if the Primary or Secondary LAN is selected by the Backup Routes system as the default route. Since FW 5.3.0, Default Gateway and DNS Server are also supported on bridged interfaces.

The following items (in the table below) are global for the configured Ethernet interface. Only one bridge can be active on the device at a time. The DHCP Client, IP Address and Subnet Mask / Prefix parameters of the only one of the interfaces are used to for the bridge. Primary LAN has higher priority when other interfaces (wlan0) are added to the bridge. Other interfaces (wlan0 - wifi) can be added to or deleted from an existing bridge at any time. The bridge can be created on demand for such interfaces, but not if it is configured by their respective parameters.

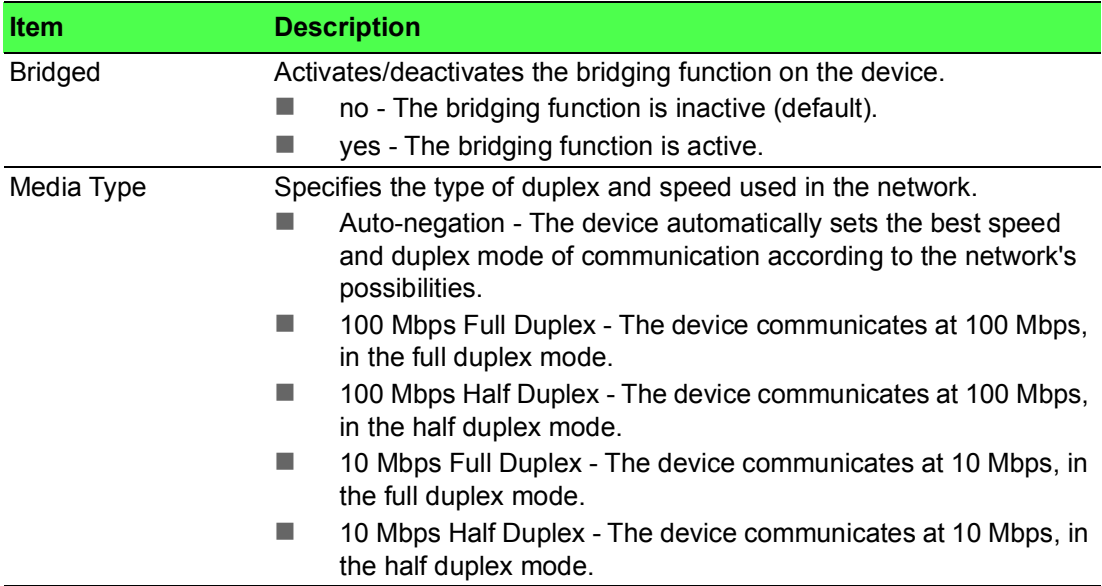

# **3.4.1.1 DHCP Server**

The DHCP server assigns the IP address, gateway IP address (IP address of the device) and IP address of the DNS server (IP address of the device) to the connected clients. If these values are filled in by the user in the configuration form, they will be preferred.

The DHCP server supports static and dynamic assignment of IP addresses. Dynamic DHCP assigns clients IP addresses from a defined address space. Static DHCP assigns IP addresses that correspond to the MAC addresses of connected clients.

If IPv6 column is filled in, the DHCPv6 server is used - it is dual stack IPv4 and IPv6.

E

*Note! Do not to overlap ranges of static allocated IP addresses with addresses allocated by the dynamic DHCP server. IP address conflicts and incorrect network function can occur if you overlap the ranges.*

# **Configuration of Dynamic DHCP Server**

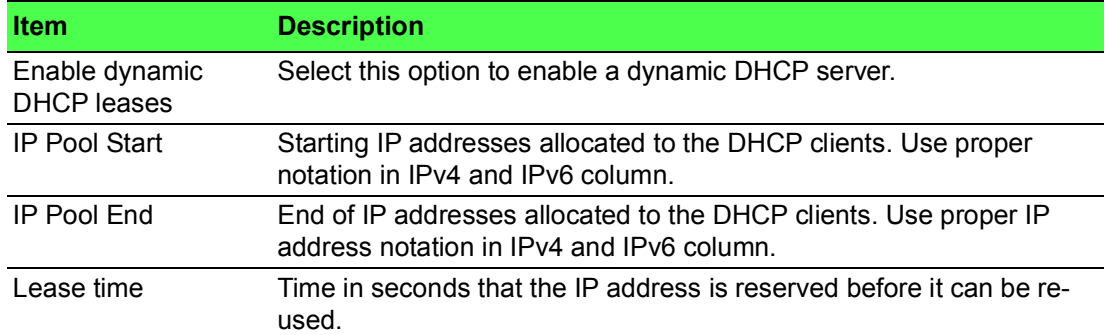

# **Configuration of Static DHCP Server**

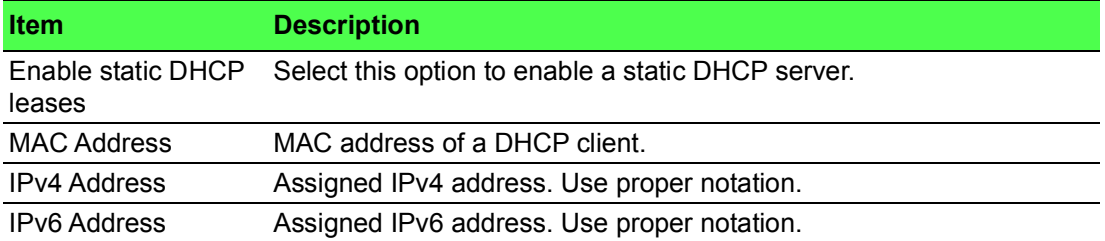

# **3.4.1.2 IPv6 Prefix Delegation**

# E

*Note! This is an advanced configuration option. IPv6 prefix delegation works automatically with DHCPv6 - use only if different configuration is desired and if you know the consequences.*

If you want to override the automatic IPv6 prefix delegation, you can configure it in this form. You have to know your Subnet ID Width (part of IPv6 address), see [Figure](#page-38-0) 3.11 below for the calculation help - it is an example: 48 bits is Site Prefix, 16 bits is Subnet ID (Subnet ID Width) and 64 bits is Interface ID.

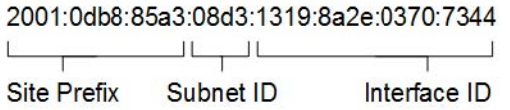

# **Figure 3.11 IPv6 Address with Prefix Example**

<span id="page-38-0"></span>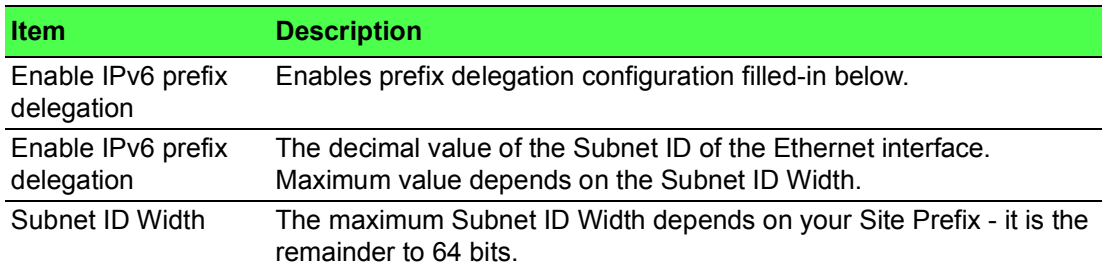

# **3.4.1.3 IEEE 802.1X Authentication**

To prevent unauthorized radios from accessing data transmitting over wireless transmission, WISE-6610 Series provides rock solid security settings.

# Navigate to **Configuration** > **LAN and locate Enable IEEE 802.1X Authentication**.

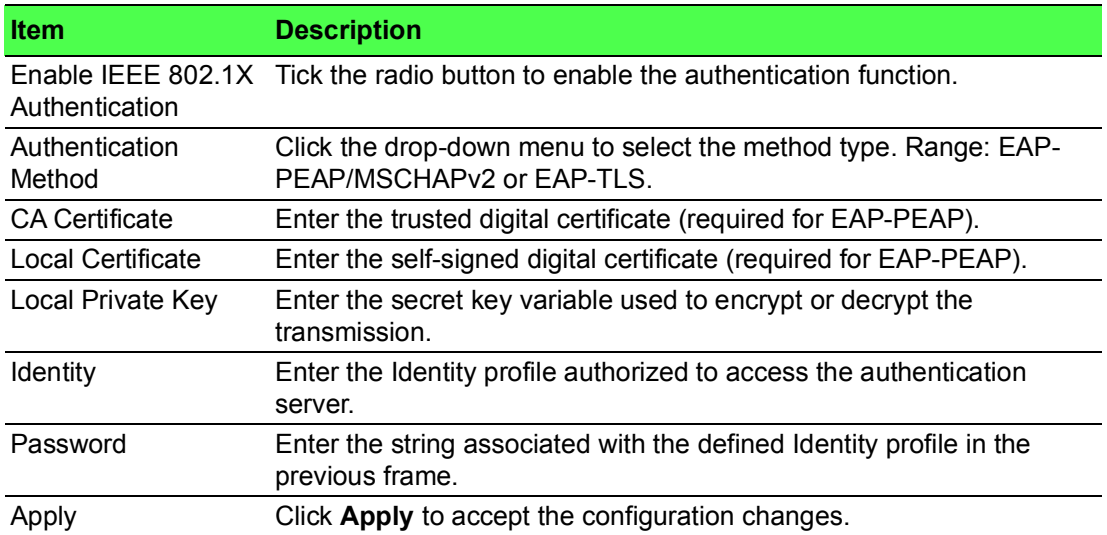

The following are LAN configuration illustrations defining possible network topology. **Example 1:** IPv4 Dynamic DHCP Server, Default Gateway and DNS Server

- The range of dynamic allocated IPv4 addresses is from 192.168.1.2 to 192.168.1.4.
- The address is allocated for 600 second (10 minutes).
- Default gateway IP address is 192.168.1.20
- DNS server IP address is 192.168.1.20

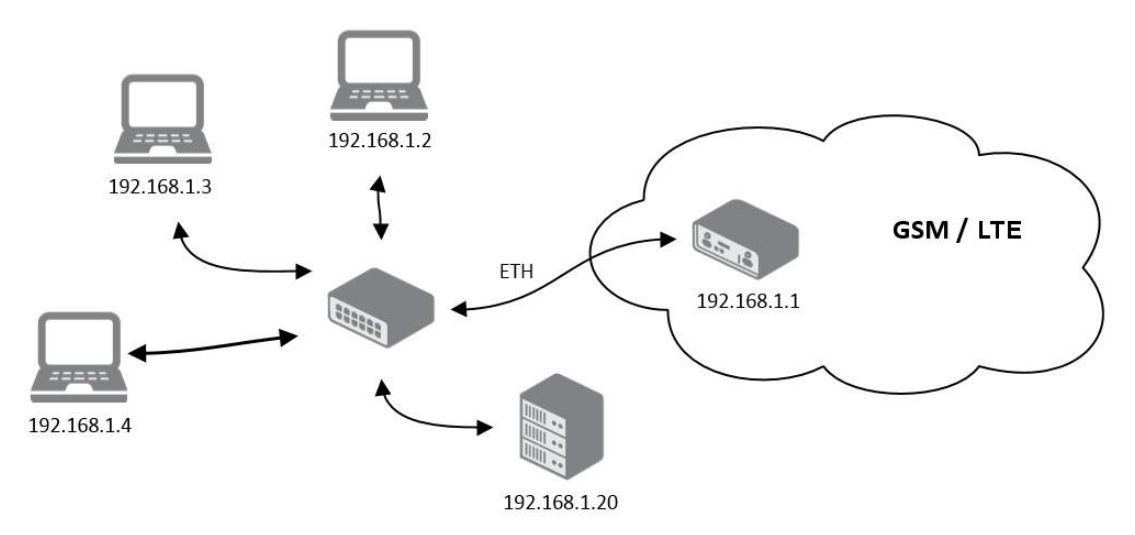

**Figure 3.12 IPv4 Dynamic DHCP Network Topology**

The settings required in the LAN configuration menu for an IPv4 Dynamic DHCP configuration are shown in the following figure.

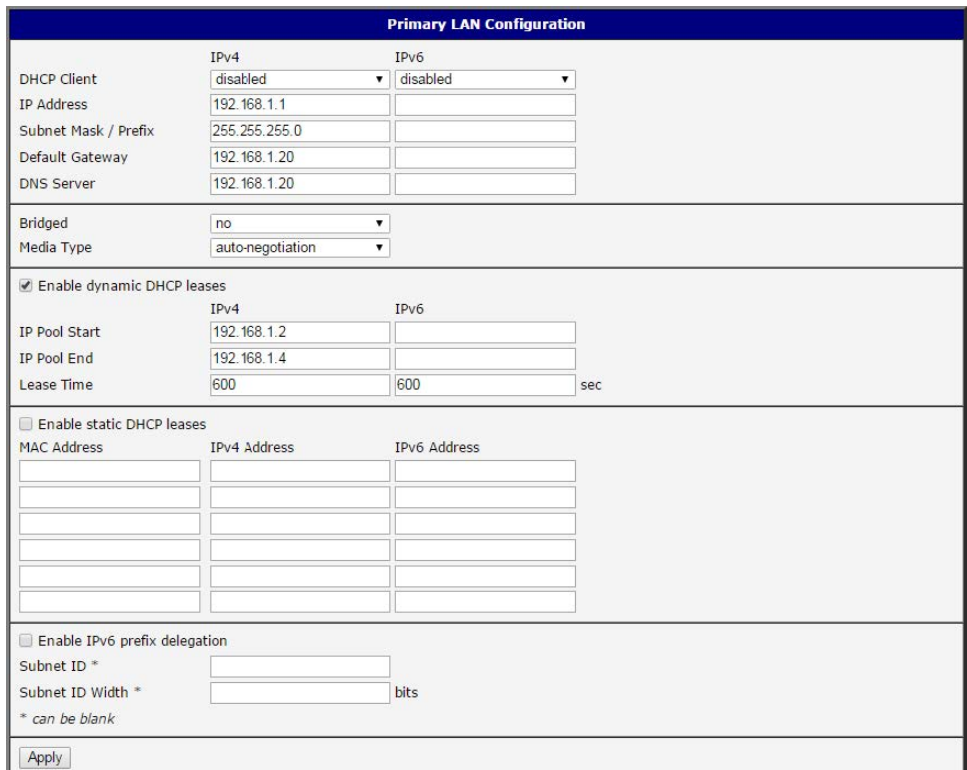

# **Figure 3.13 LAN Configuration for a Dynamic Network Typology**

**Example 2:** IPv4 Dynamic and Static DHCP server

- The range of allocated addresses is from 192.168.1.2 to 192.168.1.4.
- The address is allocated for 600 seconds (10 minutes).
- The client with the MAC address  $01:23:45:67:89:ab$  has the IP address 192.168.1.10.
- The client with the MAC address 01:54:68:18:ba:7e has the IP address 192.168.1.11.

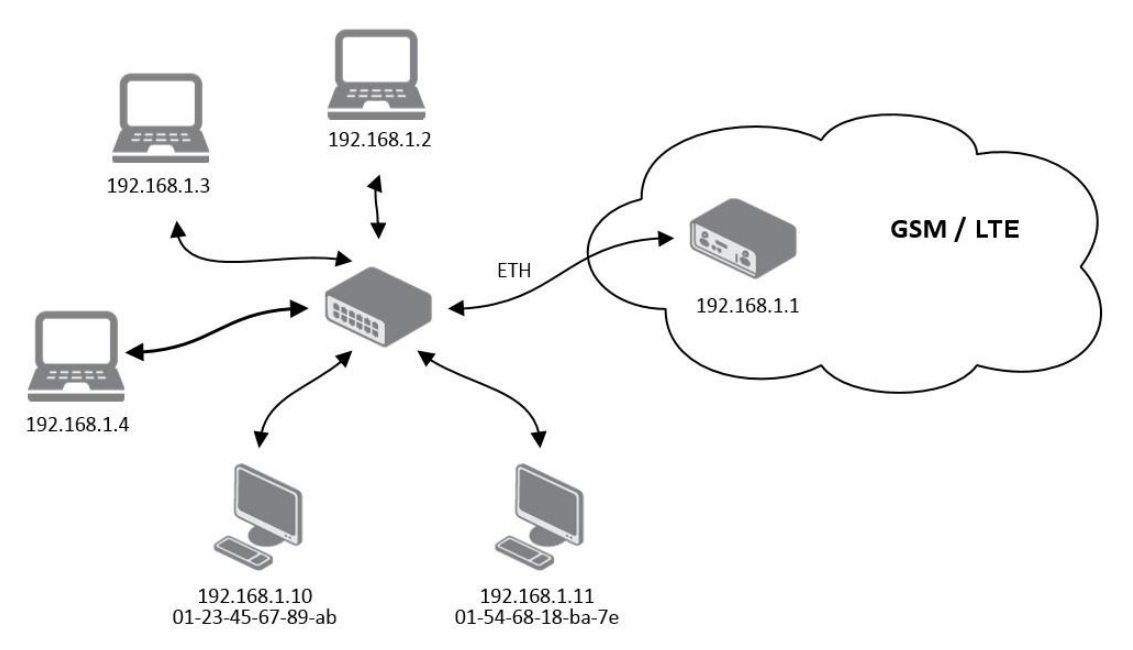

**Figure 3.14 IPv4 Dynamic and Static DHCP Network Topology**

The settings required in the LAN configuration menu for an IPv4 Dynamic and Static DHCP configuration are shown in the following figure.

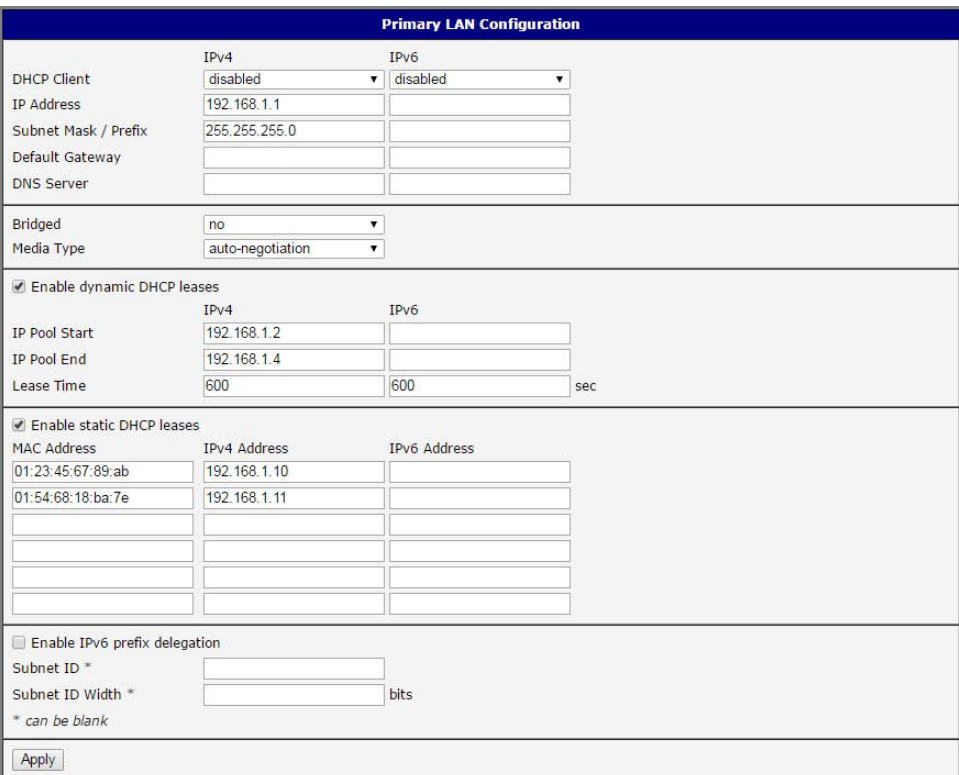

# **Figure 3.15 LAN Configuration for an IPv4 Dynamic and Static DHCP Network Topology**

**Example 3:** IPv6 Dynamic DHCP Server

- The range of dynamic allocated IPv6 addresses is from 2001:db8::1 to 2001:db8::ffff.
- The address is allocated for 600 second (10 minutes).
- The device is still accessible via IPv4 (192.168.1.1).

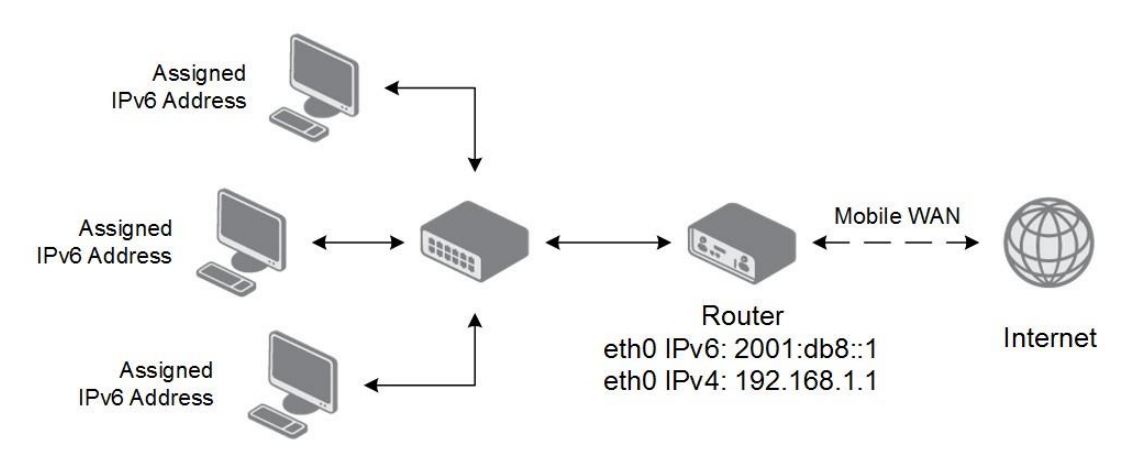

**Figure 3.16 IPv6 Dynamic DHCP Server Network Topology**

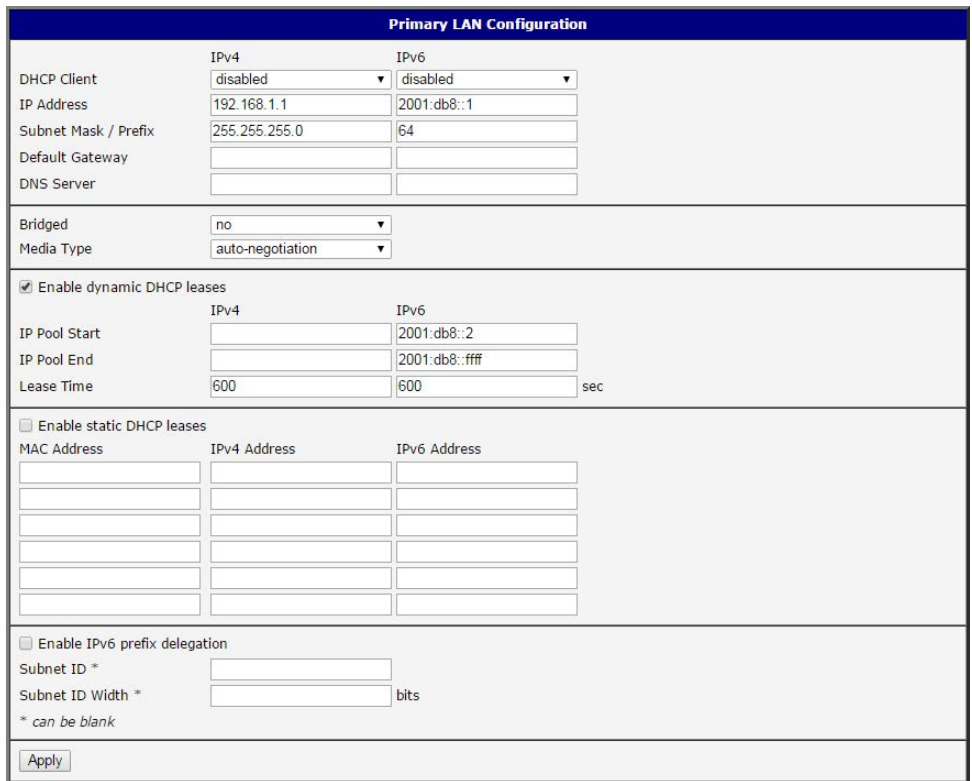

**Figure 3.17 LAN Configuration for an IPv6 Dynamic DHCP Server Network Topology**

# **3.4.2 NAT**

To configure the address translation function, click on NAT in the Configuration section of the main menu. There is independent IPv4 and IPv6 NAT configuration since there is dual stack IPv4 and IPv6 implemented in the router. The NAT item in the menu on the left will expand to IPv4 and IPv6 options and you can click IPv6 to enable and configure the IPv6 NAT - see Figure below. The configuration fields have the same meaning in the IPv4 NAT Configuration and IPv6 NAT Configuration forms. To access this page, click **Configuration** > **NAT**.

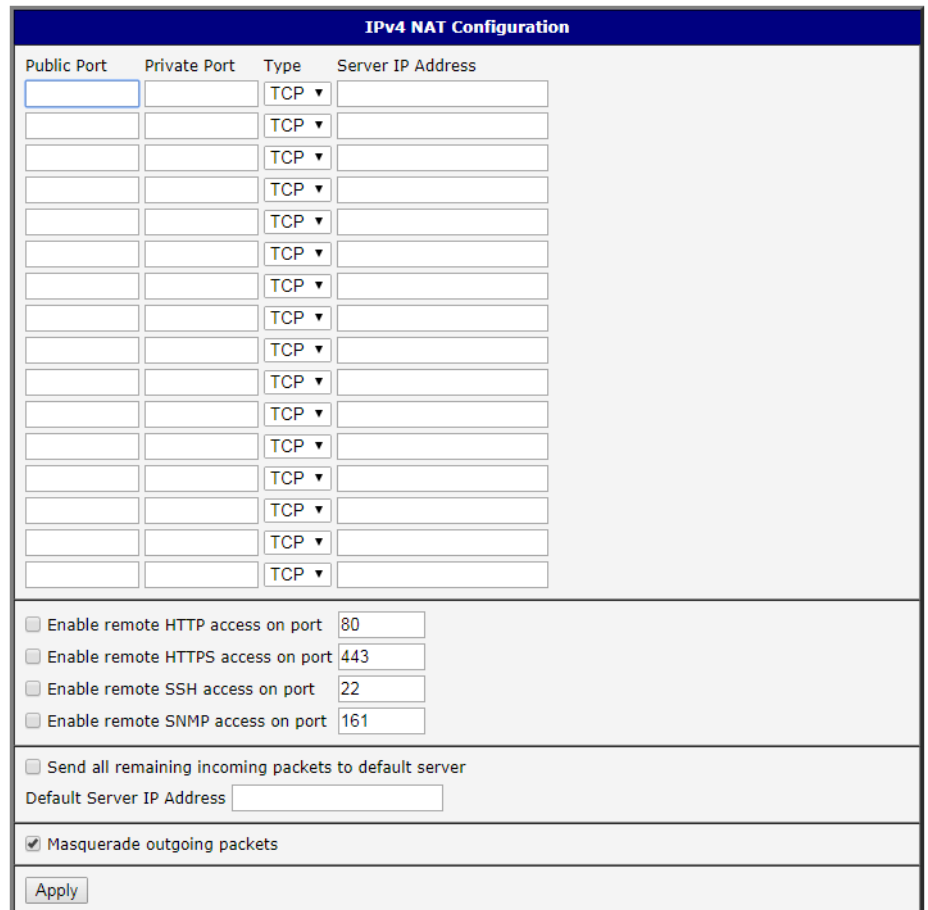

# **Figure 3.18 Configuration > NAT**

The router actually uses Port Address Translation (PAT), which is a method of mapping a TCP/UDP port to another TCP/UDP port. The router modifies the information in the packet header as the packets traverse a router. This configuration form allows you to specify up to 16 PAT rules.

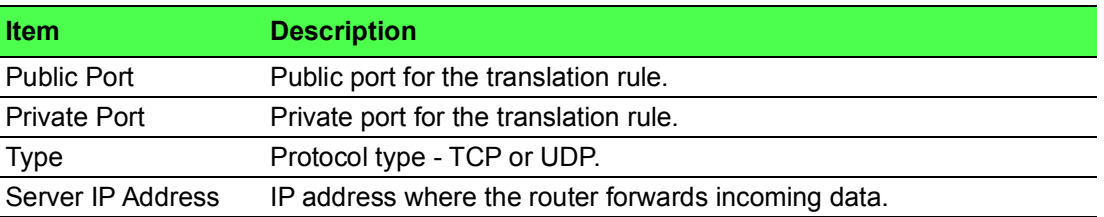

If you require more than sixteen NAT rules, insert the remaining rules into the Startup Script. The Startup Script dialog is located on Scripts page in the Configuration section of the menu. When creating your rules in the Startup Script, use this command for IPv4 NAT:

iptables -t nat -A napt -p tcp -dport [PORT\_PUBLIC] -j DNAT -to-destination [IPADDR]:[PORT\_PRIVATE]

Enter the IP address [IPADDR], the public ports numbers [PORT\_PUBLIC], and private [PORT\_PRIVATE] in place of square brackets. For IPv6 NAT use ip6tables command with same options.

If you enable the following options and enter the port number, the router allows you to remotely access to the router from WAN (Mobile WAN) interface.

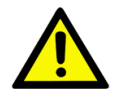

*Caution! Enable remote HTTP access on port activates the redirect from HTTP to HTTPS protocol only. The router doesn't allow unsecured HTTP protocol to access the web configuration. To access the web configuration, always check the Enable re- mote HTTPS access on port item. Never enable the HTTP item only to access the web configuration from the Internet (configuration would not be accessible from the Internet). Always check the HTTPS item or HTTPS and HTTP items together (to set the redirect from HTTP).*

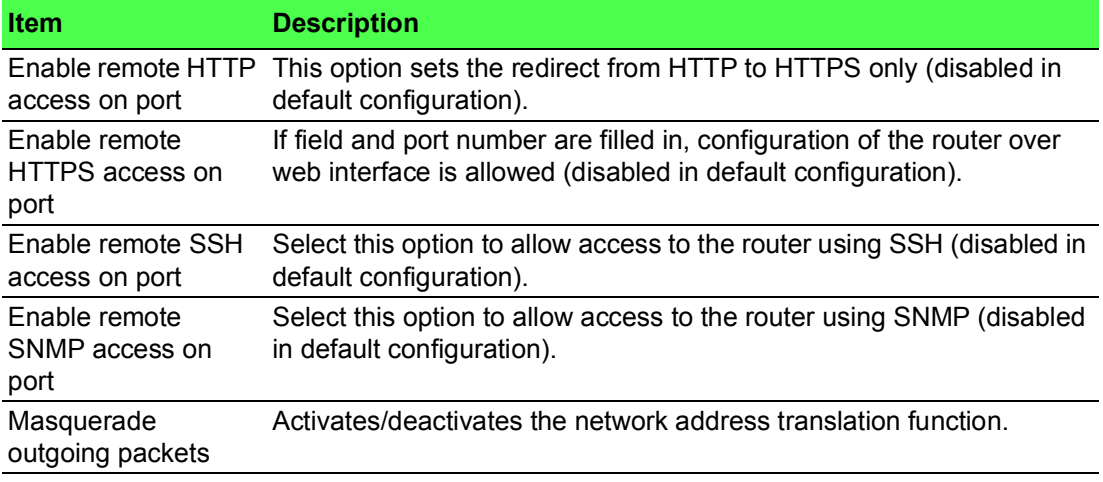

Use the following parameters to set the routing of incoming data from the WAN (Mobile WAN) to a connected computer.

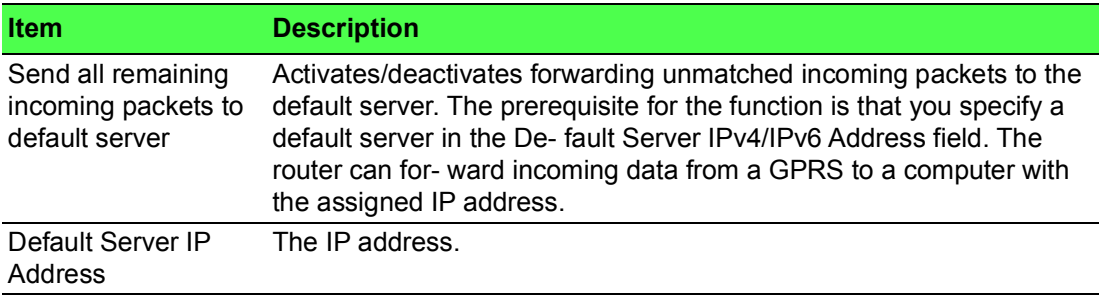

**Example1:** IPv4 NAT Configuration with Single Device Connected

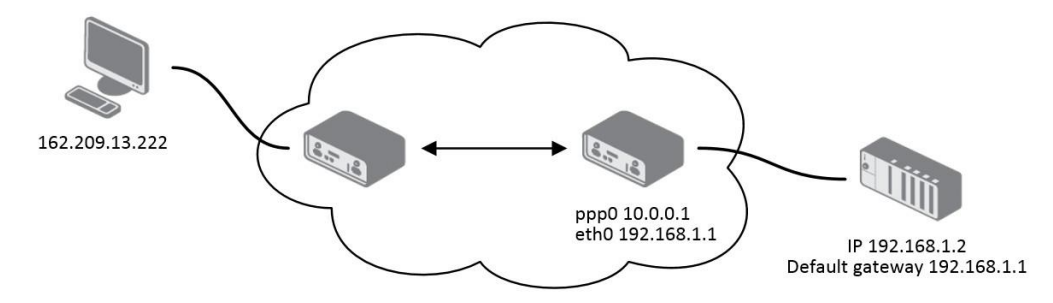

#### **Figure 3.19 Topology for NAT Configuration Example 1**

It is important to mark the Send all remaining incoming packets to default server check box for this configuration. The IP address in this example is the address of the device behind the router. The default gateway of the devices in the subnetwork connected to router is the same IP address as displayed in the Default Server IPv4 Address field.

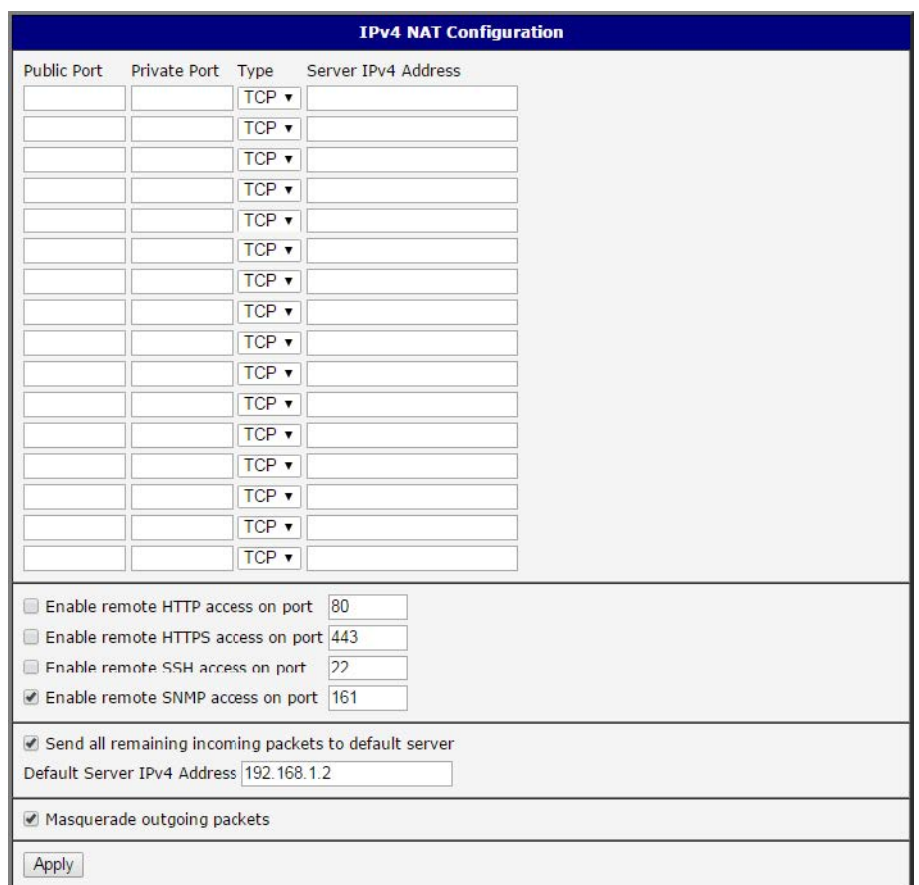

# **Figure 3.20 NAT Configuration for Example 1**

**Example 2:** IPv4 NAT Configuration with More Equipment Connected

In this example, using the switch you can connect more devices behind the router. Every device connected behind the router has its own IP address. Enter the address in the Server IPv4 Address field in the NAT dialog. The devices are communicating on port 80, but you can set port forwarding using the Public Port and Private Port fields in the NAT dialog. You have now configured the router to access the 192.168.1.2:80 socket behind the router when accessing the IP address 10.0.0.1:81 from the Internet. If you send a ping request to the public IP address of the router (10.0.0.1), the router responds as usual (not forwarding). And since the Send all remaining incoming packets to default server is inactive, the router denies connection attempts.

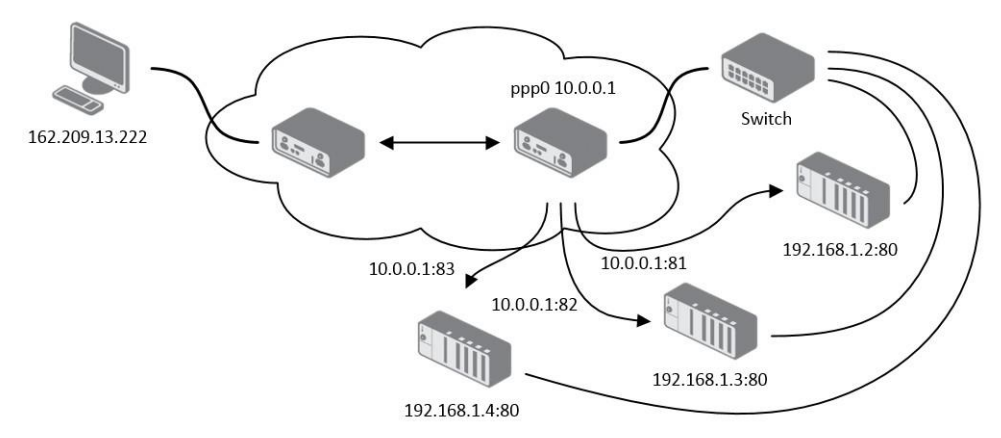

**Figure 3.21 Topology for NAT Configuration Example 2**

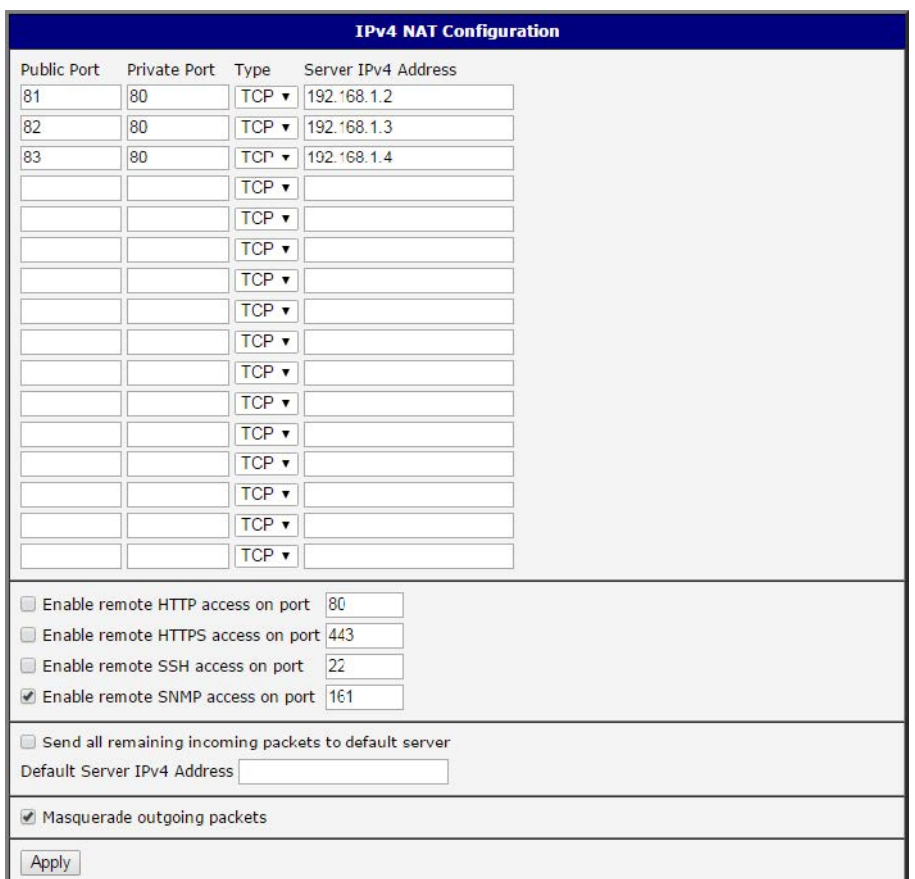

# **Figure 3.22 NAT Configuration for Example 2**

# **3.4.3 OpenVPN**

Select the OpenVPN item to configure an OpenVPN tunnel. The OpenVPN tunnel function allows you to create a secure connection between two separate LAN networks. The device allows you to create up to four OpenVPN tunnels. IPv4 and IPv6 dual stack is supported.

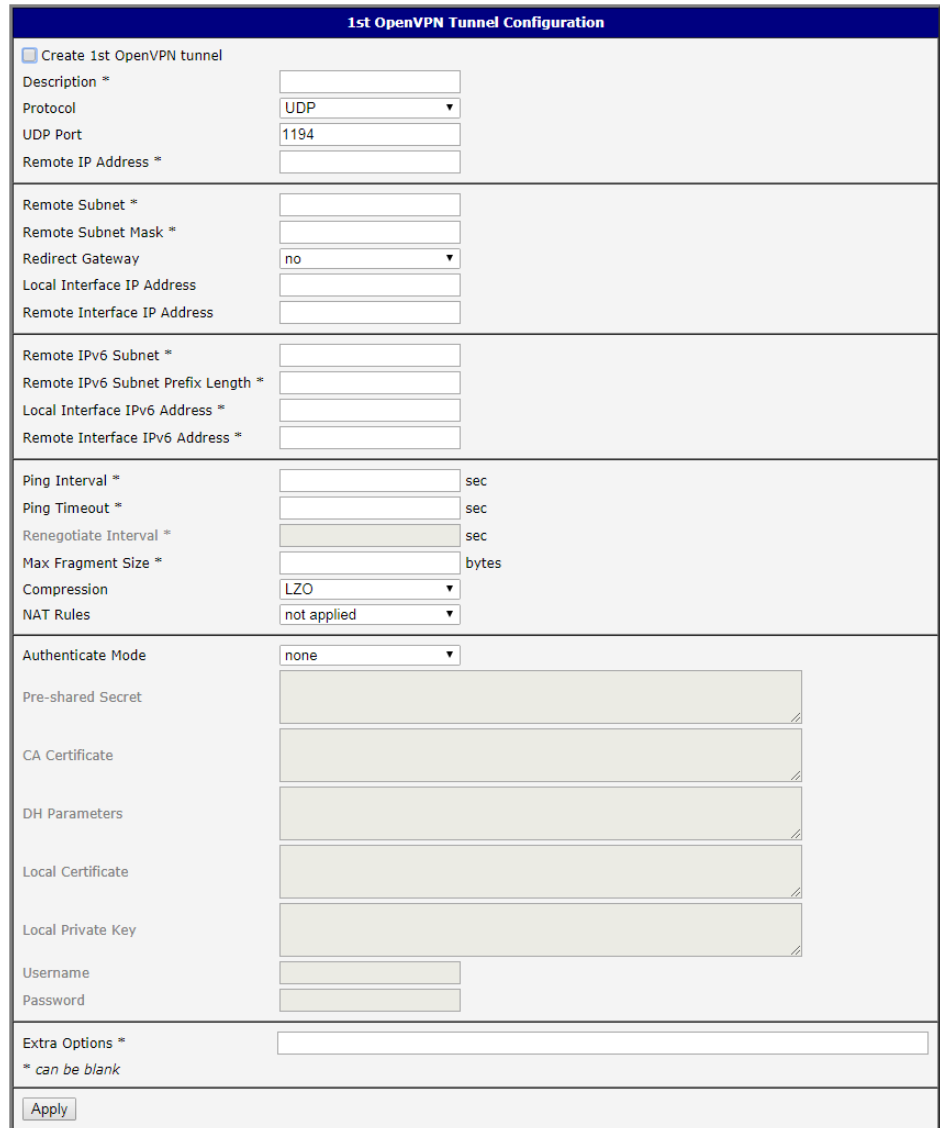

To access this page, click **Configuration** > **OpenVPN**.

# **Figure 3.23 Configuration > OpenVPN > 1st Tunnel**

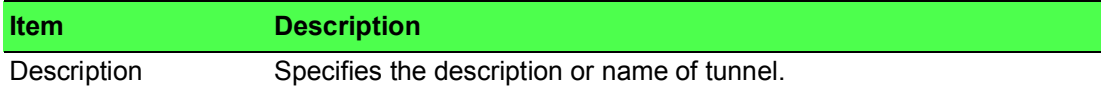

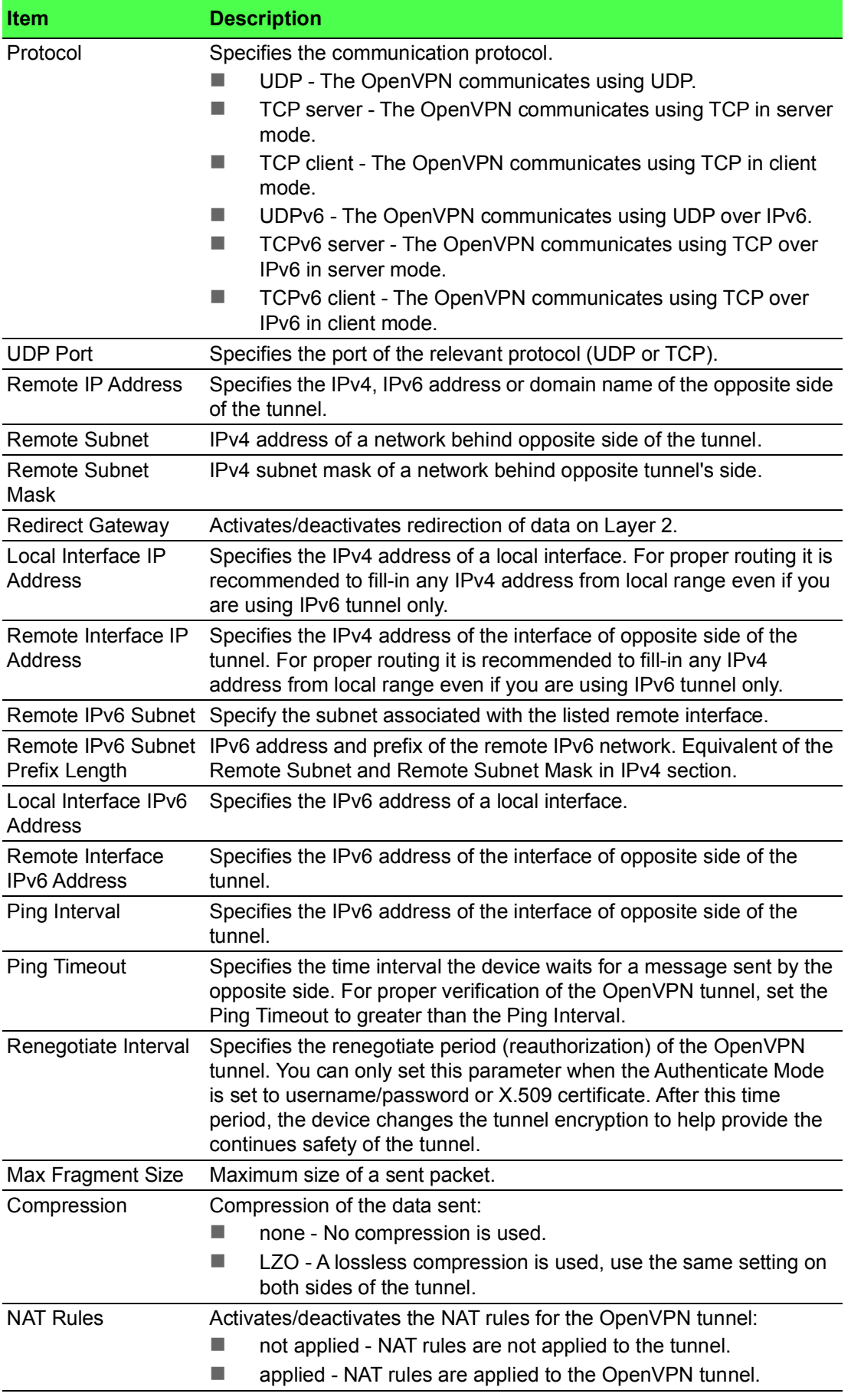

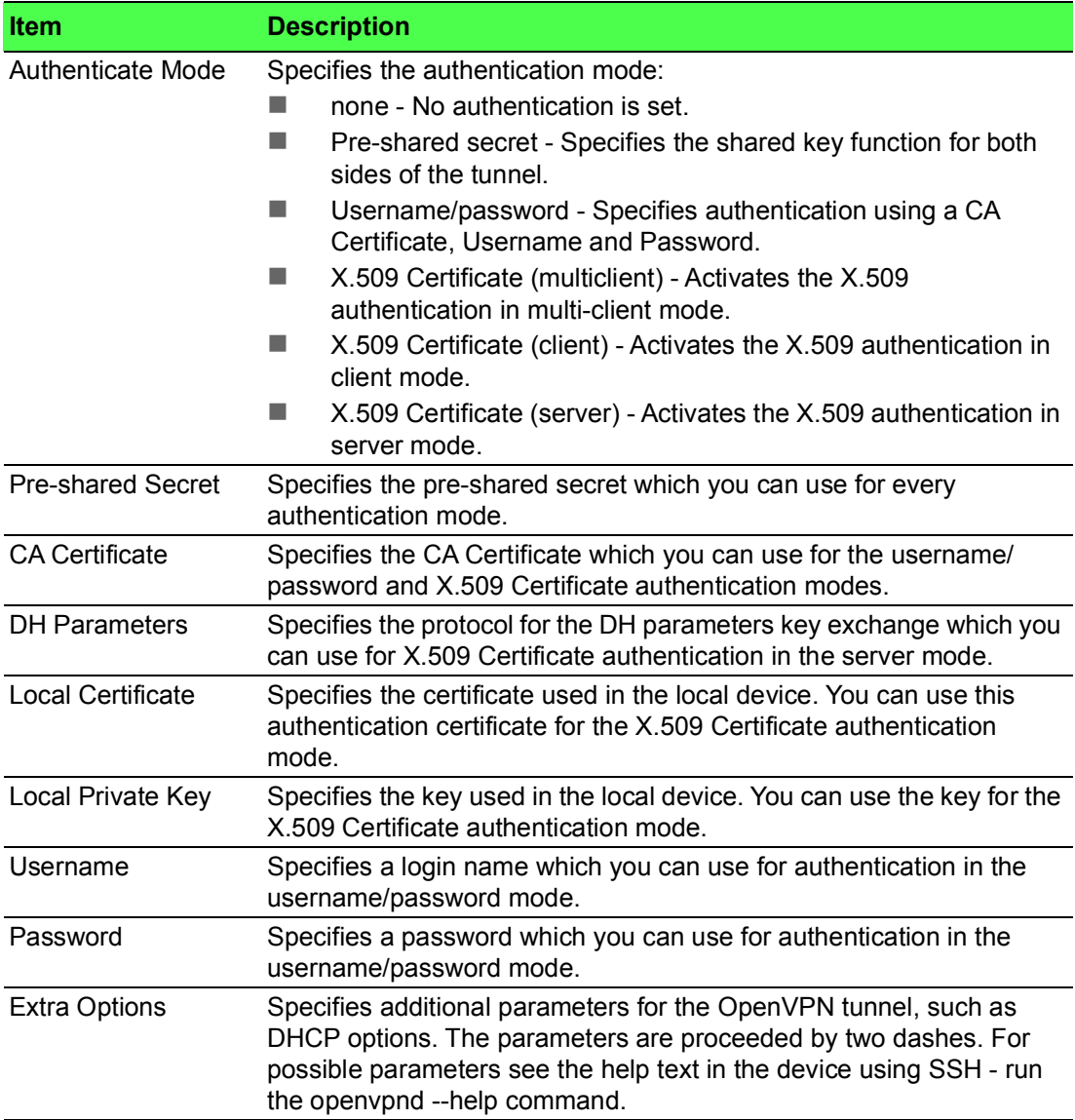

**Example:** OpenVPN Tunnel Configuration in IPv4 Network

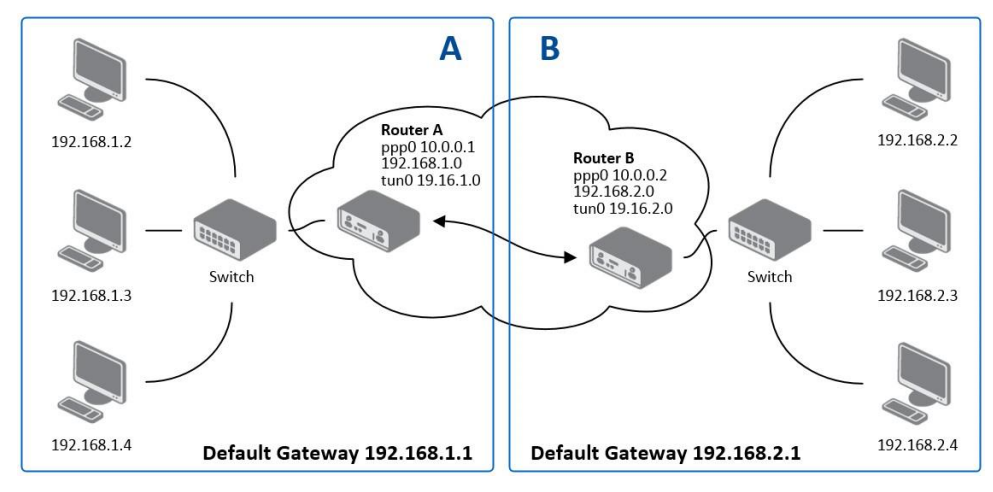

# **Figure 3.24 Topology of OpenVPN Configuration Example**

OpenVPN tunnel configuration:

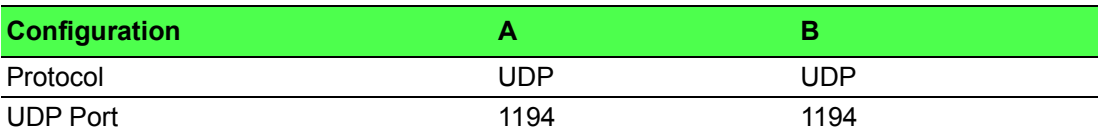

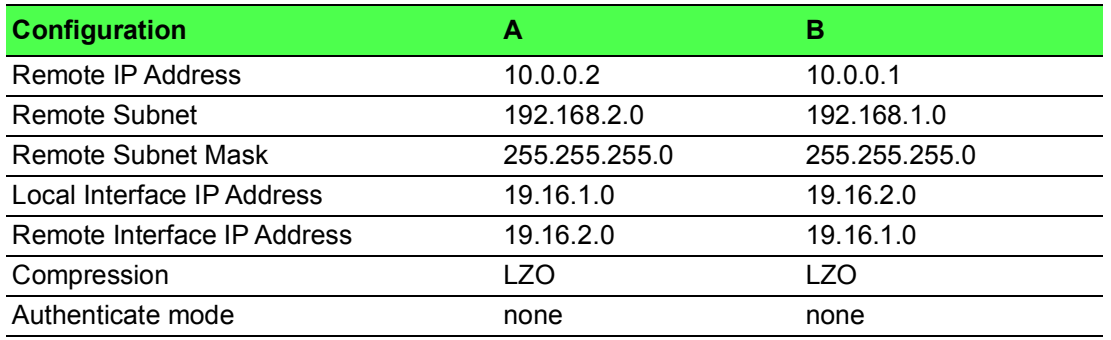

Examples of different options for configuration and authentication of OpenVPN tunnel can be found in the application note OpenVPN Tunnel [5].

# **3.4.4 IPSec**

To open the Tunnel Configuration page, click in the Configuration section of the main menu. The tunnel function allows you to create a secured connection between two separate LAN networks. The device allows you to create up to four tunnels. IPv4 and IPv6 tunnels are supported (dual stack), you can transport IPv6 traffic through IPv4 tunnel and vice versa.

To access this page, click **Configuration > IPSec**.

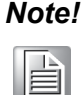

*Note! To encrypt data between the local and remote subnets, specify the appropriate values in the subnet fields on both devices. To encrypt the data stream between the devices only, leave the local and remote subnets fields blank.*

E

*Note! If you specify the protocol and port information in the Local Protocol/Port field, then the device encapsulates only the packets matching the settings.*

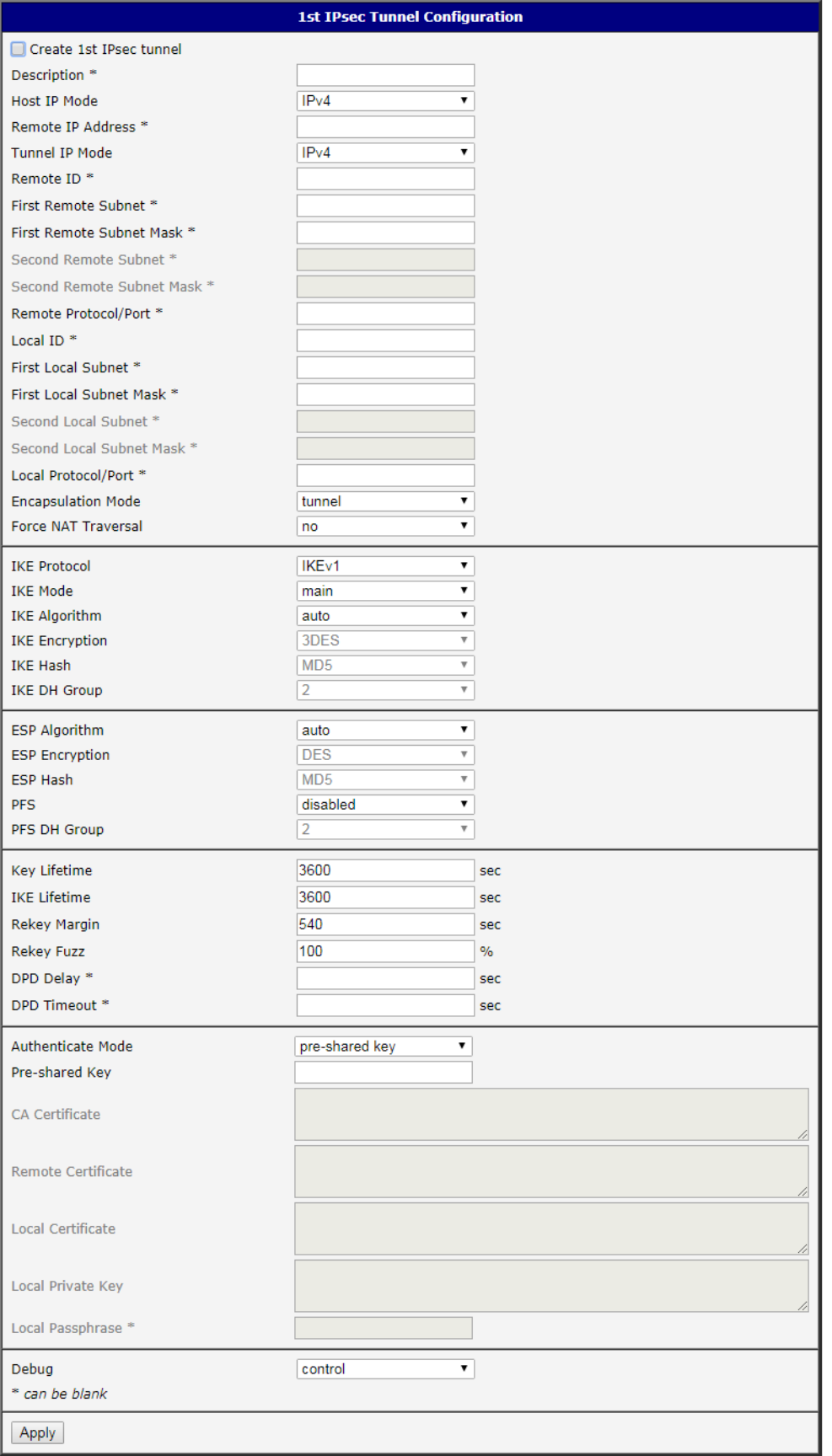

**Figure 3.25 Configuration > 1st Tunnel**

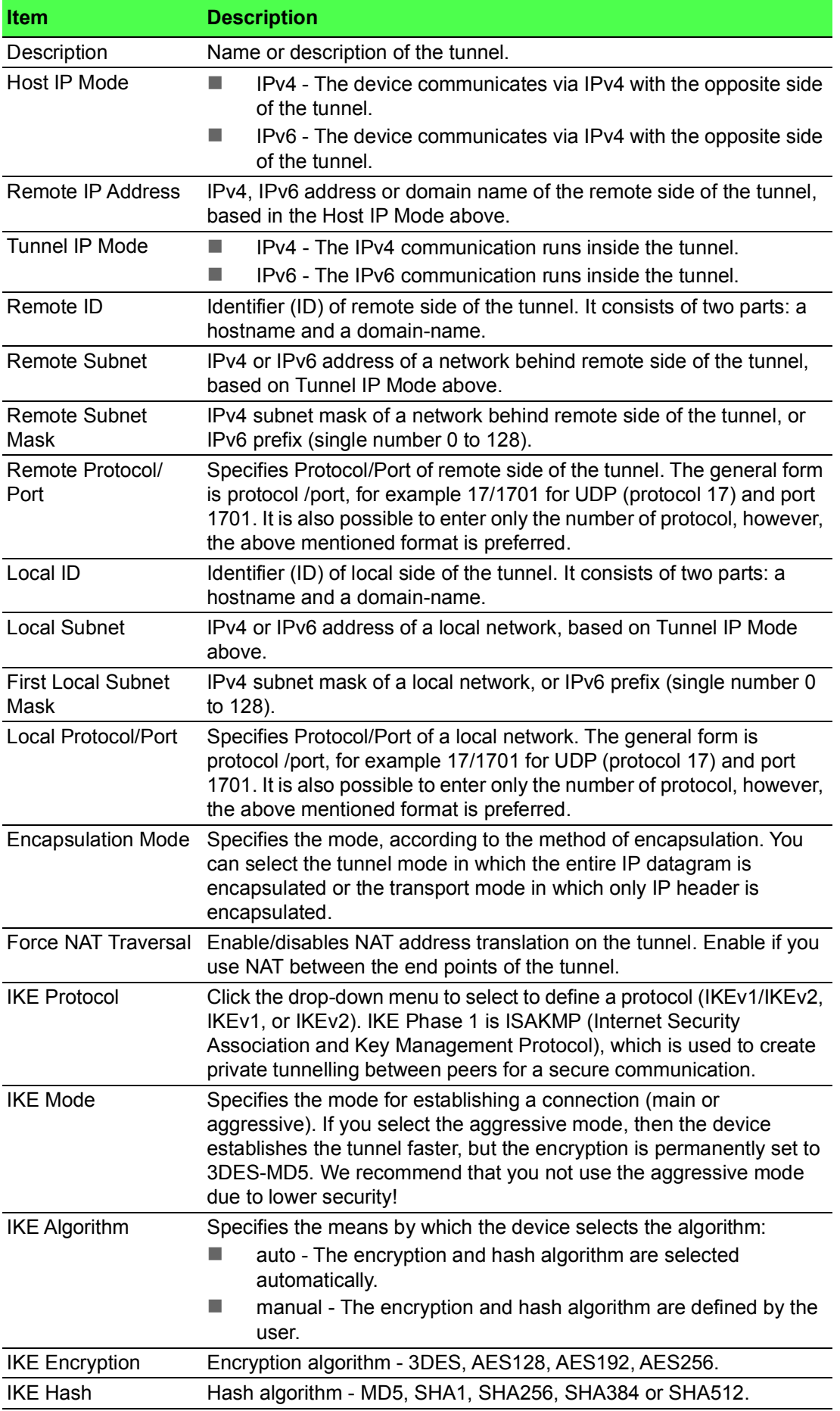

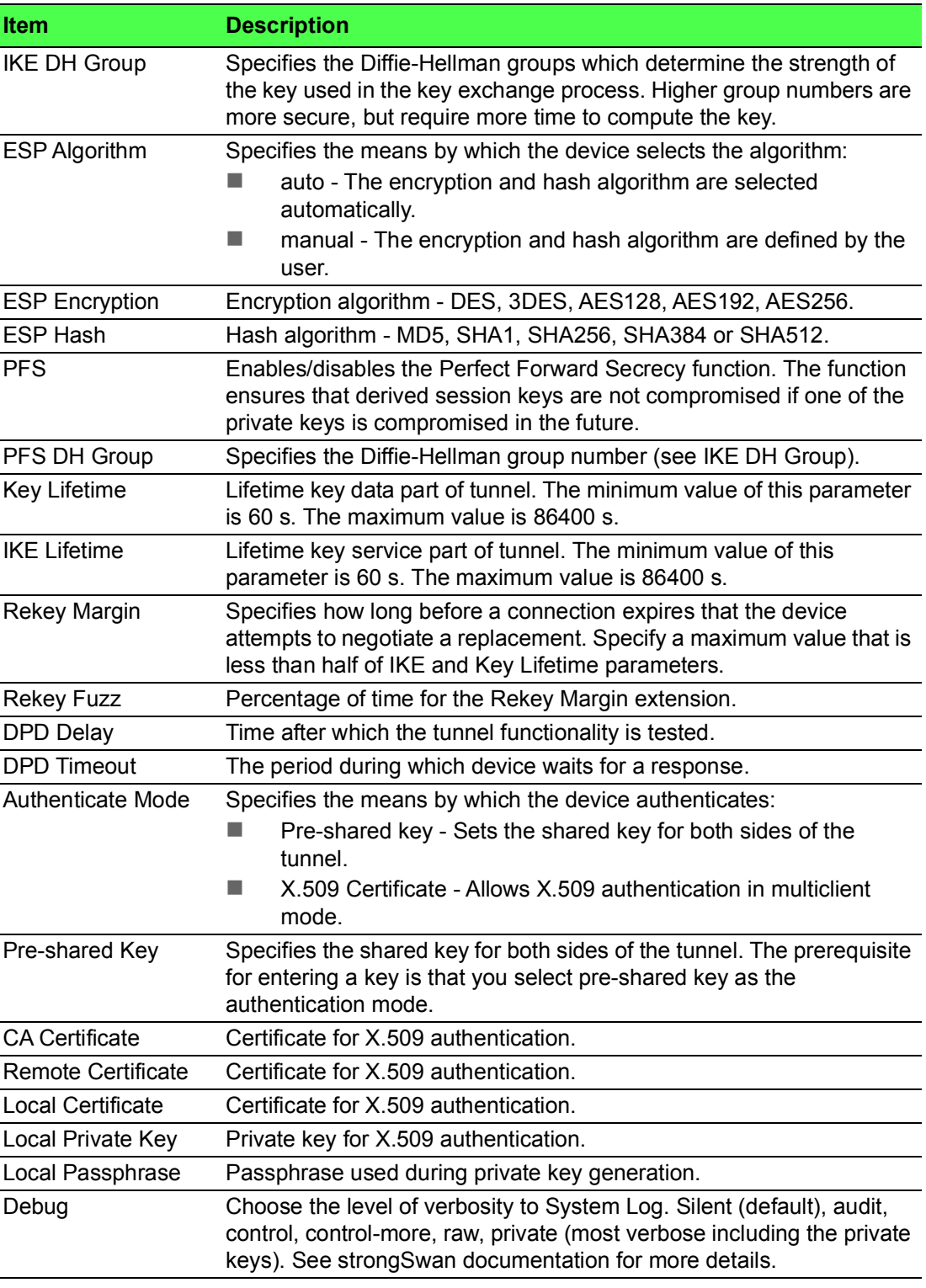

The function supports the following types of identifiers (ID) for both sides of the tunnel, Remote ID and Local ID parameters:

- IP address (for example, 192.168.1.1)
- DN (for example, C=CZ, O=CompanyName, OU=TP, CN=A)
- FQDN (for example, @director.companyname.cz) the @ symbol proceeds the FQDN.
- User FQDN (for example, director@companyname.cz)

The certificates and private keys have to be in the PEM format. Use only certificates containing start and stop tags.

The random time, after which the device re-exchanges new keys is defined as follows:

Lifetime - (Rekey margin + random value in range (from 0 to Rekey margin \* Rekey Fuzz/100))

The default exchange of keys is in the following time range:

- Minimal time: 1h (9m + 9m) = 42m
- $M<sub>maxima</sub>$  Maximal time: 1h (9m + 0m) = 51m

We recommend that you maintain the default settings. When you set key exchange times higher, the tunnel produces lower operating costs, but the setting also provides less security. Conversely, when you reducing the time, the tunnel produces higher operating costs, but provides for higher security.

The changes in settings will apply after clicking the **Apply** button.

**Example:** Tunnel Configuration in IPv4 Network

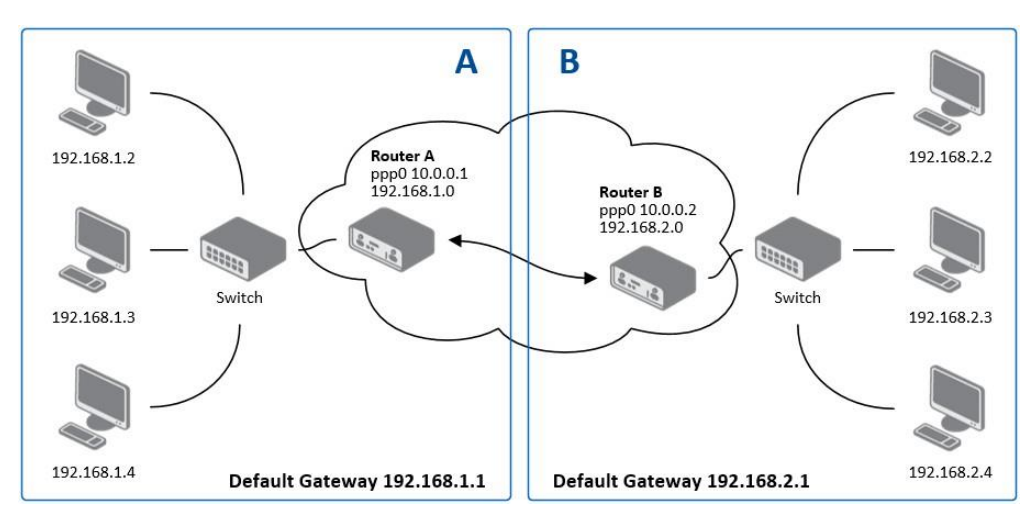

**Figure 3.26 Topology of Configuration Example**

tunnel configuration:

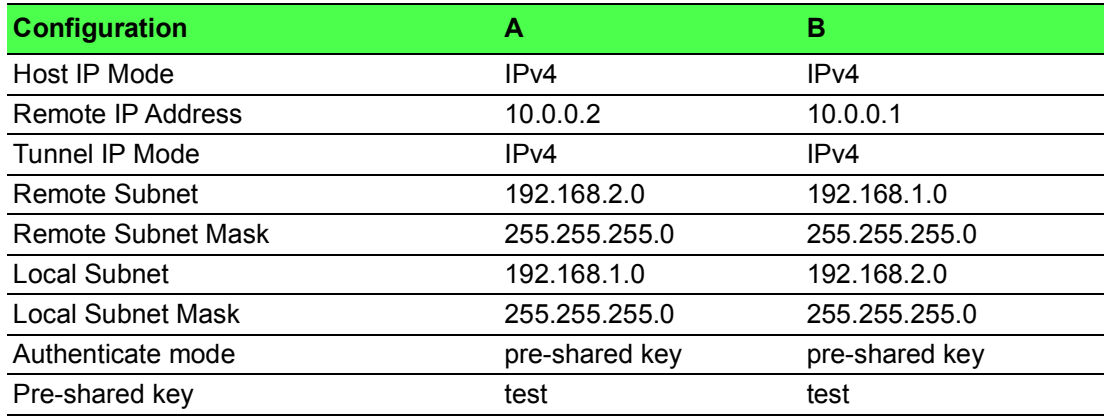

Examples of different options for configuration and authentication of tunnel can be found in the application note Tunnel [6].

# **3.4.5 GRE**

*Note! GRE is an unencrypted protocol. GRE via IPv6 is not supported.*

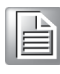

To open the GRE Tunnel Configuration page, click GRE in the Configuration section of the main menu. The GRE tunnel function allows you to create an unencrypted connection between two separate LAN networks. The device allows you to create four GRE tunnels.

To access this page, click **Configuration** > **GRE**.

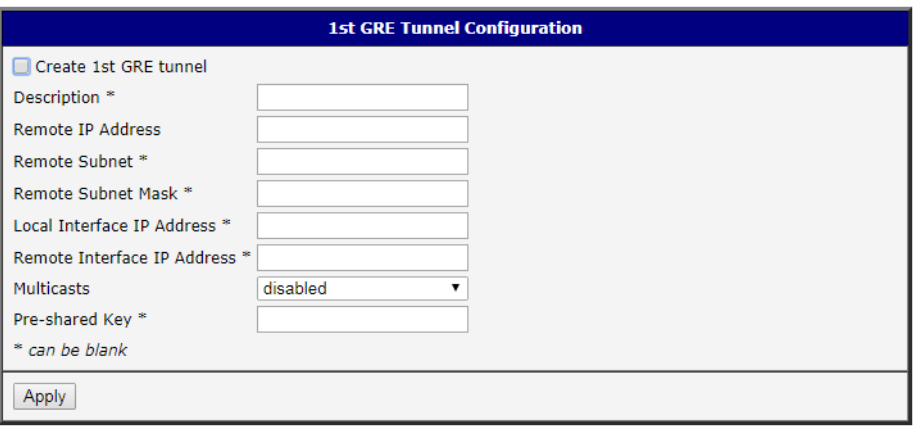

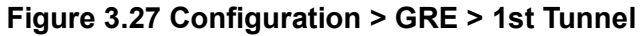

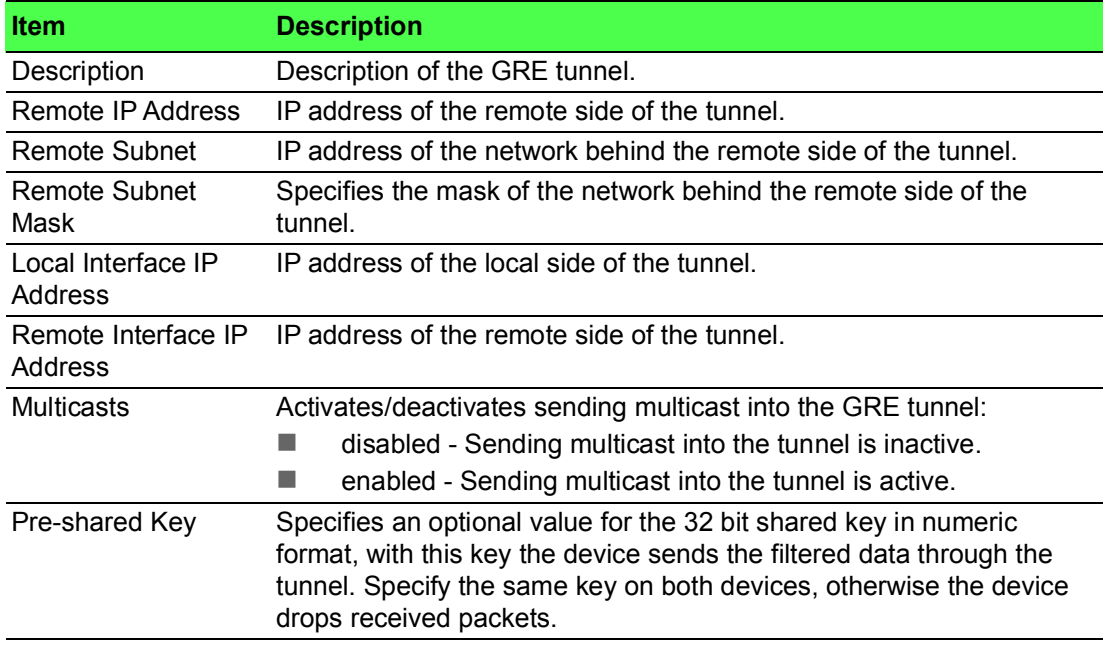

*Note! The GRE tunnel does not pass through NAT.*

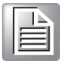

The changes in settings will apply after pressing the **Apply** button.

# **Example:** GRE Tunnel Configuration

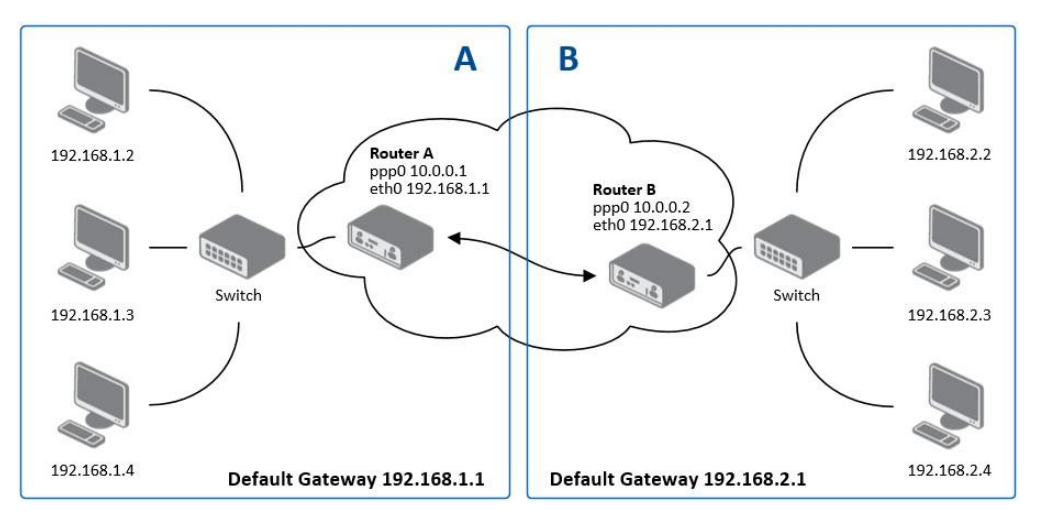

# **Figure 3.28 Topology of GRE Tunnel Configuration Example**

GRE tunnel configuration:

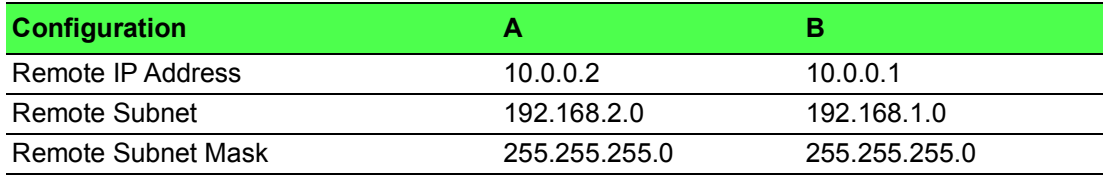

Examples of different options for configuration of GRE tunnel can be found in the application note GRE Tunnel [7].

# **3.4.6 L2TP**

*Note! L2TP is an unencrypted protocol. L2TP via IPv6 is not supported.*

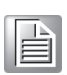

To open the L2TP Tunnel Configuration page, click L2TP in the Configuration section of the main menu. The L2TP tunnel function allows you to create a password protected connection between 2 LAN networks. The device activates the tunnels after you mark the Create L2TP tunnel check box.

To access this page, click **Configuration** > **L2TP**.

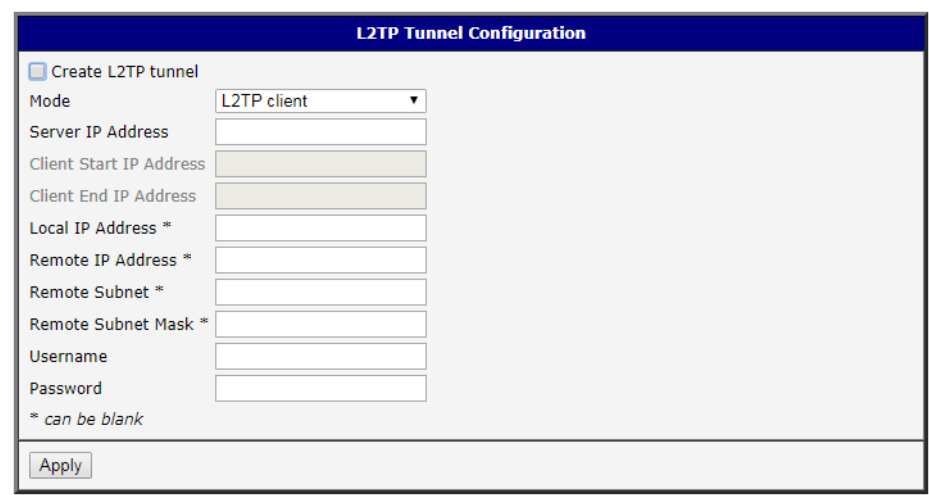

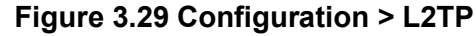

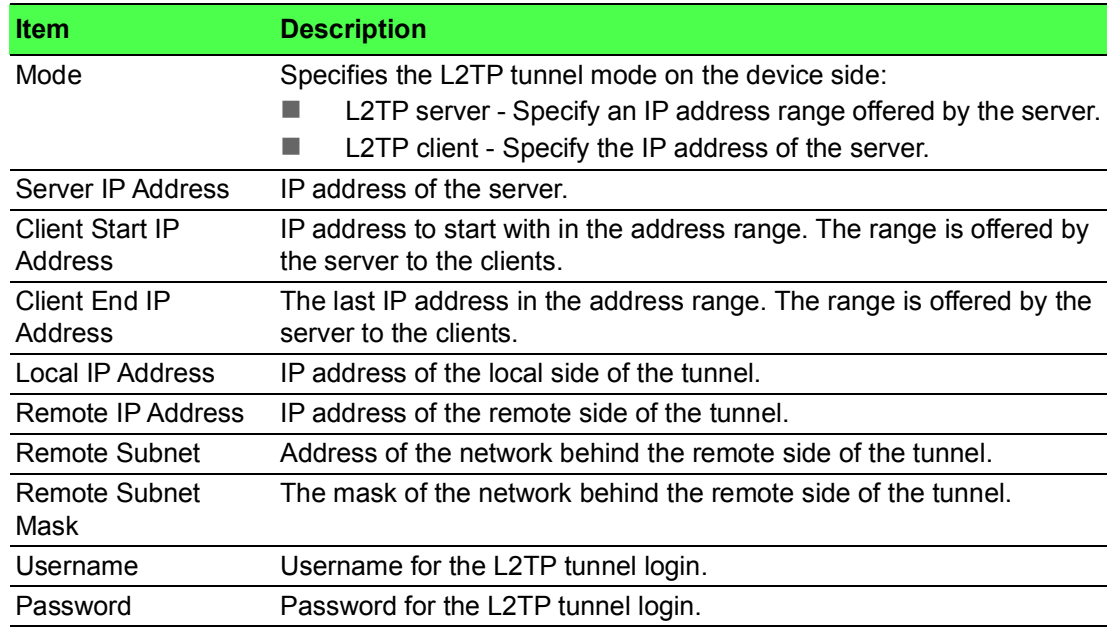

**Example:** L2TP Tunnel Configuration

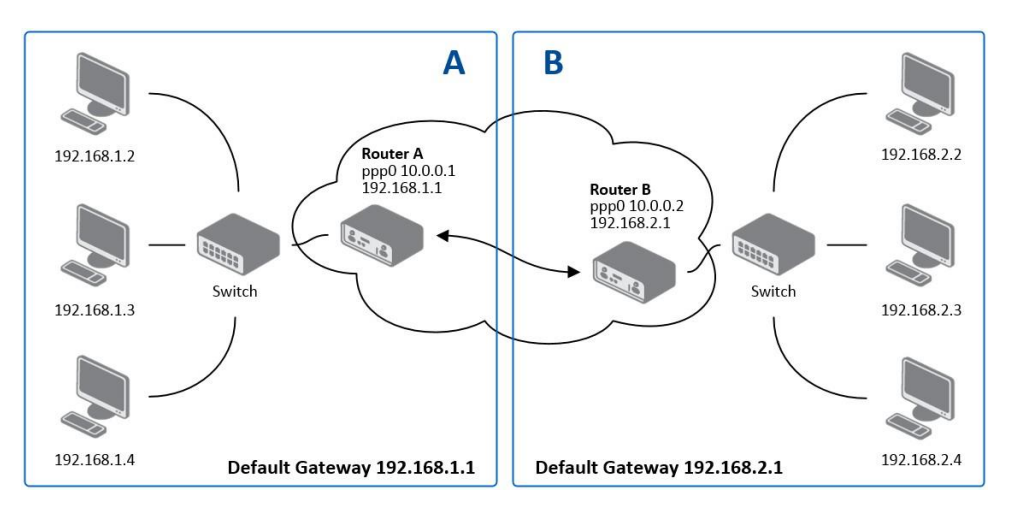

**Figure 3.30 Topology of L2TP Tunnel Configuration Example**

Configuration of the L2TP tunnel:

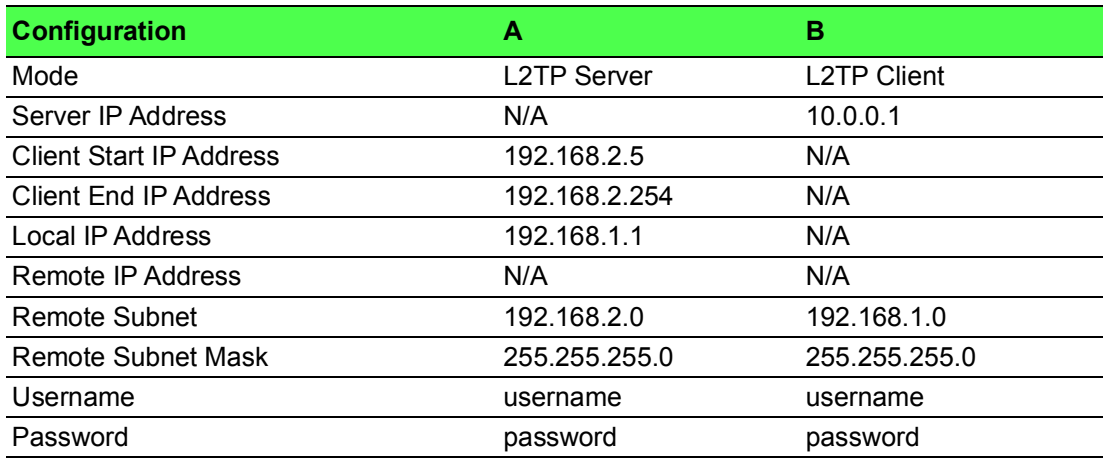

# **3.4.7 PPTP**

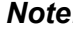

*Note! PPTP is an unencrypted protocol. PPTP via IPv6 is not supported.*

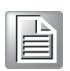

Select the PPTP item in the menu to configure a PPTP tunnel. PPTP tunnel allows password protected connections between two LANs. It is similar to L2TP. The tunnels are active after selecting Create PPTP tunnel.

To access this page, click **Configuration** > **PPTP**.

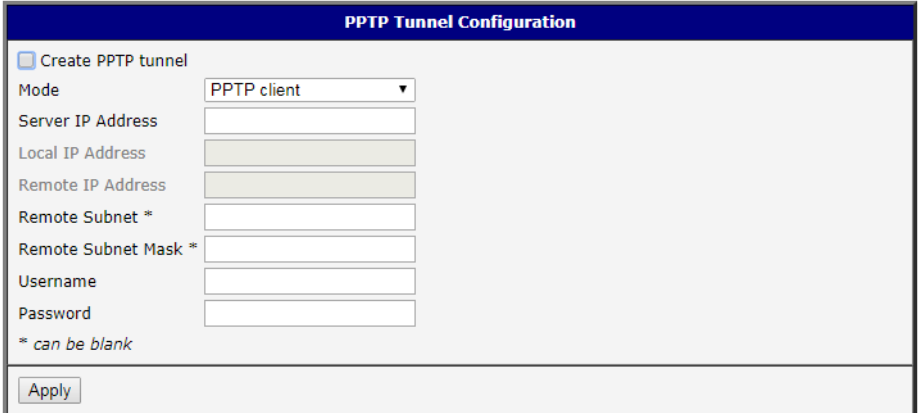

**Figure 3.31 Configuration > PPTP**

| <b>Item</b>           | <b>Description</b>                                            |
|-----------------------|---------------------------------------------------------------|
| Mode                  | Specifies the L2TP tunnel mode on the device side:            |
|                       | PPTP server - Specify an IP address range offered by the      |
|                       | server.                                                       |
|                       | PPTP client - Specify the IP address of the server.           |
| Server IP Address     | IP address of the server.                                     |
| Local IP Address      | IP address of the local side of the tunnel.                   |
| Remote IP Address     | IP address of the remote side of the tunnel.                  |
| Remote Subnet         | Address of the network behind the remote side of the tunnel.  |
| Remote Subnet<br>Mask | The mask of the network behind the remote side of the tunnel. |

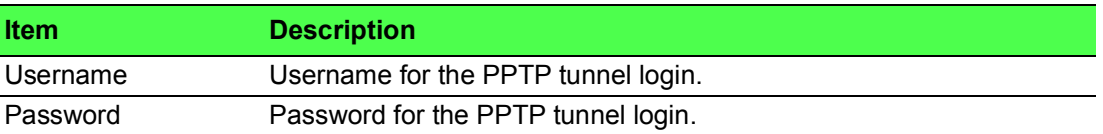

The changes in settings will apply after pressing the **Apply** button.

The firmware also supports PPTP pass through, which means that it is possible to create a tunnel through the device.

**Example: PPTP Tunnel Configuration** 

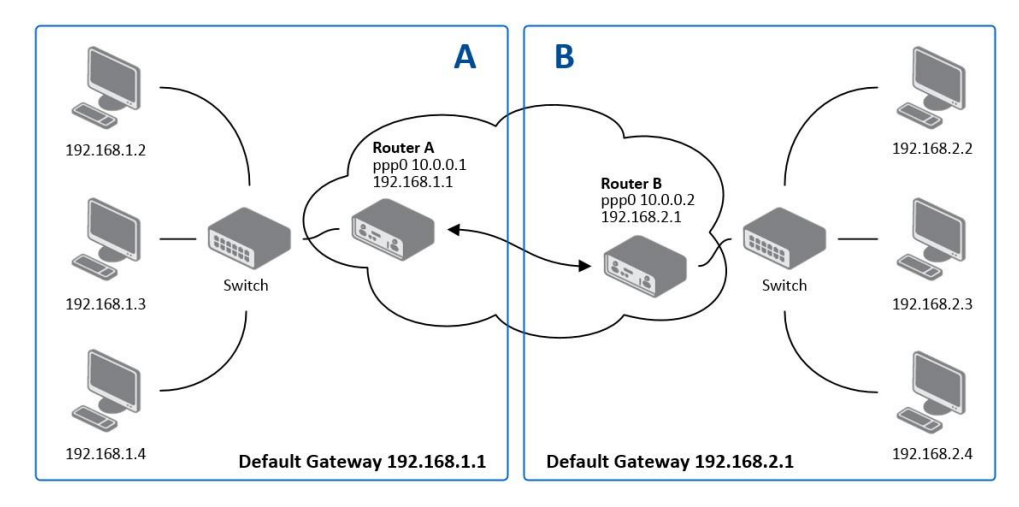

# **Figure 3.32 Topology of PPTP Tunnel Configuration Example** Configuration of the PPTP tunnel:

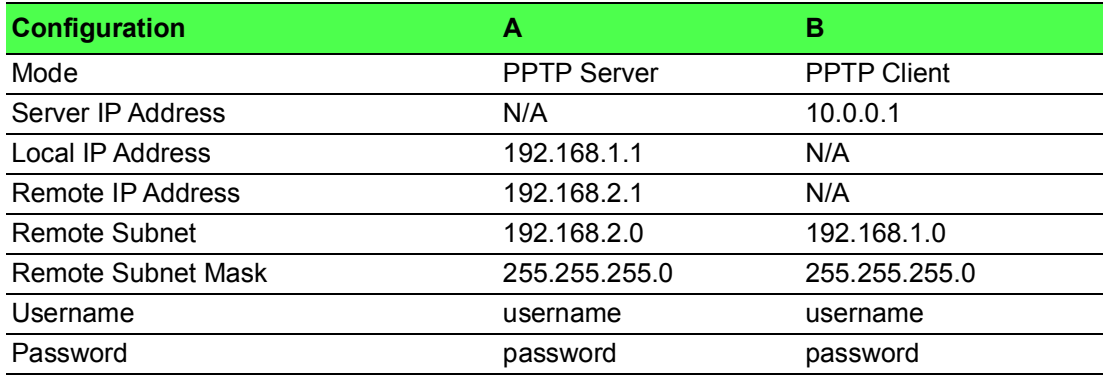

# **3.4.8 Services**

# **3.4.8.1 DynDNS**

The DynDNS function allows you to access the device remotely using an easy to remember custom hostname. This DynDNS client monitors the IP address of the device and updates the address whenever it changes. In order for DynDNS to function, you require a public IP address, either static or dynamic, and an active Remote Access service account at www.dyndns.org. Register the custom domain (third-level) and account information specified in the configuration form. You can use other services, too - see the table below, Server item. To open the DynDNS Configuration page, click DynDNS in the main menu.

To access this page, click **Configuration** > **Services** > **DynDNS**.

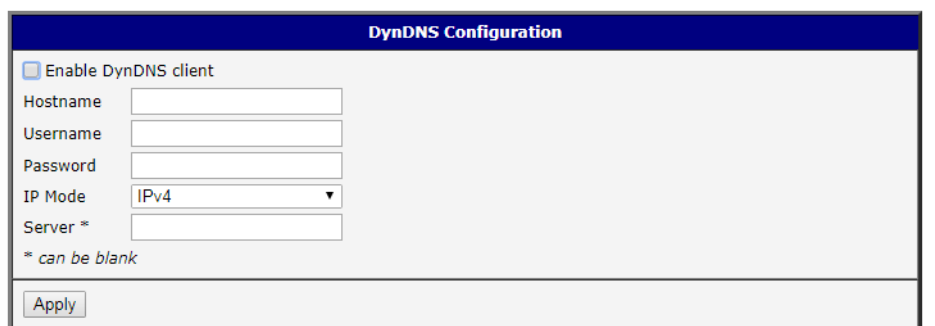

# **Figure 3.33 Configuration > Services > DynDNS**

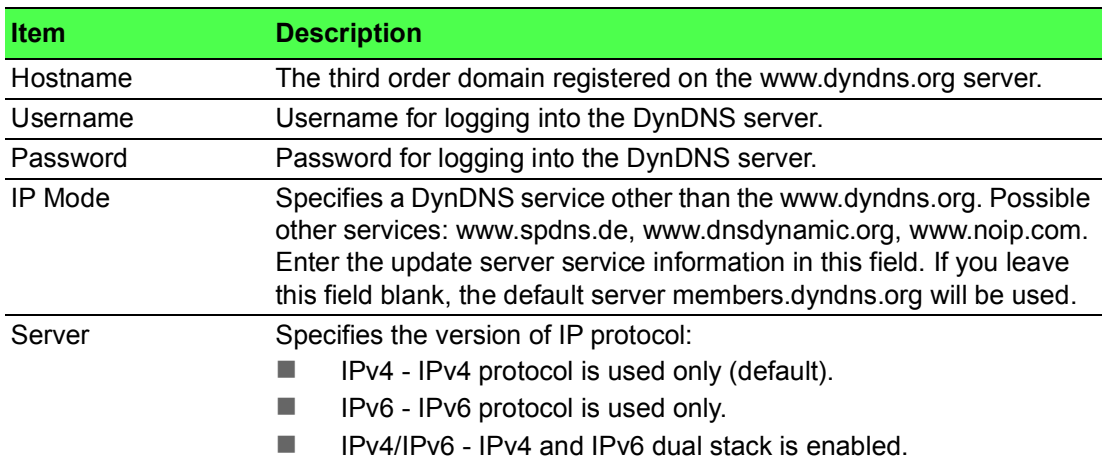

**Example:** DynDNS client configuration with the domain company.dyndns.org:

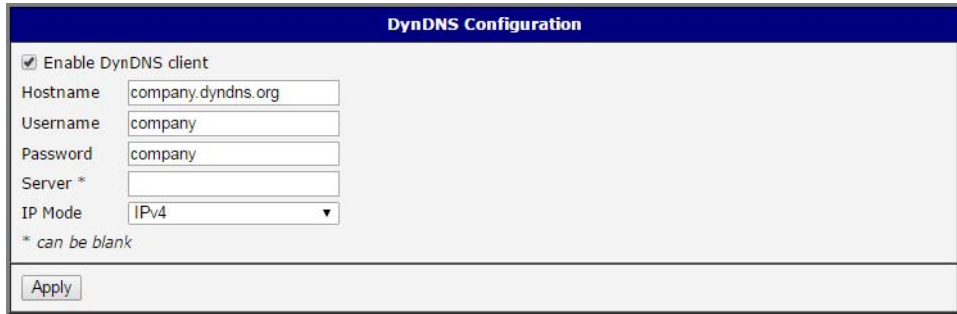

**Figure 3.34 DynDNS Configuration Example**

# **3.4.8.2 HTTP**

To access this page, click **Configuration** > **Services** > **HTTP**.

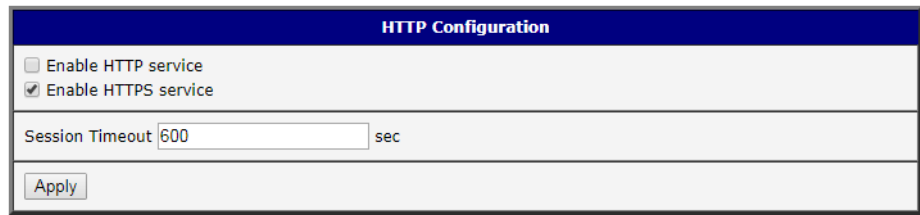

**Figure 3.35 Configuration > Services > HTTP**

| <b>Item</b>             | <b>Description</b>                                                                                                 |
|-------------------------|----------------------------------------------------------------------------------------------------|
|                         | Enable HTTP service Click the check box to set up Ethernet encapsulation (remote access)<br>through HTTP function. |
| Enable HTTPS<br>service | Click the check box to set up Ethernet encapsulation over HTTPS.                                                   |
| <b>Session Timeout</b>  | Enter the variable in minutes to define the timeout period for the<br>session.                                     |
| Apply                   | Click Apply to save the values.                                                                                    |

# **3.4.8.3 NTP**

The NTP configuration form allows you to configure the NTP client. To open the NTP page, click NTP in the Configuration section of the main menu. NTP (Network Time Protocol) allows you to periodically set the internal clock of the device. The time is set from servers that provide the exact time to network devices. IPv6 Time Servers are supported.

- $\blacksquare$  If you mark the Enable local NTP service check box, then the device acts as a NTP server for other devices in the local network (LAN).
- $\blacksquare$  If you mark the Synchronize clock with NTP server check box, then the device acts as a NTP client. This means that the device automatically adjusts the internal clock every 24 hours.

To access this page, click **Configuration** > **Services** > **NTP**.

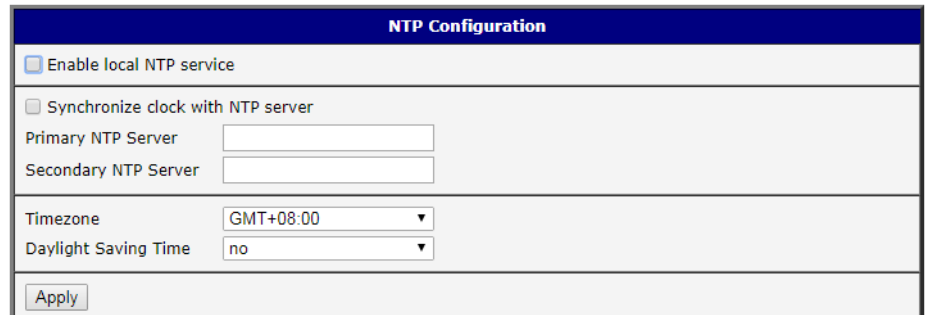

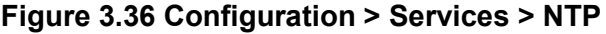

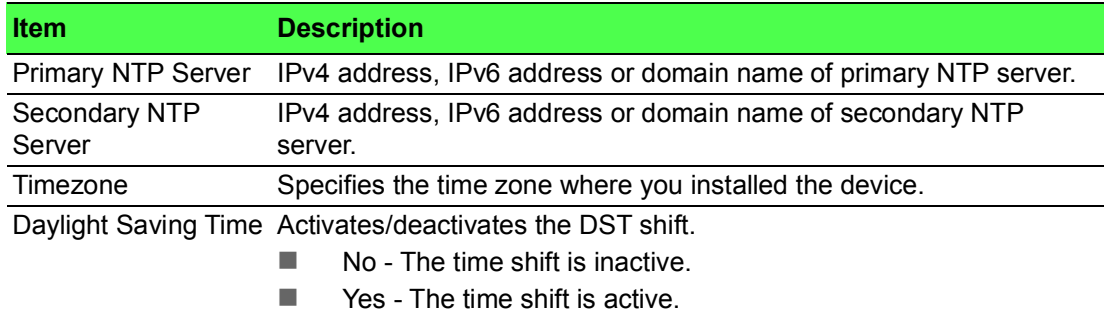

The figure below displays an example of a NTP configuration with the primary server set to ntp.cesnet.cz and the secondary server set to tik.cesnet.cz and with the automatic change for daylight saving time enabled.

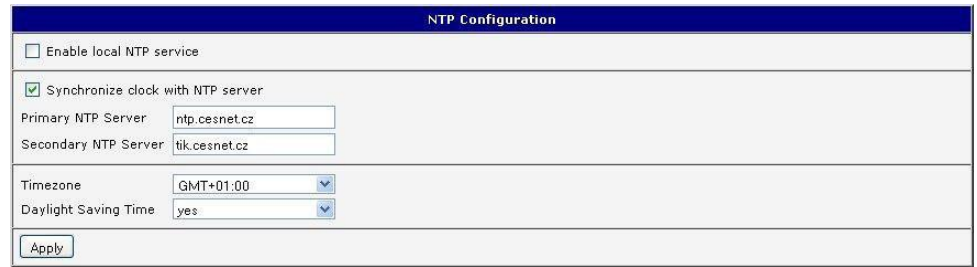

# **Figure 3.37 Example of NTP Configuration**

#### **3.4.8.4 SNMP**

The SNMP page allows you to configure the SNMP v1/v2 or v3 agent which sends information about the device (and its expansion ports) to a management station. To open the SNMP page, click SNMP in the Configuration section of the main menu. SNMP (Simple Network Management Protocol) provides status information about the network elements such as devices or endpoint computers. In the version v3, the communication is secured (encrypted). To enable the SNMP service, mark the Enable the SNMP agent check box. Sending SNMP traps to IPv6 address is supported.

To access this page, click **Configuration** > **Services** > **SNMP**.

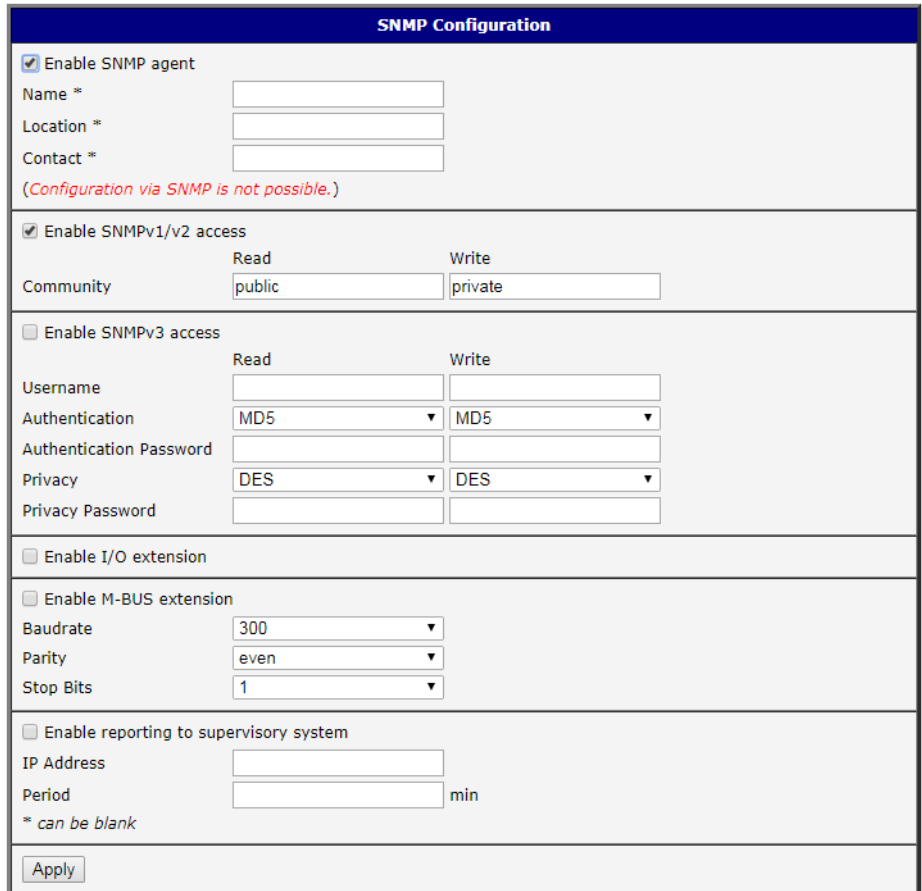

# **Figure 3.38 Configuration > Services > SNMP**

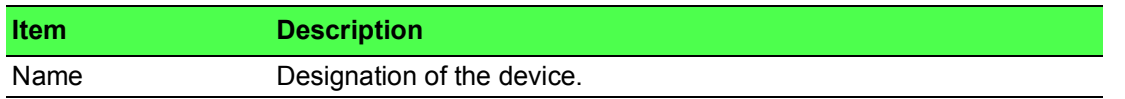

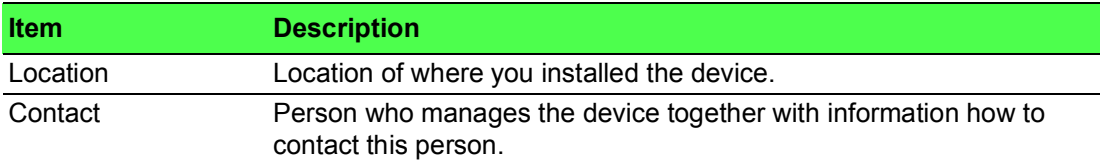

To enable the SNMPv1/v2 function, mark the Enable SNMPv1/v2 access check box. It is also necessary to specify a password for access to the Community SNMP agent. The default setting is public.

You can define a different password for the Read community (read only) and the Write community (read and write) for SNMPv1/v2. You can also define 2 SNMP users for SNMPv3. You can define a user as read only (Read), and another as read and write (Write). The device allows you to configure the parameters in the following table for every user separately. The device uses the parameters for SNMP access only.

To enable the SNMPv3 function, mark the Enable SNMPv3 access check box, then specify the following parameters:

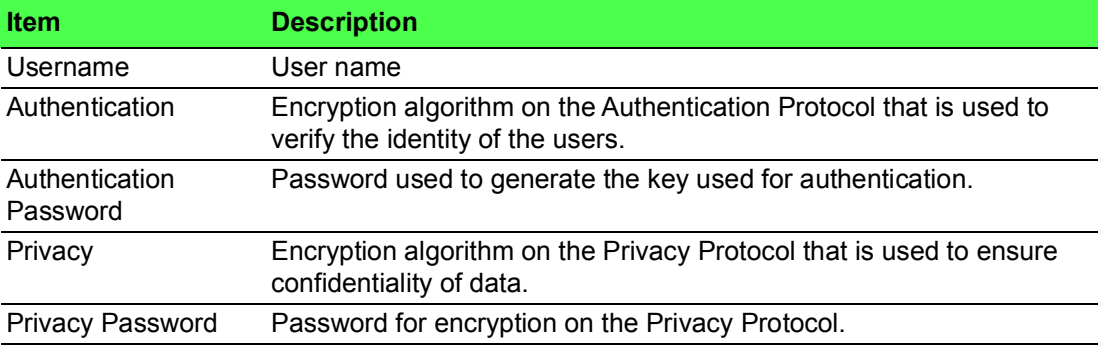

Activating the Enable I/O extension function allows you monitor the binary I/O inputs on the device.

Selecting Enable M-BUS extension and entering the Baudrate, Parity and Stop Bits lets you monitor the meter status connected to the expansion port MBUS status.

Selecting Enable reporting to supervisory system and entering the IP Address and Period lets you send statistical information to the monitoring system, R-SeeNet.

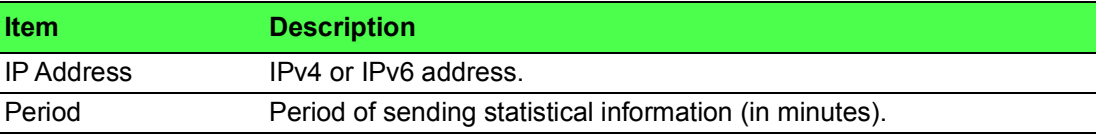

Each monitored value is uniquely identified using a numerical identifier OID - Object Identifier. This identifier consists of a progression of numbers separated by a point. The shape of each OID is determined by the identifier value of the parent element and then this value is complemented by a point and current number. So it is obvious

that there is a tree structure. The following figure displays the basic tree structure that is used for creating the OIDs.

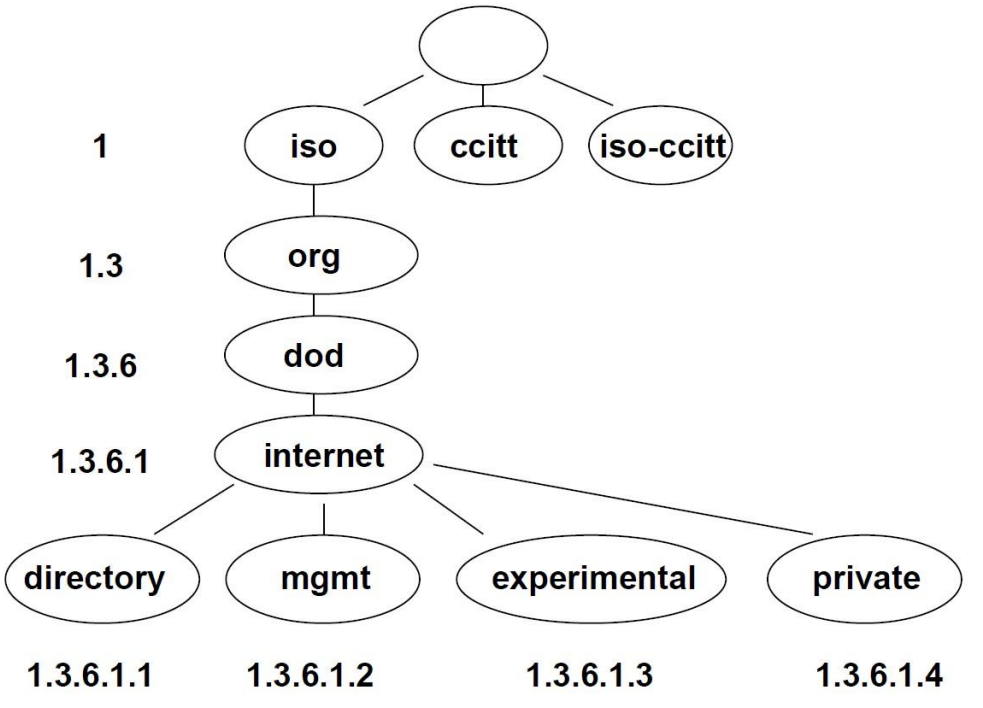

**Figure 3.39 OID Basic Structure**

The SNMP values that are specific for Conel devices create the tree starting at OID = .1.3.6.1.4.1.30140. You interpret the OID in the following manner:

iso.org.dod.internet.private.enterprises.conel

This means that the device provides for example, information about the internal temperature (OID 1.3.6.1.4.1.248.40.1.3.3) or about the power voltage (OID 1.3.6.1.4.1.248.40.1.3.4). For binary inputs and output, the following range of OID is used:

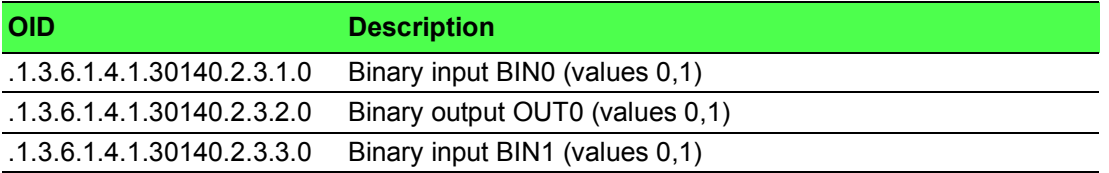

The list of available and supported OIDs and other details can be found in the application note SNMP Object Identifier [8].

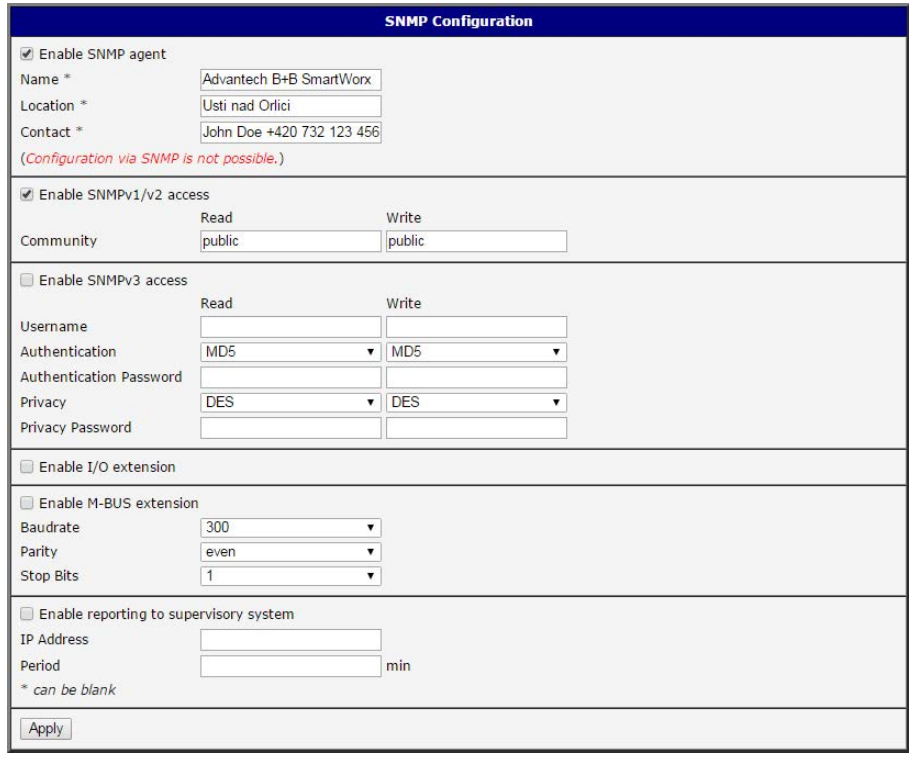

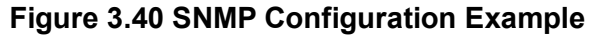

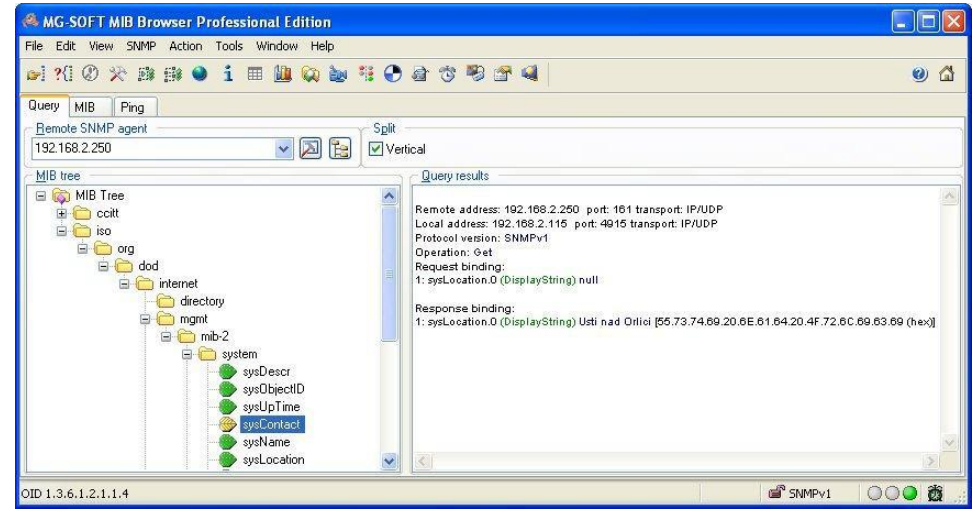

**Figure 3.41 MIB Browser Example**

In order to access a particular device enter the IP address of the SNMP agent which is the device, in the Remote SNMP agent field. The dialog displayed the internal variables in the MIB tree after entering the IP address. Furthermore, you can find the status of the internal variables by entering their OID.

The path to the objects is:

iso ? org ? dod ? internet ? private ? enterprises ? conel ? protocols The path to information about the device is:

iso ? org ? dod ? internet ? mgmt ? mib-2 ? system

# **3.4.8.5 SMTP**

Use the SMTP form to configure the Simple Mail Transfer Protocol client (SMTP) for sending e-mails. IPv6 e-mail servers are supported.

To access this page, click **Configuration** > **Services** > **SMTP**.

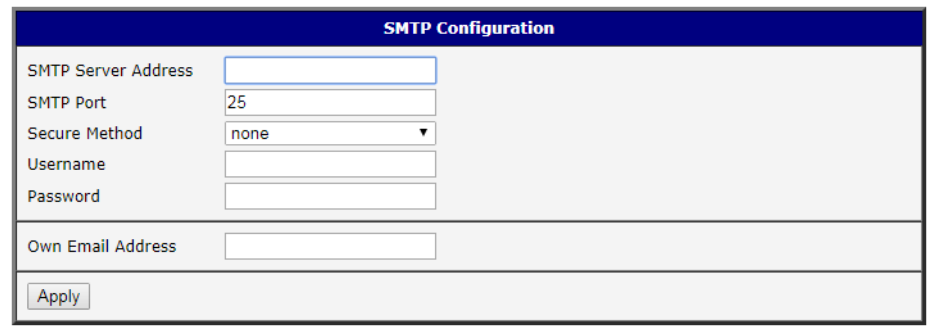

#### **Figure 3.42 Configuration > Services > SMTP**

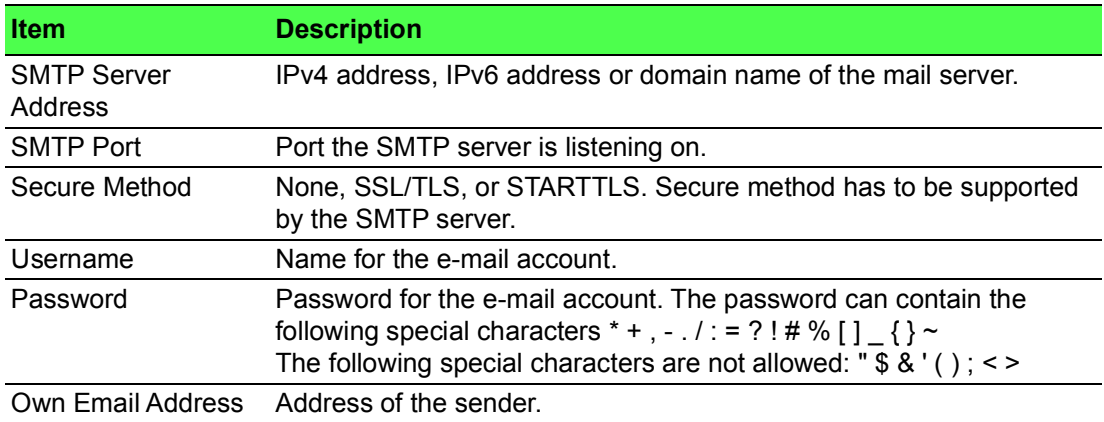

The mobile service provider can block other SMTP servers, then you can only use the SMTP server of the service provider.

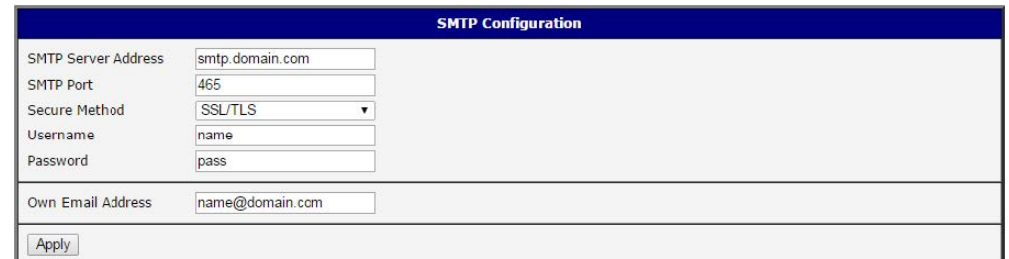

# **Figure 3.43 SMTP Client Configuration Example**

You can send e-mails from the Startup script. The Startup Script dialog is located in Scripts in the Configuration section of the main menu. The device also allows you to send e-mails using an SSH connection. Use the email command with the following parameters:

- -t: e-mail address of the receiver
- -s: subject, enter the subject in quotation marks
- **THE 4.5 m: message, enter the subject in quotation marks**
- -a: attachment file
- -r: number of attempts to send e-mail (default setting: 2)

*Note! Commands and parameters can be entered only in lowercase.*

F

#### **Example:** Sending an e-mail:

email -t john@doe.com -s "System Log" -m "Attached" -a /var/log/messages

The command above sends an e-mail to address john@doe.com with the subject "System Log", body message "Attached" and attachment messages file with System Log of the device directly from the directory /var/log/.

#### **3.4.8.6 SSH**

To access this page, click **Configuration** > **Services** > **SSH**.

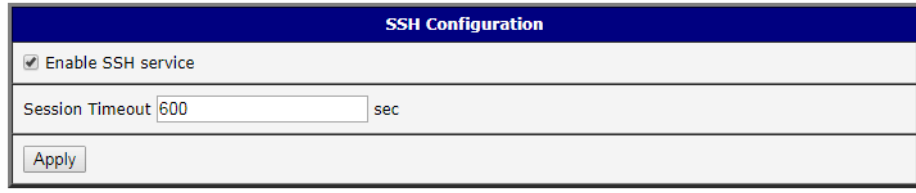

#### **Figure 3.44 Configuration > Services > SSH**

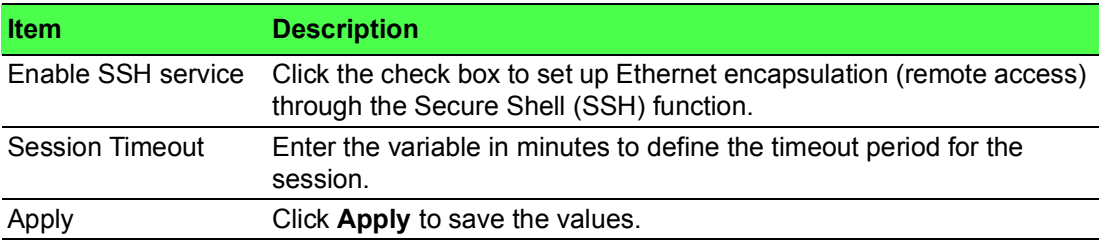

# **3.4.9 Scripts**

There is possibility to create your own shell scripts executed in the specific situations. Go to the Scripts page in the Configuration section in the menu. The menu item will expand and there are Startup Script, Up/Down IPv4 and Up/Down IPv6 scripts you can use - there is IPv4 and IPv6 independent dual stack. For more examples of Scripts and possible commands see the Application Note Commands and Scripts [1]. To access this page, click **Configuration** > **Scripts**.

# **3.4.9.1 Startup Script**

Use the Startup Script window to create your own scripts which will be executed after all of the initialization scripts are run - right after the device is turned on or rebooted. The changes in settings will apply after pressing the **Apply** button.

To access this page, click **Configuration** > **Scripts** > **Startup Script**.

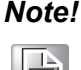

*Note! Any changes to the Startup Script will take effect the next time the device is power cycled or rebooted. This can be done with the Reboot button in the Administration section, or by SMS message.*

# **Example:** Startup Script

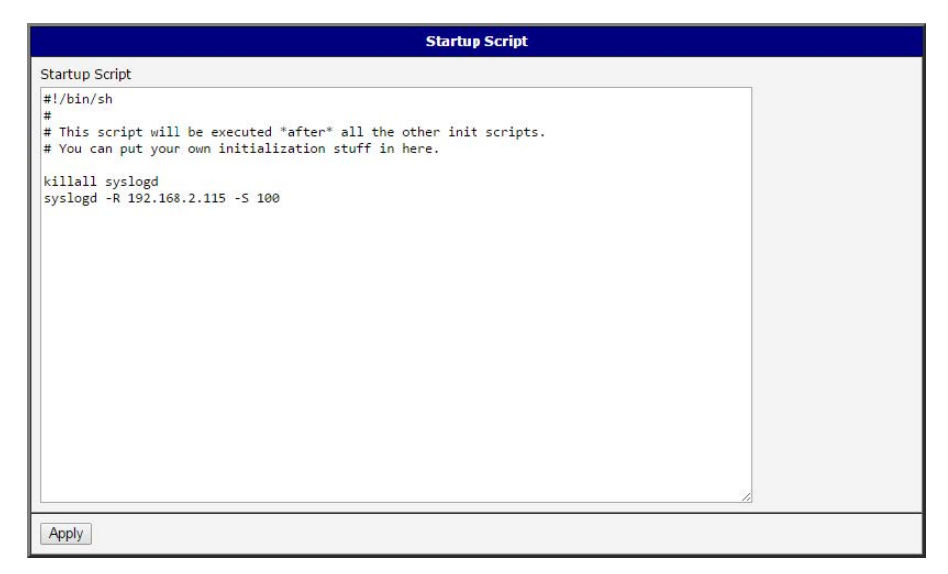

# **Figure 3.45 Example of a Startup Script**

When the device starts up, stop syslogd program and start syslogd with remote logging on address 192.168.2.115 and limited to 100 entries. Add these lines to the Startup Script:

killall syslogd syslogd -R 192.168.2.115 -S 100

# **3.4.9.2 Up/Down Scripts**

Use the Up/Down IPv4 and Up/Down IPv6 page to create scripts executed when the Mobile WAN connection is established (up) or lost (down). There is independent IPv4 and IPv6 dual stack implemented in the device, so there is independent IPv4 and IPv6 Up/Down script. IPv4 Up/Down Script runs only on the IPv4 WAN connection established/lost, IPv6 Up/Down Script runs only on the IPv6 WAN connection established/lost. Any scripts entered into the Up Script window will run after a WAN connection is established. Script commands entered into the Down Script window will run when the WAN connection is lost.

The changes in settings will apply after pressing the **Apply** button. Also you need to reboot the device to make Up/Down Script work.

To access this page, click **Configuration** > **Scripts** > **Up/Down IPv4** or **Up/Down IPv6**.

**Example:** IPv6 Up/Down Script

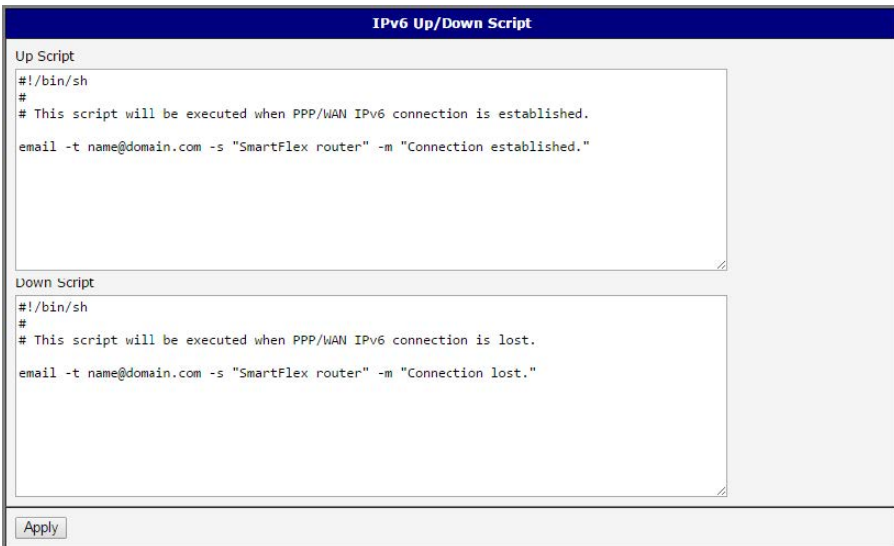

**Figure 3.46 Example of IPv6 Up/Down Script**

After establishing or losing an IPv6 WAN connection (connection to mobile network), the device sends an email with information about the connection state. It is necessary to configure SMTP before.

Add this line to the Up Script field:

email -t name@domain.com -s "Router" -m "Connection up."

Add this line to the Down Script field:

email -t name@domain.com -s "Router" -m "Connection down."

# **3.4.10 Automatic Update**

Use the Automatic Update menu to configure the automatic update settings. The device can be configured to automatically check for firmware and configuration updates from a HTTP(S) or FTP(S) server. IPv6 sites/servers are supported. Used protocol is specified by an address in Base URL field: HTTP, HTTPS, FTP or FTPS. To prevent possible unwanted manipulation of the files, the device verifies that the downloaded file is in the tar.gz format. At first, the format of the downloaded file is checked. Then the type of architecture and each file in the archive (tar.gz file) is checked.

If the Enable automatic update of configuration option is selected, the device will check if there is a configuration file on the remote server, and if the configuration in the file is different than its current configuration, it will update its configuration to the new settings and reboot.

If the Enable automatic update of firmware option is checked, the device will look for a new firmware file and update its firmware if necessary.

To access this page, click **Configuration** > **Automatic Update**.

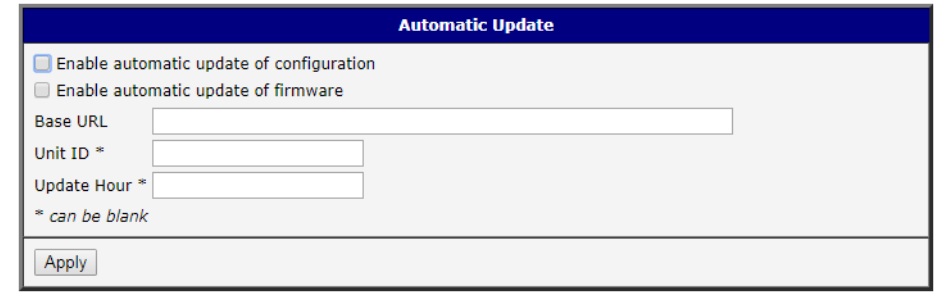

#### **Figure 3.47 Configuration > Automatic Update**

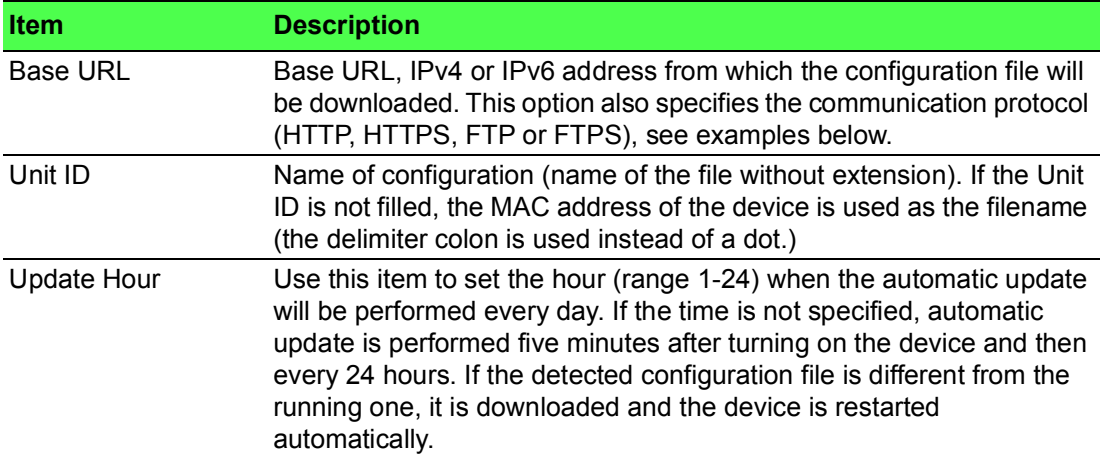

The configuration file name consists of Base URL, hardware MAC address of ETH0 interface and cfg extension. Hardware MAC address and cfg extension are added to the file name automatically and it isn't necessary to enter them. When the parameter Unit ID is enabled, it defines the concrete configuration name which will be downloaded to the device, and the hardware MAC address in the configuration name will not be used.

The firmware file name consists of Base URL, type of device and bin extension. For the proper firmware filename, see the Update Firmware page in Administration section - it us written out there. See ["Update Firmware" on page](#page-85-0) 74.

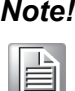

*Note! It is necessary to load two files (.bin and .ver) to the HTTP/FTP server. If only the .bin file is uploaded and the HTTP server sends the incorrect answer of 200 OK (instead of the expected 404 Not Found) when the device tries to download the nonexistent .ver file, then there is a risk that the device will download the .bin file over and over again.*

 $\mathbf{r}$ 

*Note! Firmware update can cause incompatibility with the user modules. It is recommended that you update user modules to the most recent version. Information about the user modules and the firmware compatibility is at the beginning of the user module's Application Note.*

#### **Example 1:** Automatic Update

In the following example the device checks for new firmware or configuration file each day at 1:00 a.m. An example is given for the WISE-6610 Series device.

- Firmware file: http://example.com/SPECTRE-v3L-LTE.bin
- Configuration file:http://example.com/test.cfg

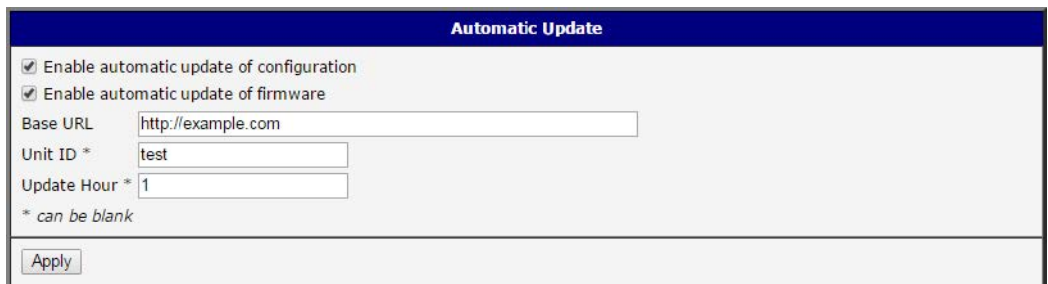

# **Figure 3.48 Example of Automatic Update 1**

**Example 2:** Automatic Update Based on MAC

In the following example the device checks for new firmware or configuration each day at 1:00 a.m. An example is given for the WISE-6610 Series device with MAC address 00:11:22:33:44:55.

- Firmware file: http://example.com/SPECTRE-v3L-LTE.bin
- Configuration file: http://example.com/00.11.22.33.44.55.cfg

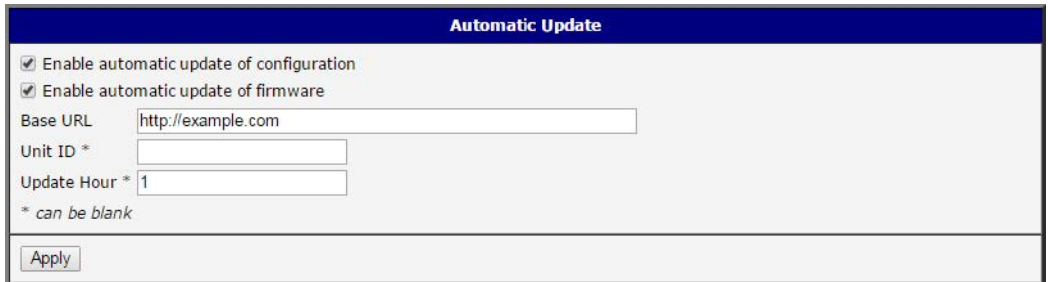

**Figure 3.49 Example of Automatic Update 2**

# **3.5 Customization**

# **3.5.1 Adding a Module**

You may run custom software programs in the device to enhance the features of the device. Use the User Modules menu item to add new software modules to the device, to remove them, or to change their configuration. Use the **Browse** button to select the user module (compiled module has tgz extension). Use the **Add** button to add a user module.

To access this page, click **User Modules** (located under Customization).

The new module appears in the list of modules on the same page. If the module contains an index.html or index.cgi page, the module name serves as a link to this page. The module can be deleted using the **Delete** button.

Updating a module is done the same way. Click the **Add** button and the module with the higher (newer) version will replace the existing module.
Programming and compiling of modules is described in the Application Note Programming of User Modules [10].

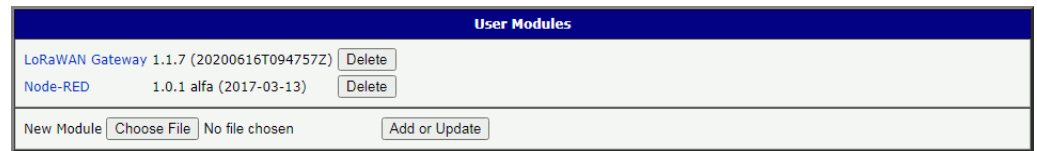

**Figure 3.50 User Modules**

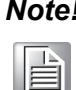

*Note! In some cases the firmware update can cause incompatibility with installed user modules. Some of them are dependent on the version of the Linux kernel (for example SmsBE and PoS Configuration). It is best to update user modules to the most recent version.*

Information about the user module and the firmware compatibility is at the beginning of the user module's Application Note.

## **3.5.2 LoRaWAN Radio**

## **3.5.2.1 Packet Forward**

To access the LoRaWAN packet forwarding settings, navigate to Customization and click **User Modules** > **LoRaWAN Gateway** > **LoRaWAN Radio**.

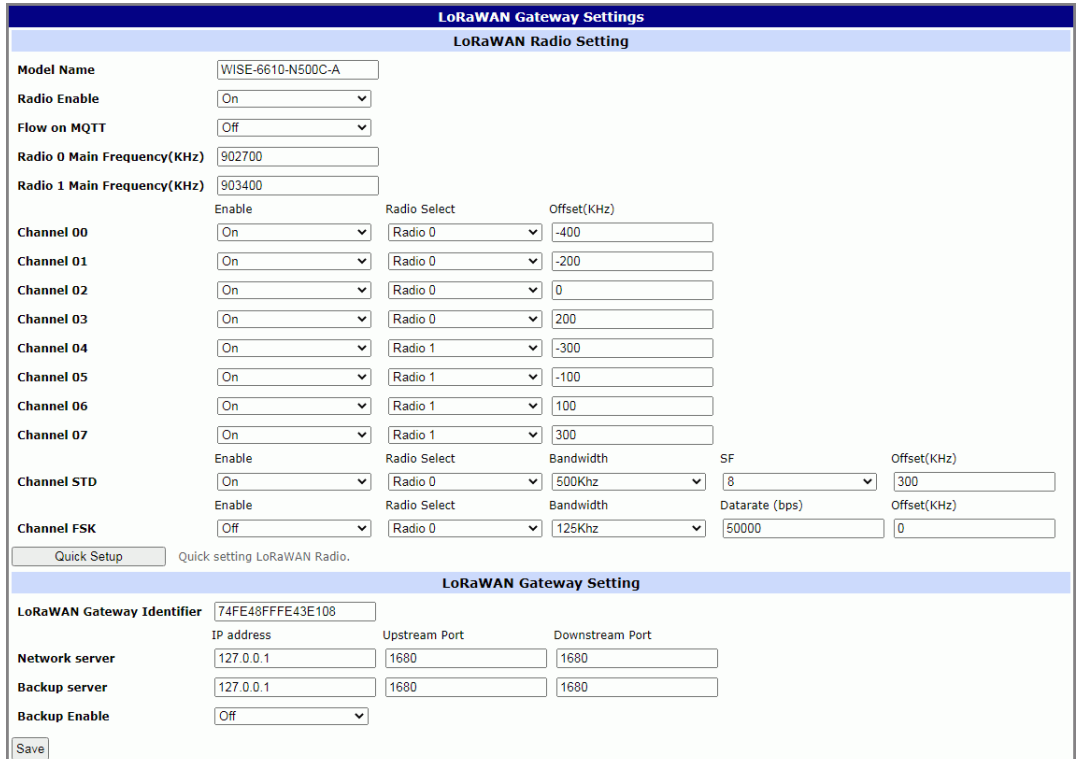

**Figure 3.51 User Modules > LoRaWAN Gateway > LoRaWAN Radio**

| <b>Item</b>                  | <b>Description</b>                                                                  |
|------------------------------|-------------------------------------------------------------------------------------|
| <b>LoRaWAN Radio Setting</b> |                                                                                     |
| Model Name                   | Enter the model name.                                                               |
| Radio Enable                 | Click the drop-down menu to enable the radio channel and<br>corresponding settings. |
| Flow on MQTT                 | Click to enable or disable the data flow through the MQTT plugin.                   |

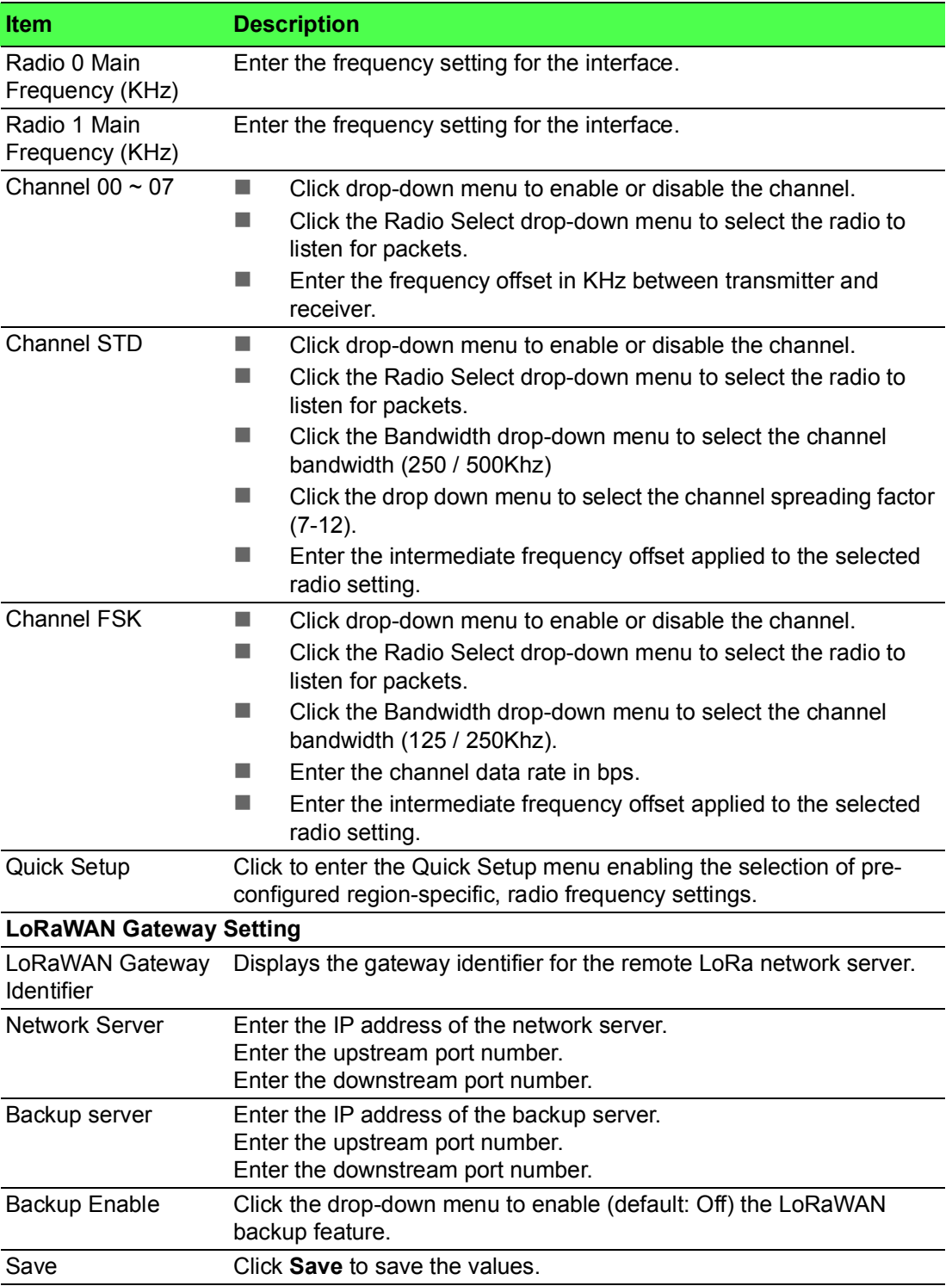

## **3.5.2.2 LoRaWAN Status**

To access the gateway configuration page, navigate to Customization and click **User Modules** > **LoRaWAN Gateway** > **LoRaWAN Radio > LoRaWAN Status**.

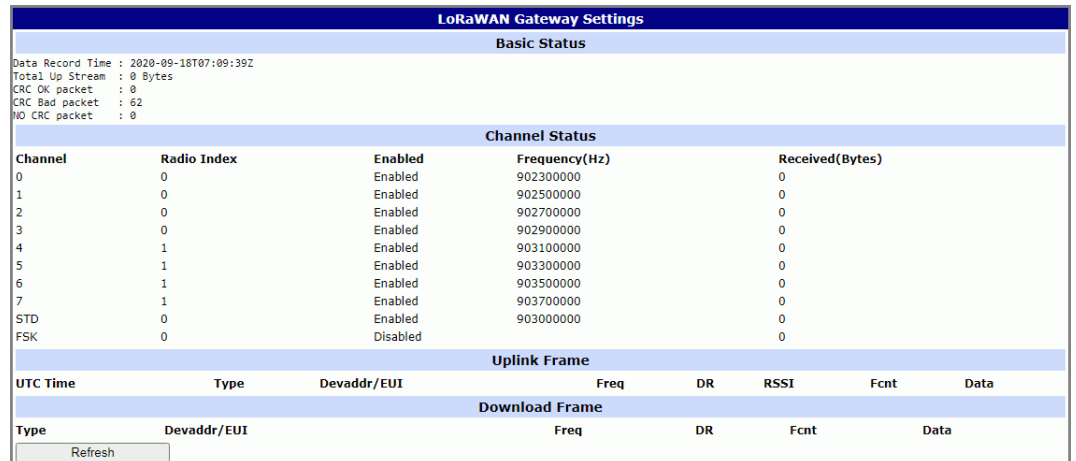

## **Figure 3.52 User Modules > LoRaWAN Gateway > LoRaWAN Radio > LoRaWAN Status**

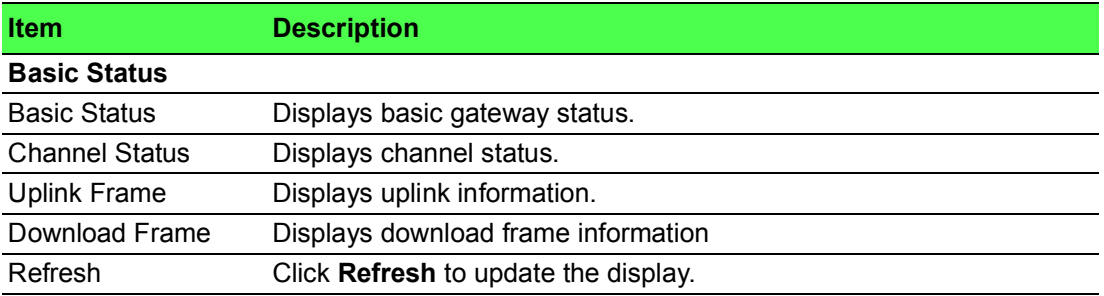

## **3.5.3 Network Server**

## **3.5.3.1 Settings**

To access the gateway configuration page, navigate to Customization and click **User Modules** > **LoRaWAN Gateway** > **Network Server > Settings**.

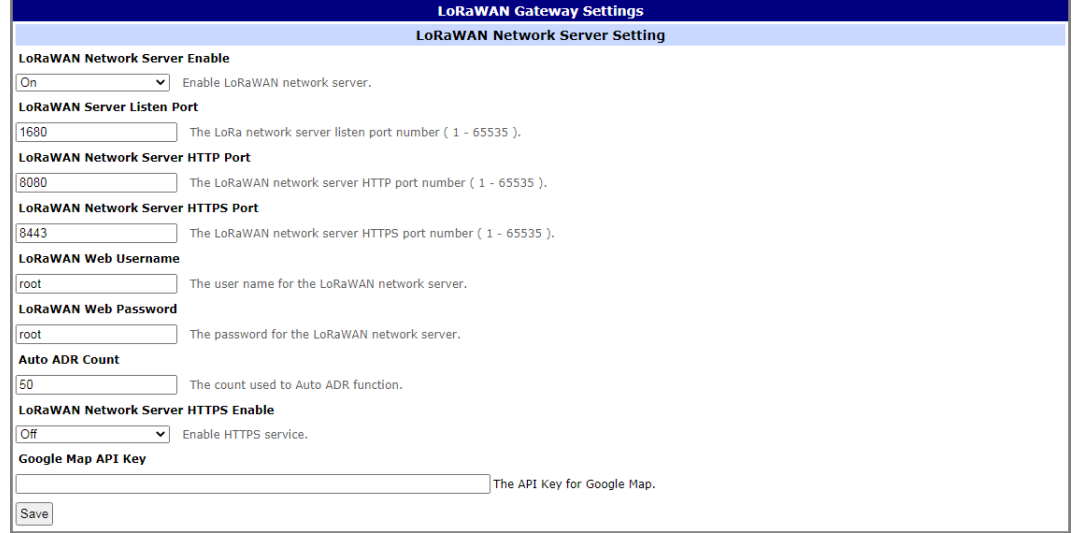

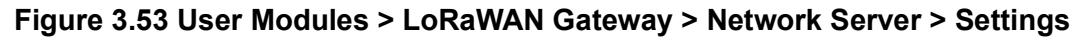

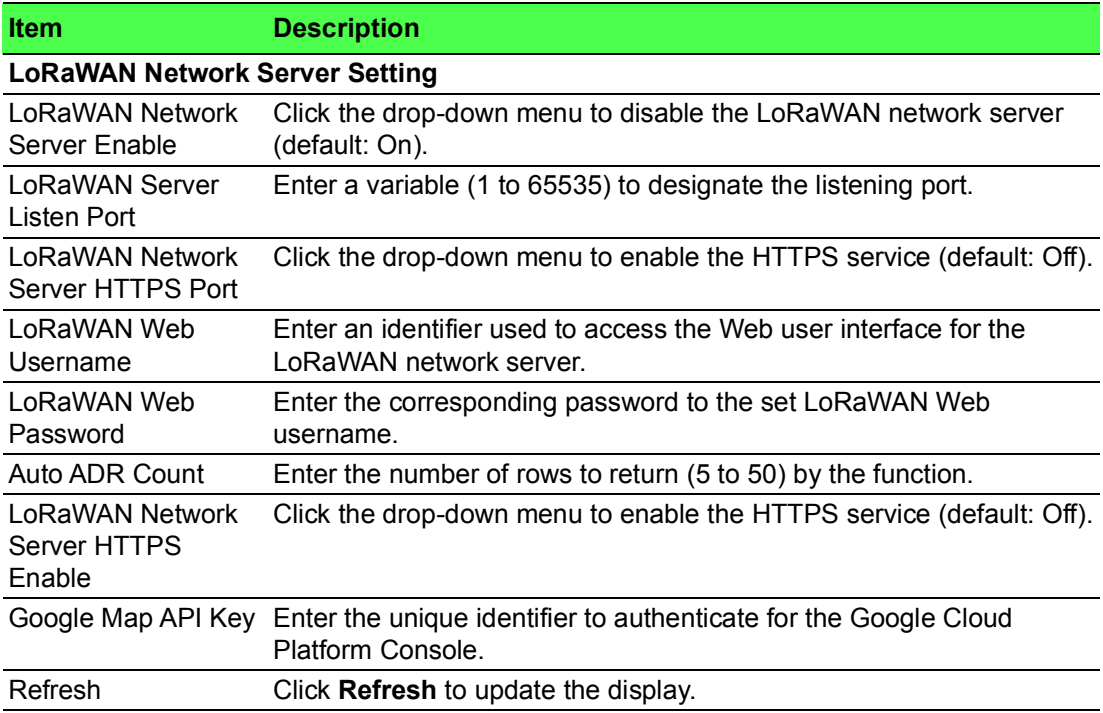

## **3.5.3.2 Network Server (http)**

To access the Network Server (http) page, navigate to Customization and click **User Modules** > **LoRaWAN Gateway** > **Network Server > Network Server (http)**.

The Dashboard interface open through the default browser as seen in the following:

| <b>Server Admin</b>  |                              |                      |                        |                |                    |                |                |                   |                     |       |                |               |
|----------------------|------------------------------|----------------------|------------------------|----------------|--------------------|----------------|----------------|-------------------|---------------------|-------|----------------|---------------|
| h Infrastructure     | Y.                           | <b>Dashboard</b>     |                        |                |                    |                |                |                   |                     |       |                |               |
| <b>&amp;</b> Devices | $\rightarrow$                |                      |                        |                |                    |                |                |                   |                     |       |                |               |
| <b>Ly</b> Backends   | $\left\langle \right\rangle$ |                      |                        |                |                    |                |                |                   |                     |       |                |               |
| Received Frames      |                              |                      | 15:08                  | 15:09          | 15:10              | 15:11          | 15:12          | 15:13             | 15:14               | 15:15 | 15:16          | 15:1          |
| Transmission Frames  |                              | Tue 22 September     |                        |                |                    |                |                |                   |                     |       |                |               |
|                      |                              | <b>Servers</b>       |                        |                |                    |                |                |                   |                     |       |                |               |
|                      |                              | <b>Name</b>          |                        |                |                    | <b>Version</b> |                | <b>Memory</b>     | <b>Disk</b>         |       |                | <b>Status</b> |
|                      |                              | lorawan@Router       |                        |                |                    | 0.5.1          | 373 MB         |                   |                     |       |                | ✓             |
|                      |                              | Gateways             |                        |                |                    |                |                |                   |                     |       |                |               |
|                      |                              | <b>MAC</b>           |                        |                | <b>IP Address</b>  |                | Dwell [%]      | <b>Last Alive</b> |                     |       |                | <b>Status</b> |
|                      |                              | 74FE48FFFE43E108     |                        |                | 127,0,0,1          |                |                |                   | 2020-09-22 16:34:30 |       |                | ✓             |
|                      |                              | <b>Nodes</b>         |                        |                |                    |                |                |                   |                     |       |                |               |
|                      |                              | <b>DevAddr</b>       |                        | <b>Profile</b> |                    | <b>Battery</b> |                |                   | D/L SNR Last RX     |       |                | <b>Status</b> |
|                      |                              | Events               |                        |                |                    |                |                |                   |                     |       |                |               |
|                      |                              | <b>Last Occurred</b> |                        |                |                    | <b>Entity</b>  |                | Eid               | <b>Text</b>         |       | <b>Args</b>    |               |
|                      |                              |                      | <b>Received Frames</b> |                |                    |                |                |                   |                     |       |                |               |
|                      |                              | <b>Received</b>      |                        |                | <b>Application</b> |                | <b>DevAddr</b> |                   | <b>MAC</b>          |       | <b>U/L SNR</b> |               |

**Figure 3.54 User Modules > LoRaWAN Gateway > Network Server > Network Server (http)**

## **3.5.3.3 Network Server (https)**

Enable the **LoRaWAN Network Server HTTPS Enable** function under **MQTT and** LoRaWAN to access the website through https.

To access the Network Server (http) page, navigate to Customization and click **User Modules** > **LoRaWAN Gateway** > **Network Server > Network Server (https)**.

The Dashboard interface open through the default browser as seen in the following:

| <b>Server Admin</b> |               |                        |                |                    |                   |                |                |                   |                      |                |               |
|---------------------|---------------|------------------------|----------------|--------------------|-------------------|----------------|----------------|-------------------|----------------------|----------------|---------------|
| h Infrastructure    | $\rightarrow$ | <b>Dashboard</b>       |                |                    |                   |                |                |                   |                      |                |               |
| <b>B</b> Devices    | $\rightarrow$ |                        |                |                    |                   |                |                |                   |                      |                |               |
| <b>Ly</b> Backends  | $\rightarrow$ |                        |                |                    |                   |                |                |                   |                      |                |               |
| Received Frames     |               | 16:02                  | 16:03          | 16:04              | 16:05             | 16:06          | 16:07          | 16:08             | 16:09                | 16:10          | 6:11          |
| Transmission Frames |               | Wed 15 August          |                |                    |                   |                |                |                   |                      |                |               |
|                     |               | <b>Servers</b>         |                |                    |                   |                |                |                   |                      |                |               |
|                     |               | <b>Name</b>            |                |                    | <b>Version</b>    |                | <b>Memory</b>  | <b>Disk</b>       |                      |                | <b>Status</b> |
|                     |               | lorawan@Router         |                |                    | 0.5.1             |                | 450 MB         |                   |                      |                | ✓             |
|                     |               | Gateways               |                |                    |                   |                |                |                   |                      |                |               |
|                     |               | <b>MAC</b>             |                |                    | <b>IP Address</b> | Dwell [%]      |                | <b>Last Alive</b> |                      |                | <b>Status</b> |
|                     |               | 74FE48FFFE358C86       |                | 127.0.0.1          |                   |                |                |                   | 2018-08-15T08:30:14Z |                | ✓             |
|                     |               | <b>Nodes</b>           |                |                    |                   |                |                |                   |                      |                |               |
|                     |               | <b>DevAddr</b>         | <b>Profile</b> |                    | <b>Battery</b>    |                | <b>D/L SNR</b> | <b>Last RX</b>    |                      |                | <b>Status</b> |
|                     |               | <b>Events</b>          |                |                    |                   |                |                |                   |                      |                |               |
|                     |               | <b>Last Occurred</b>   |                |                    |                   | <b>Entity</b>  | Eid            | <b>Text</b>       |                      | <b>Args</b>    |               |
|                     |               | <b>Received Frames</b> |                |                    |                   |                |                |                   |                      |                |               |
|                     |               | <b>Received</b>        |                | <b>Application</b> |                   | <b>DevAddr</b> |                | <b>MAC</b>        |                      | <b>U/L SNR</b> |               |

**Figure 3.55 User Modules > LoRaWAN Gateway > Network Server > Network Server (https)**

## **3.5.3.4 Database management**

To access the Network Server (http) page, navigate to Customization and click **User Modules** > **LoRaWAN Gateway** > **Network Server > Database Management**.

The Dashboard interface open through the default browser as seen in the following:

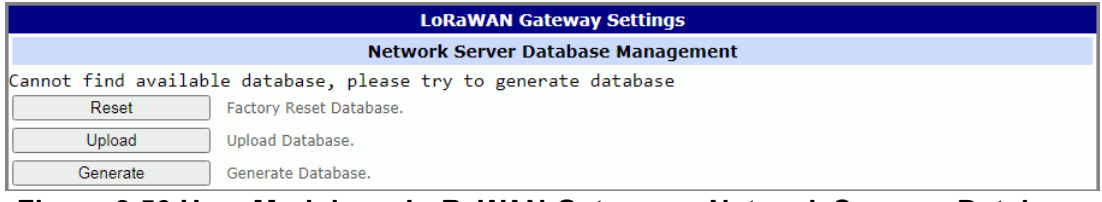

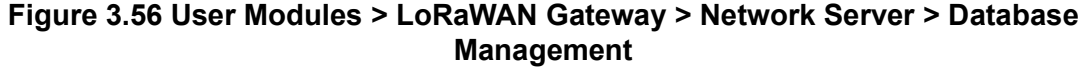

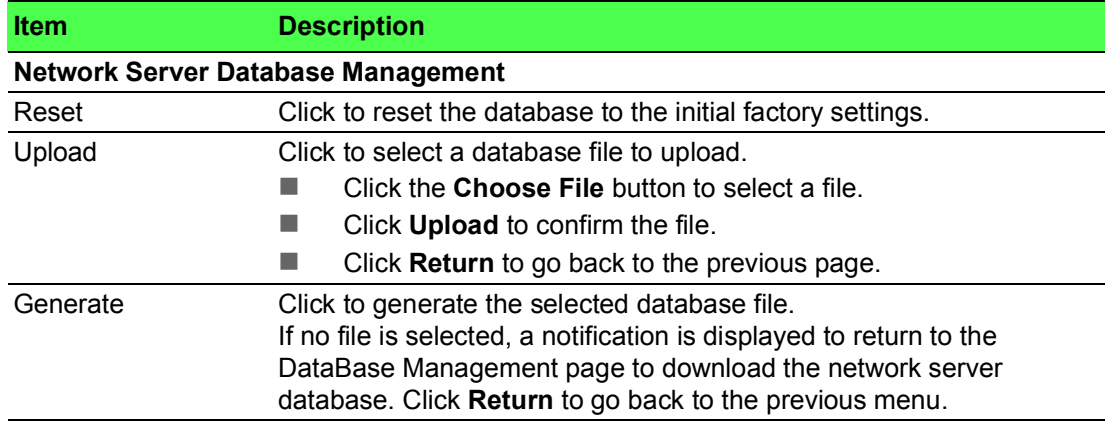

#### **3.5.3.5 MQTT**

To access the gateway configuration page, navigate to Customization and click **User Modules** > **LoRaWAN Gateway** > **MQTT**.

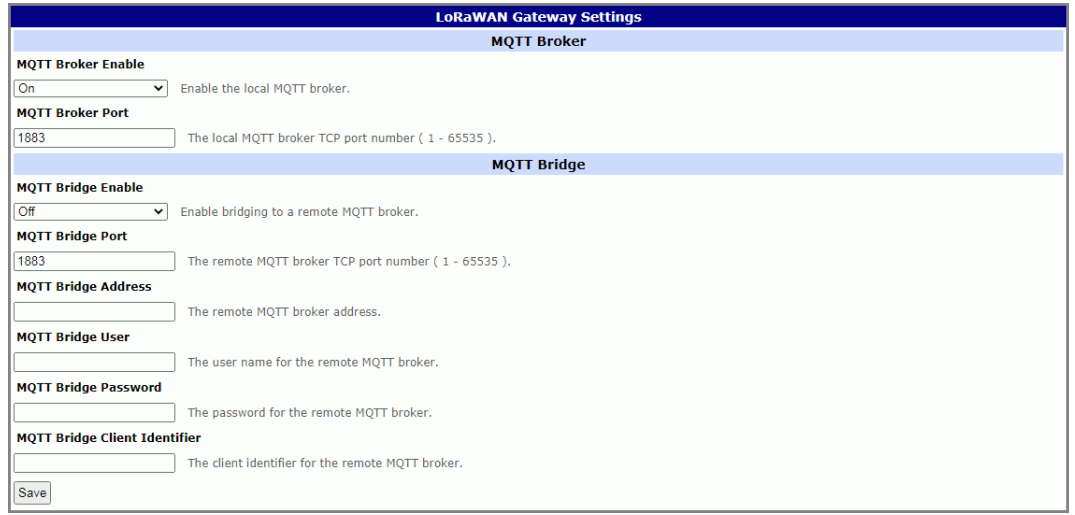

## **Figure 3.57 User Modules > LoRaWAN Gateway > MQTT**

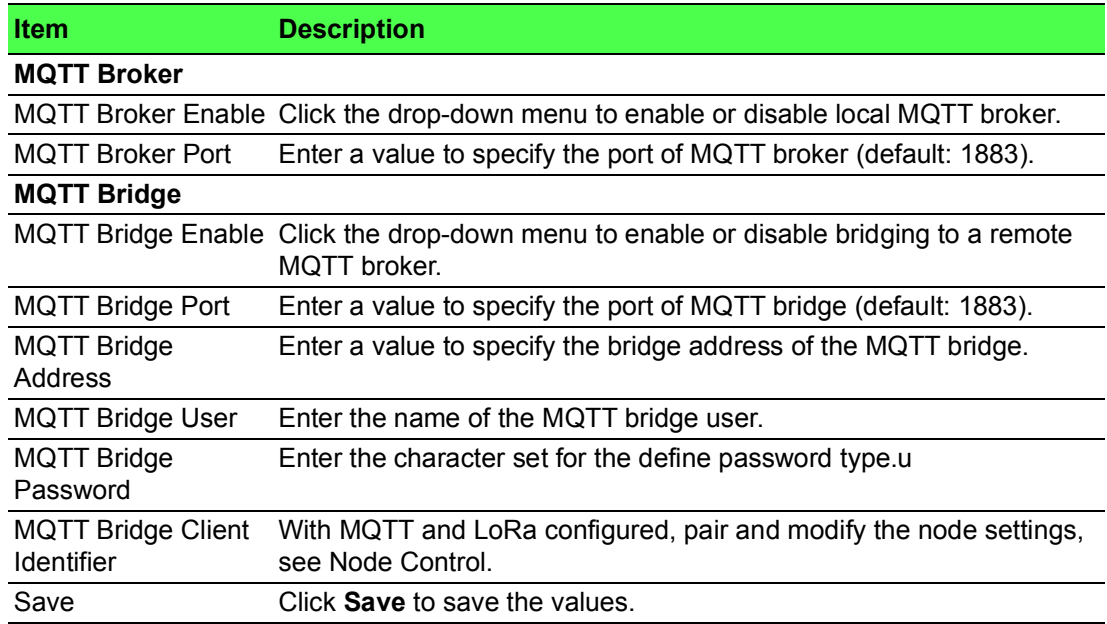

## **3.5.4 Application Server**

## **3.5.4.1 Settings**

To access the gateway configuration page, navigate to Customization and click **User Modules** > **LoRaWAN Gateway** > **Application Server**.

Due to the length of the Application Server UI screen, the screen image was divided into two sections to allow for the description of all the settings. However, the menu is a single screen.

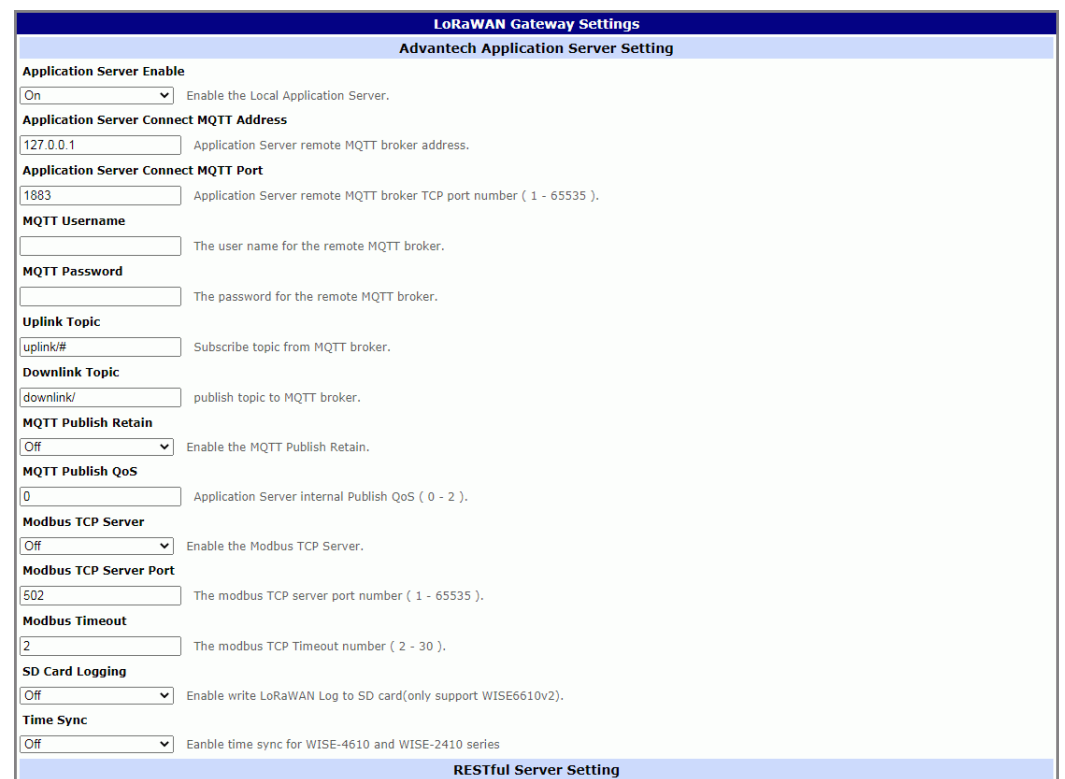

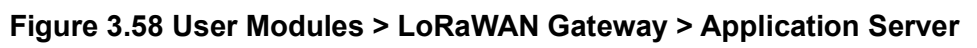

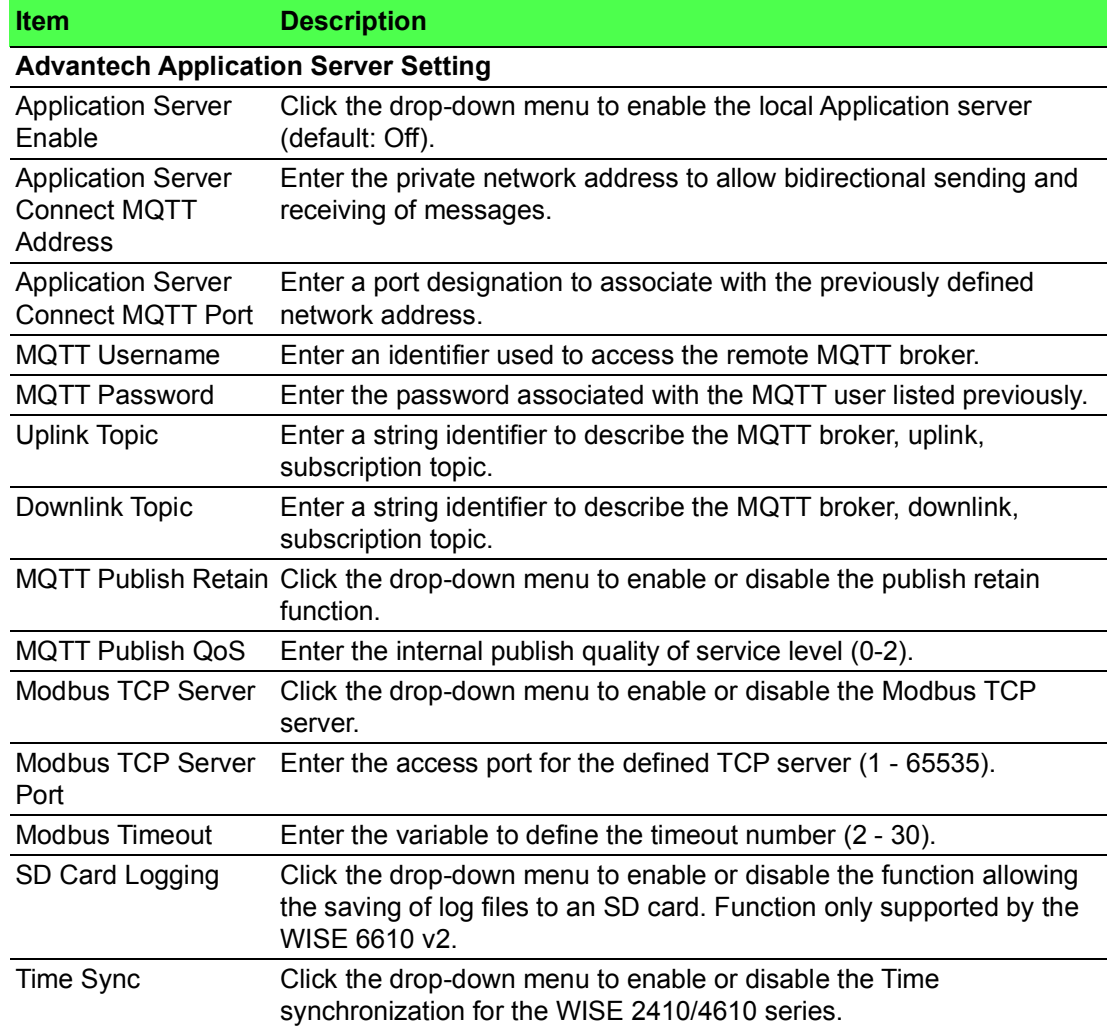

## **RESTful Server and Advantech WISE-PaaS Settings**

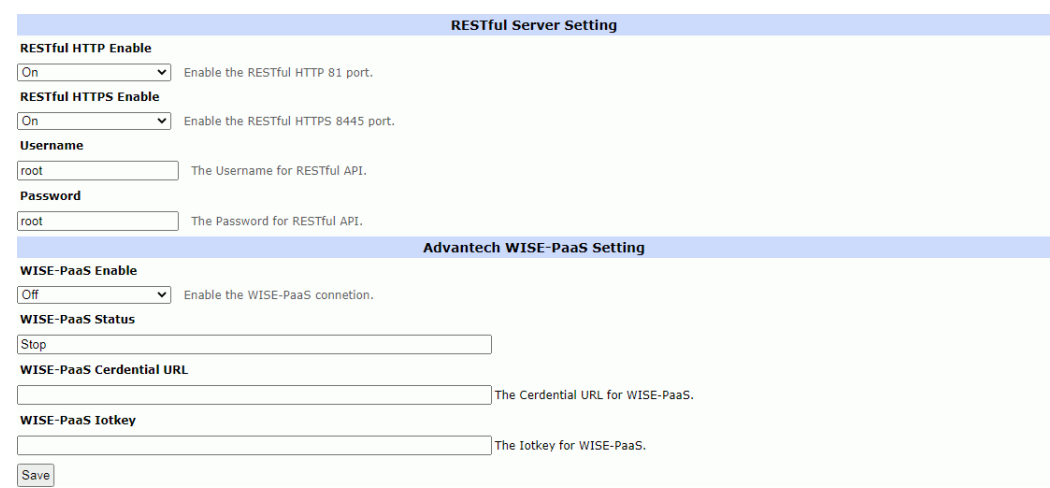

## **Figure 3.59 User Modules > LoRaWAN Gateway > Application Server**

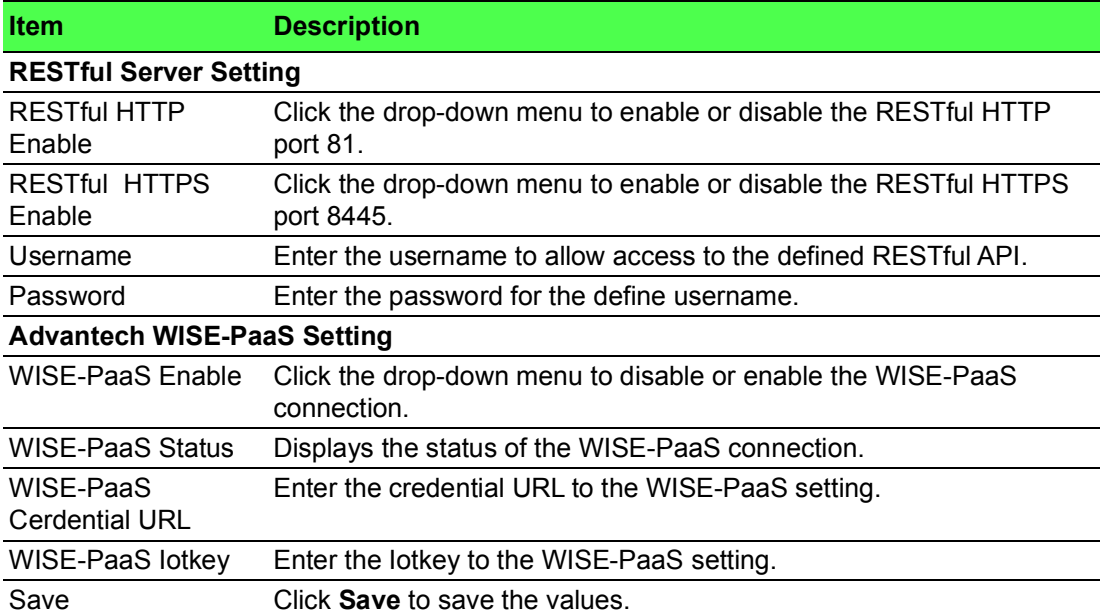

#### **3.5.4.2 Status**

To access the gateway configuration page, navigate to Customization and click **User Modules** > **LoRaWAN Gateway** > **Application Server** > **Status**.

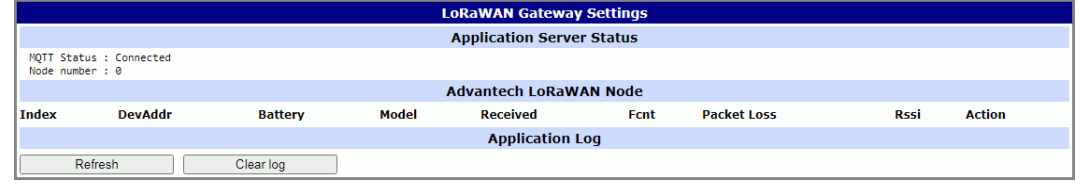

## **Figure 3.60 User Modules > LoRaWAN Gateway > Application Server > Status**

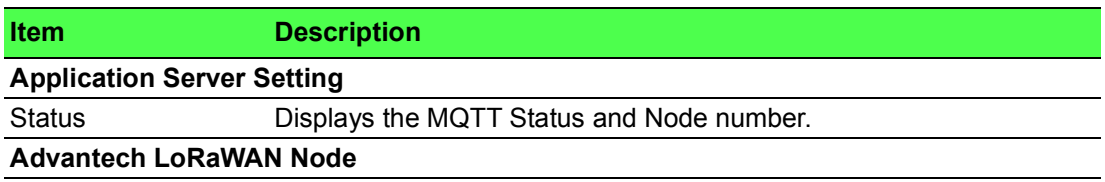

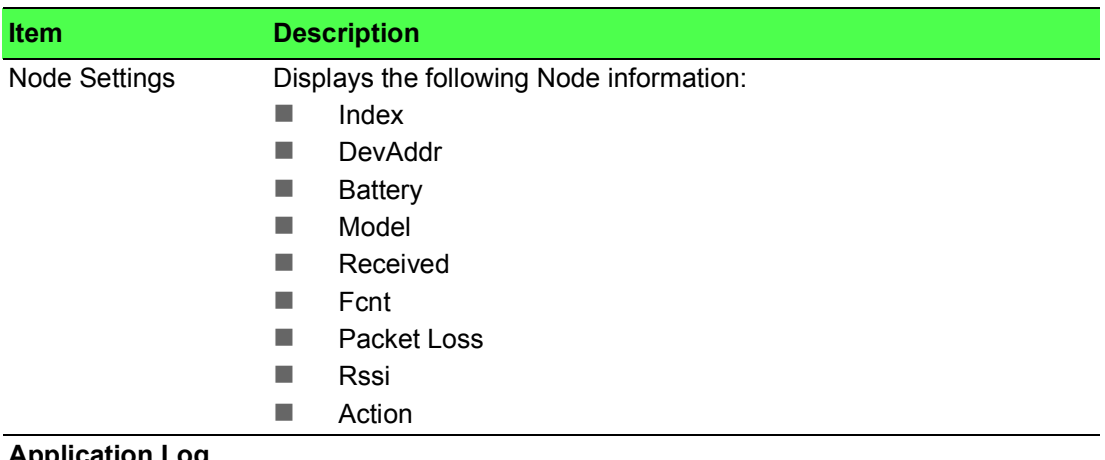

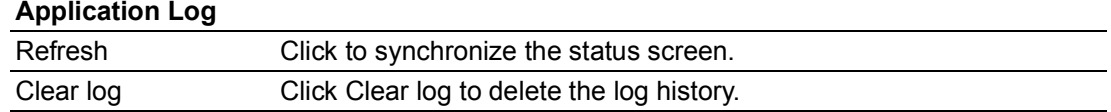

## **3.5.4.3 Modbus Mapping Table**

To access the gateway configuration page, navigate to Customization and click **User Modules** > **LoRaWAN Gateway** > **Application Server** > **Modbus Mapping Table**.

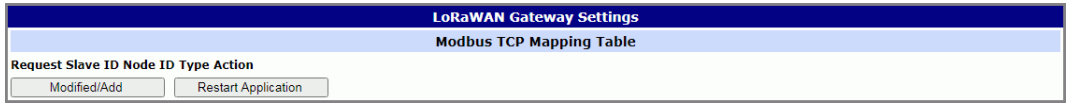

## **Figure 3.61 User Modules > LoRaWAN Gateway > Application Server > Modbus Mapping Table**

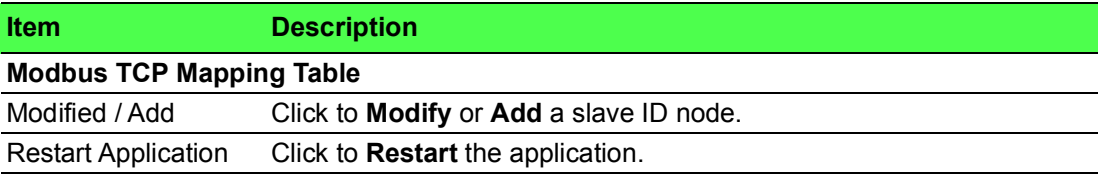

## **3.5.4.4 Payload Engine**

To access the gateway configuration page, navigate to Customization and click **User Modules** > **LoRaWAN Gateway** > **Application Server** > **Payload Engine**.

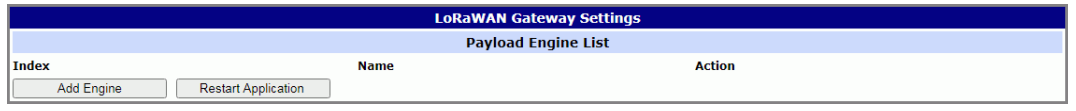

**Figure 3.62 User Modules > LoRaWAN Gateway > Application Server > Payload Engine**

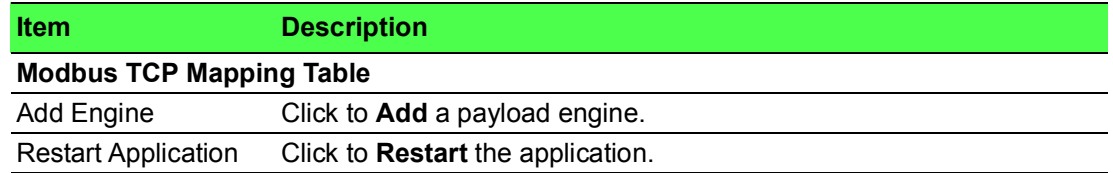

## **3.5.5 Licenses**

To download a LoRaWAN license, navigate to the following: **User Modules** > **LoRaWAN Gateway > Licenses.** 

Click Licenses to download.

## **3.5.6 Return to Router**

The main menu is accessible through the Return to Router function. To return the WISE-6610 Series to the main menu, click **Customization > User Modules > LoRaWAN Gateway > Return to Router**.

# **3.6 Administration**

## **3.6.1 Users**

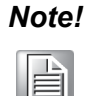

*Note! This configuration function is only available for users assigned the admin role!*

To assign roles and manage user accounts open the Users form in the Administration section of the main menu. The first frame of this configuration form contains an overview of available users. The table below describes the meaning of the buttons in this frame.

To access this page, click **Administration** > **Users**.

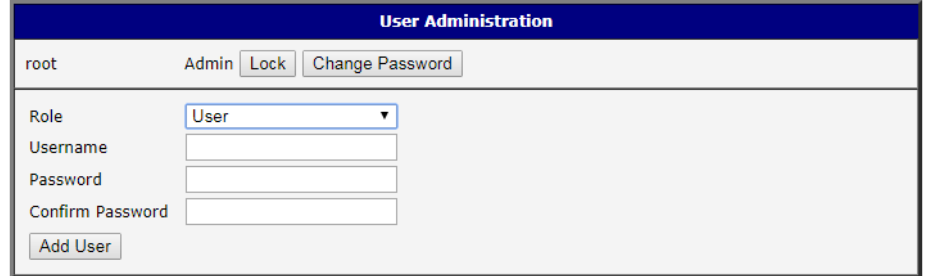

**Figure 3.63 Administration > Users**

| <b>Item</b>     | <b>Description</b>                                                                                          |
|-----------------|----------------------------------------------------------------------------------------------------|
| Lock            | Locks the user account. This user is not allowed to log in to the<br>device, neither web interface nor SSH. |
| Change Password | Allows you to change the password for the corresponding user.                                               |
| Delete          | Deletes the corresponding user account.                                                                     |

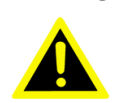

*Warning! If you lock every account with the permission role Admin, you can not unlock these accounts. This also means that the Users dialog is unavailable for every user, because every admin account is locked and the users do not have sufficient permissions.*

The second block contains configuration form which allows you to add new user. All items are described in the table below.

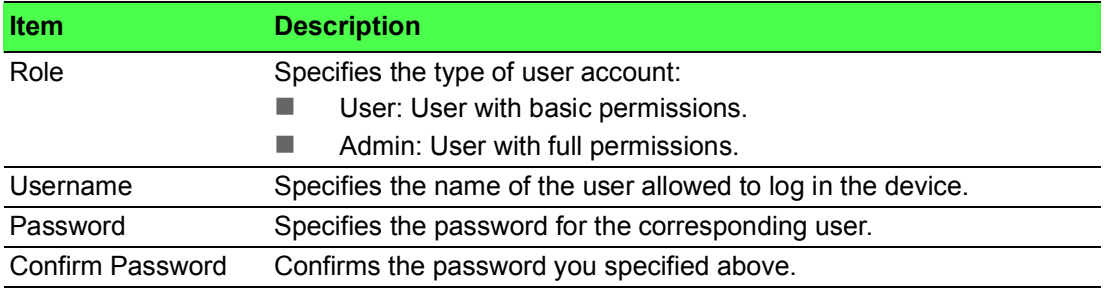

*Note! Ordinary users are not able to access device via Telnet, SSH or SFTP. Read only FTP access is allowed for these users.*P

## **3.6.2 Change Profile**

In addition to the standard profile, up to three alternate device configurations or profiles can be stored in device's non-volatile memory. You can save the current configuration to a device profile through the Change Profile menu item. Select the alternate profile to store the settings to and ensure that the Copy settings from current profile to selected profile box is checked. The current settings will be stored in the alternate profile after the **Apply** button is pressed. Any changes will take effect after restarting device through the Reboot menu in the web administrator or using an SMS message.

To access this page, click **Administration** > **Change Profile**.

## **Example:** Using Profiles

Profiles can be used to switch between different modes of operation of the device such as PPP connection, VPN tunnels, etc. It is then possible to switch between these settings using the front panel binary input, an SMS message, or Web interface of the device.

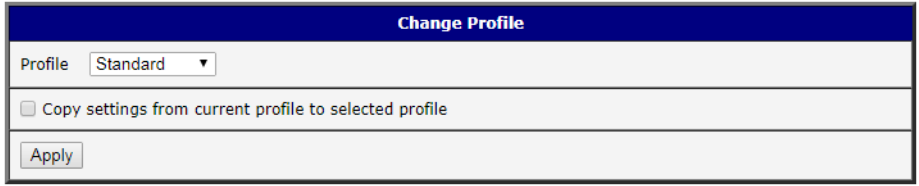

#### **Figure 3.64 Administration > Change Profile**

## **3.6.3 Change Password**

Use the Change Password configuration form in the Administration section of the main menu for changing your password used to log on the device. Enter the new password in the New Password field, confirm the password using the Confirm Password field, and press the **Apply** button.

To access this page, click **Administration** > **Change Password**.

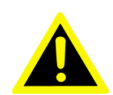

*Warning! The default password of the device is root for the root user. To maintain the security of your network change the default password. You can not enable remote access to the device for example, in NAT, until you change the password.*

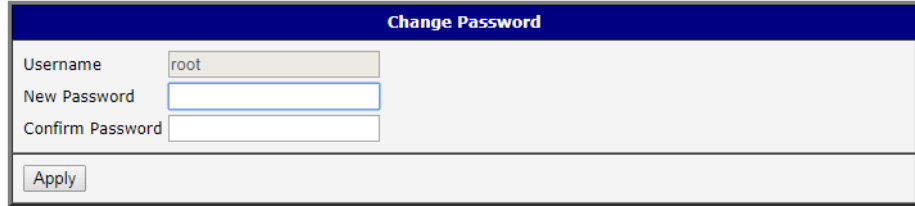

**Figure 3.65 Administration > Change Password**

## **3.6.4 Set Real Time Clock**

You can set the internal clock directly using the Set Real Time Clock dialog in the Administration section of in the main menu. You can set the Date and Time manually. When entering the values manually use the format yyyy-mm-dd as seen in the figure below. You can also adjust the clock using the specified NTP server. IPv4, IPv6 address or domain name is supported. After you enter the appropriate values, click the **Apply** button.

To access this page, click **Administration** > **Set Real Time Clock**.

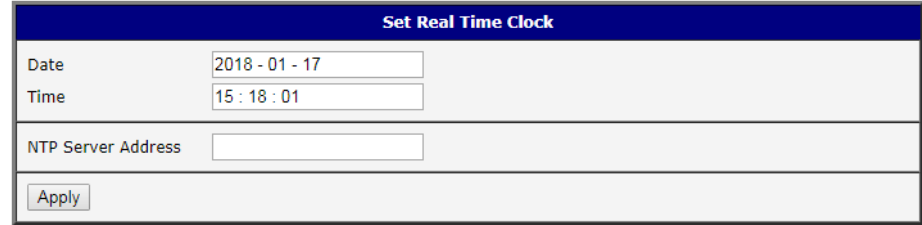

**Figure 3.66 Administration > Set Real Time Clock**

## **3.6.5 Backup Configuration**

You can save the configuration of the device using the Backup Configuration function. If you click on Backup Configuration in the Administration section of the main menu, then the device allows you to select a directory in which the device saves the configuration file.

## **3.6.6 Restore Configuration**

You can restore a configuration of the device using the Restore Configuration form. To navigate to the directory containing the configuration file (.cfg) you wish to load on the device, use the **Browse** button.

To access this page, click **Administration** > **Restore Configuration**.

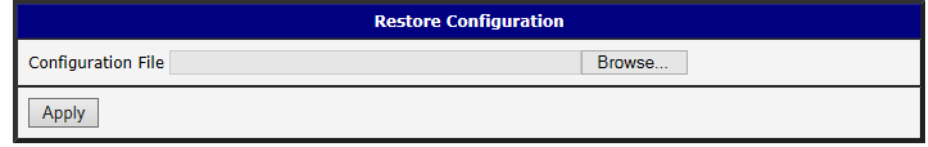

**Figure 3.67 Administration > Restore Configuration**

## **3.6.7 Update Firmware**

Select the Update Firmware menu item to view the current device firmware version and load new firmware into the device. There is current firmware version and firmware filename written out. When loading the new firmware, it has to have this name. To load new firmware, browse to the new firmware file and press the **Update** button to begin the update.

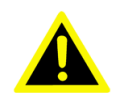

*Warning! Do not turn off the device during the firmware update. The firmware update can take up to five minutes to complete. Always use the filename written out as Firmware Name when updating the firmware.*

To access this page, click **Administration** > **Update Firmware**.

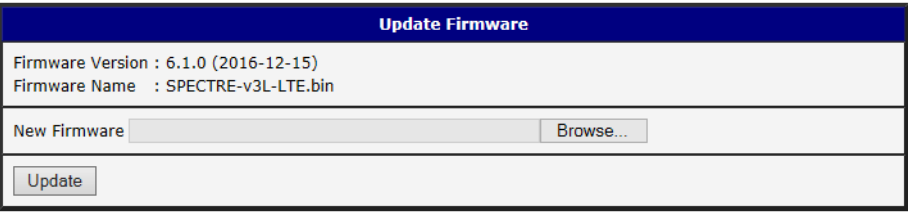

#### **Figure 3.68 Administration > Update Firmware**

During the firmware update, the device will show the following messages. The progress is shown in the form of adding dots ('.').

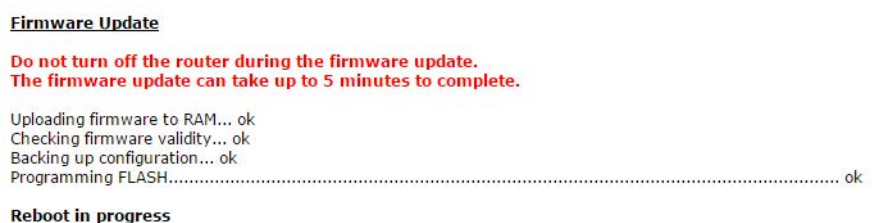

Continue here after reboot.

After the firmware update, the device will automatically reboot.

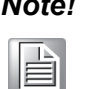

*Note! Uploading firmware intended for a different device can cause damage to the device.*

Starting with FW 5.1.0, a mechanism to prevent multiple startups of the firmware update is included. Firmware update can cause incompatibility with the user modules. It is recommended to update user modules to the most recent version. Information about user module and firmware compatibility is at the beginning of the user module's Application Note.

## **3.6.8 Reboot**

To reboot the device select the Reboot menu item and then press the **Reboot** button. To access this page, click **Administration** > **Reboot**.

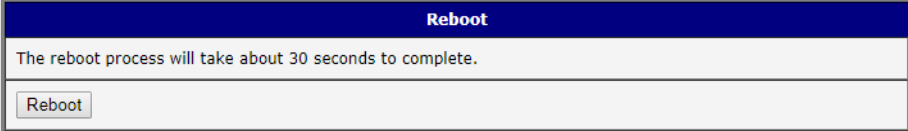

**Figure 3.69 Administration > Reboot**

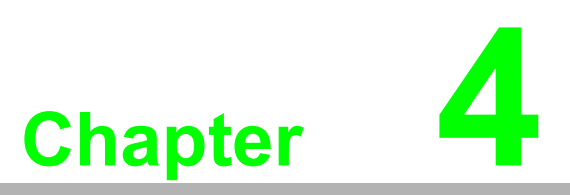

**4Configuration in Typical Situations**

# **4.1 Enabling the LoRaWAN and Network Server**

- 1. Login WISE-6610 Series. See ["Access Interface" on page](#page-29-0) 18.
- 2. Go to **Customization** > **User Modules**.
- 3. A list of available devices display. Click on the target **LoRaWAN Gateway**.

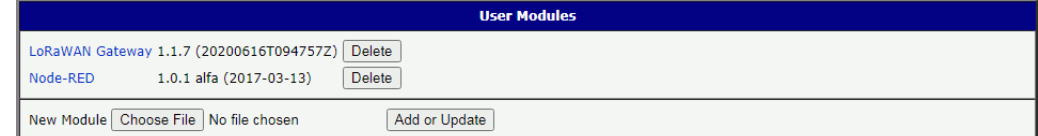

#### **Figure 4.1 Customization > User Modules**

- 4. The Settings menu displays. In **LoRaWAN Radio Enable**, click the drop-down menu to enable LoRaWAN function.
- 5. Configure the main frequency for radio 0 and radio 1. For radio 1, there are eight channels and one standard channel.
	- $\mathbf{E}$

*Note!* 1. *The offset setting for the eight channels must be +/-500KHz.* 2. *Use Quick Setup to define the main frequency for receiving the data from the LoRaWAN node.*

3. In **LoRaWAN Gateway Identifier**, copy the gateway ID and set on LoRaWAN network server.

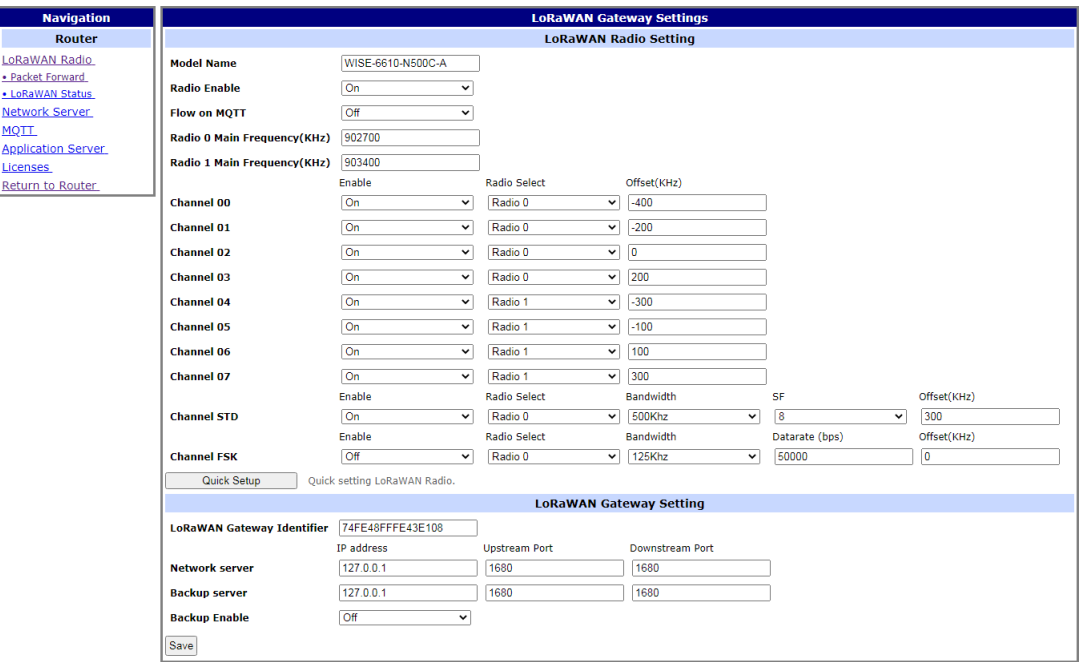

**Figure 4.2 LoRaWAN Gateway > MQTT and LoRaWAN**

4. In **LoRaWAN Network Server Setting**, click the drop-down menu to enable LoRaWAN network server.

5. In **MQTT Broker Enable**, click the drop-down menu to enable MQTT broker.

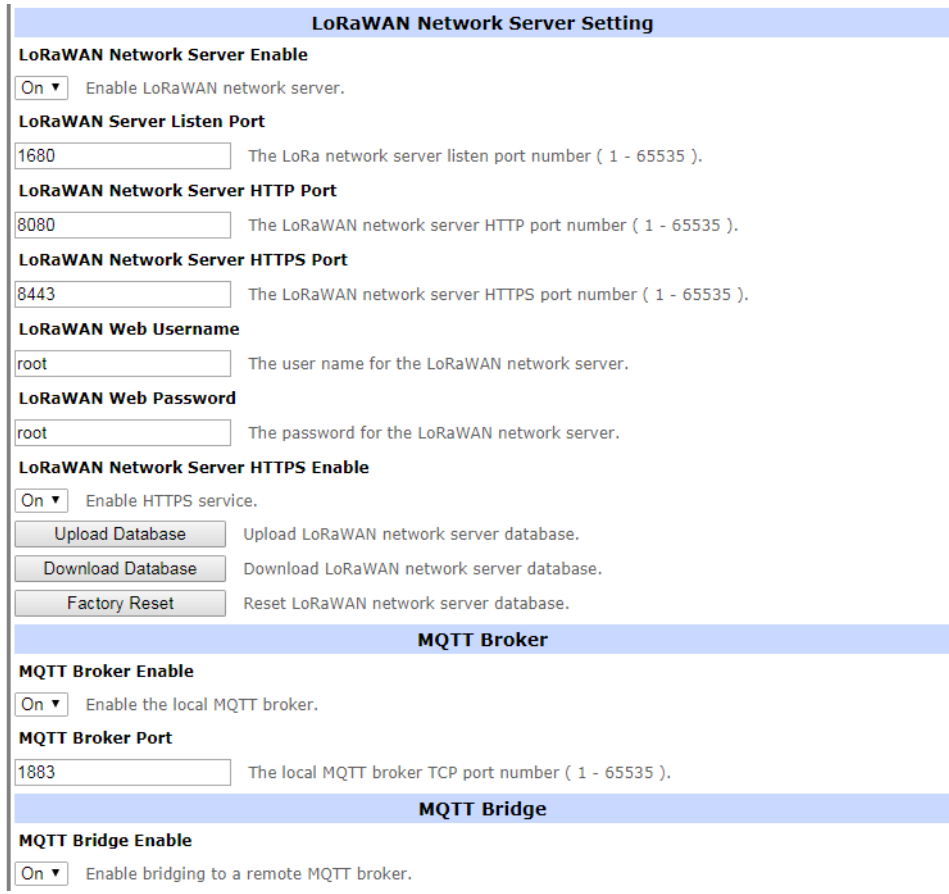

## **Figure 4.3 LoRaWAN Gateway > MQTT and LoRaWAN**

- 6. Click **Save** to save the configuration.
- 7. Click **LoRaWAN Server** and enter the default user name and password (root/ root) to log into the LoRaWAN Network Server page.

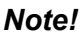

*Note! The LoRaWAN Network Server does not support IE or EDGE browser.*

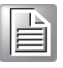

77 WISE-6610 Series User Manual

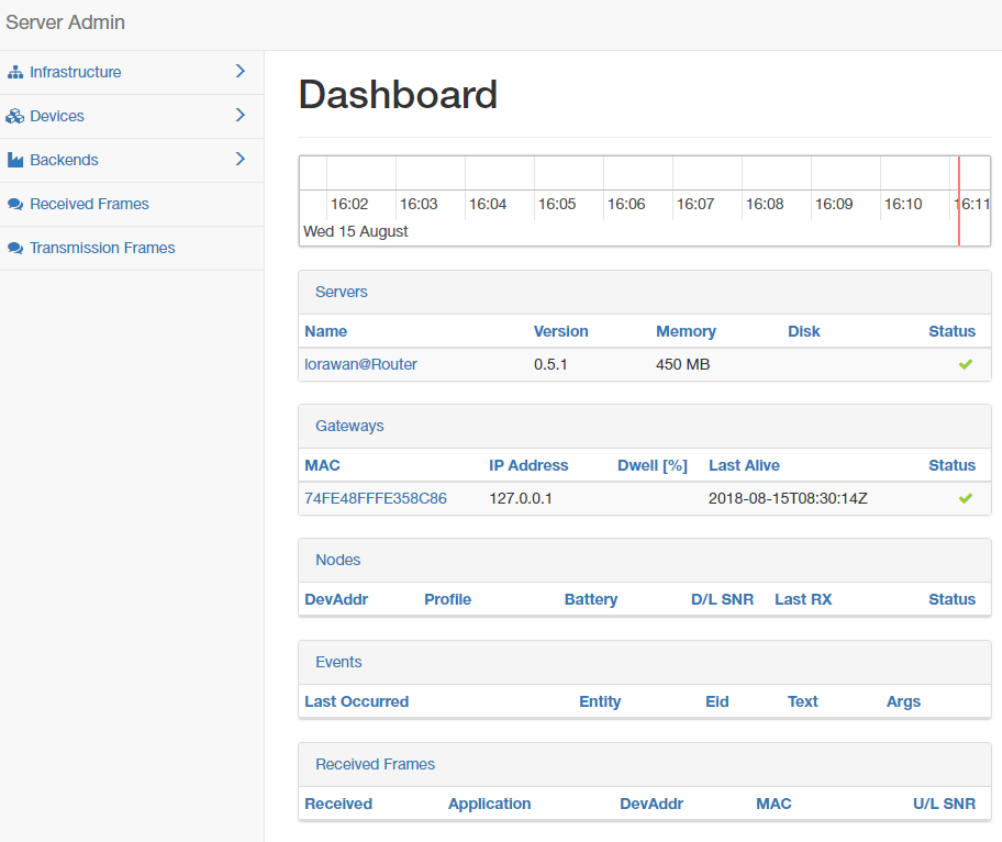

## **Figure 4.4 LoRaWAN Gateway > LoRaWAN Server**

- 8. Click **Infrastructure** > **Gateways** to enter the Gateways List page.
- 9. Click **Create** to add a new gateway.

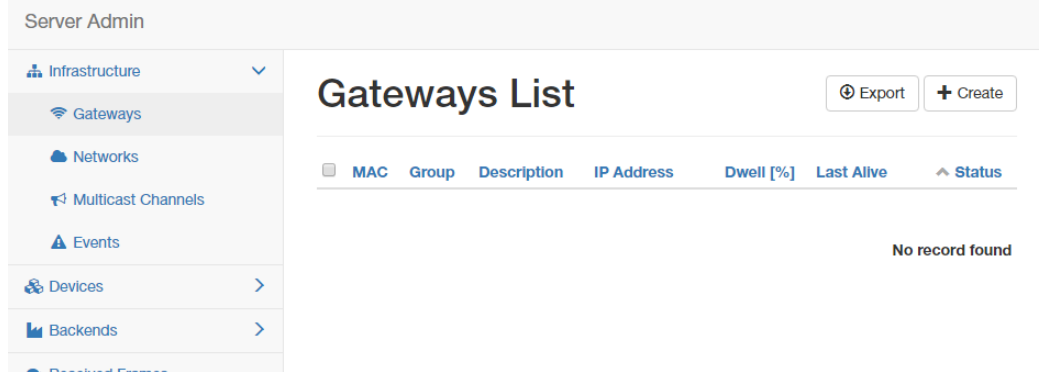

**Figure 4.5 LoRaWAN Server > Infrastructure > Gateways**

10. In the Create new gateway page, configure the new gateway settings. Input the MAC which is the LoRaWAN gateway ID shows on the LoRaWAN setting Page.

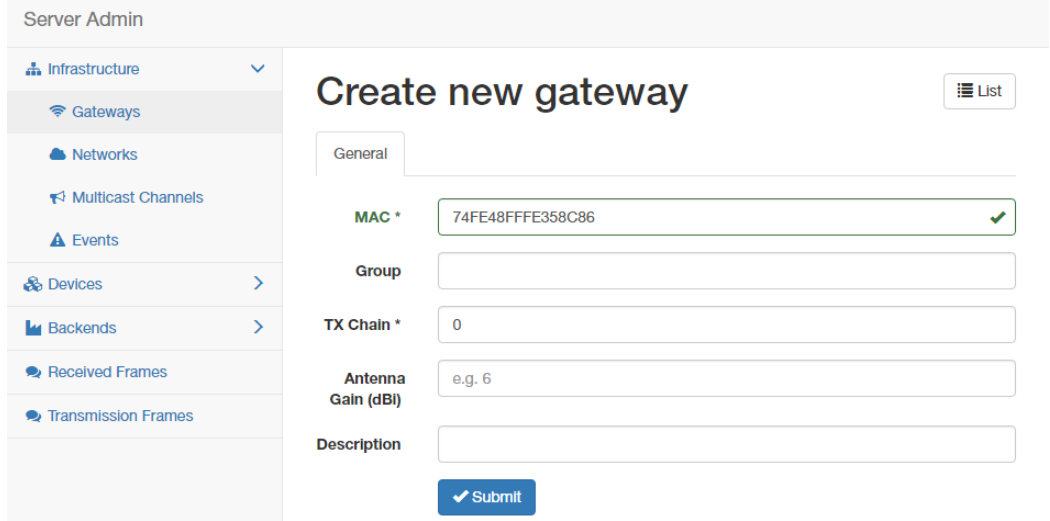

#### **Figure 4.6 LoRaWAN Server > Infrastructure > Gateways > Create**

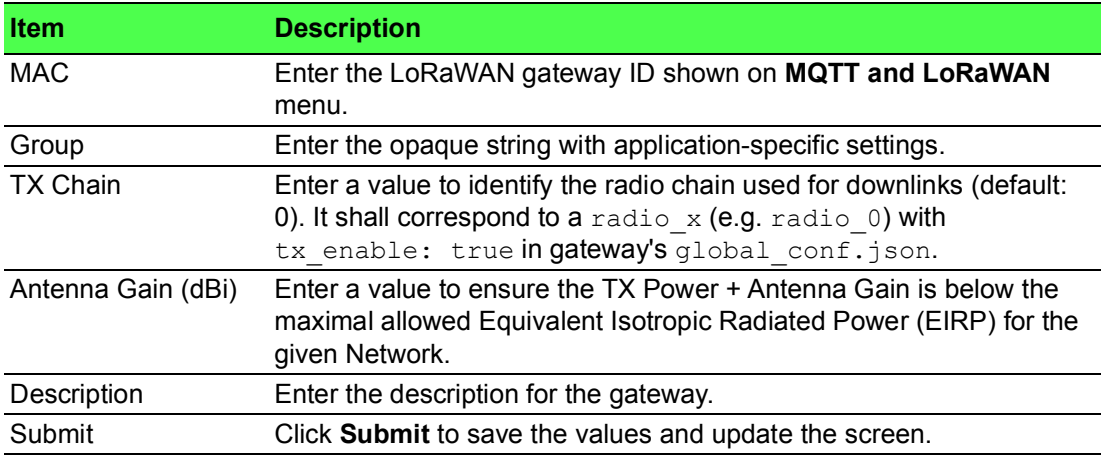

## 11. Click **Infrastructure** > **Networks** to enter the Networks List page. By default, the WISE-6610 Series pre-configures the network to support EU868, AU915, AS923 and US902.

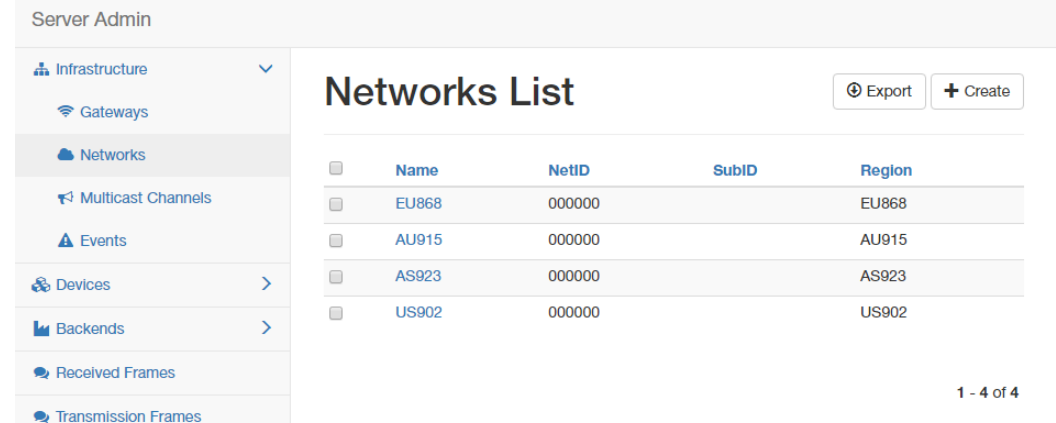

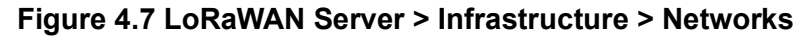

12. Click **Create** to create your own network frequency.

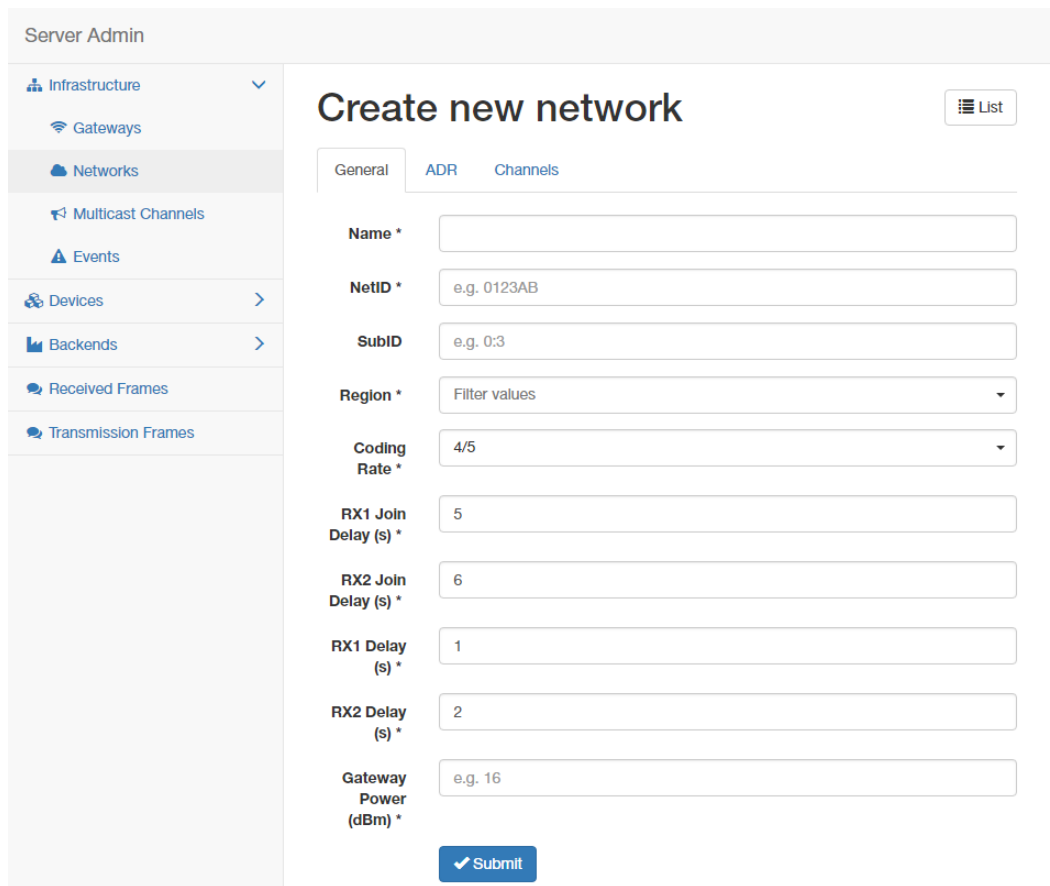

## **Figure 4.8 LoRaWAN Server > Infrastructure > Network > Create > General**

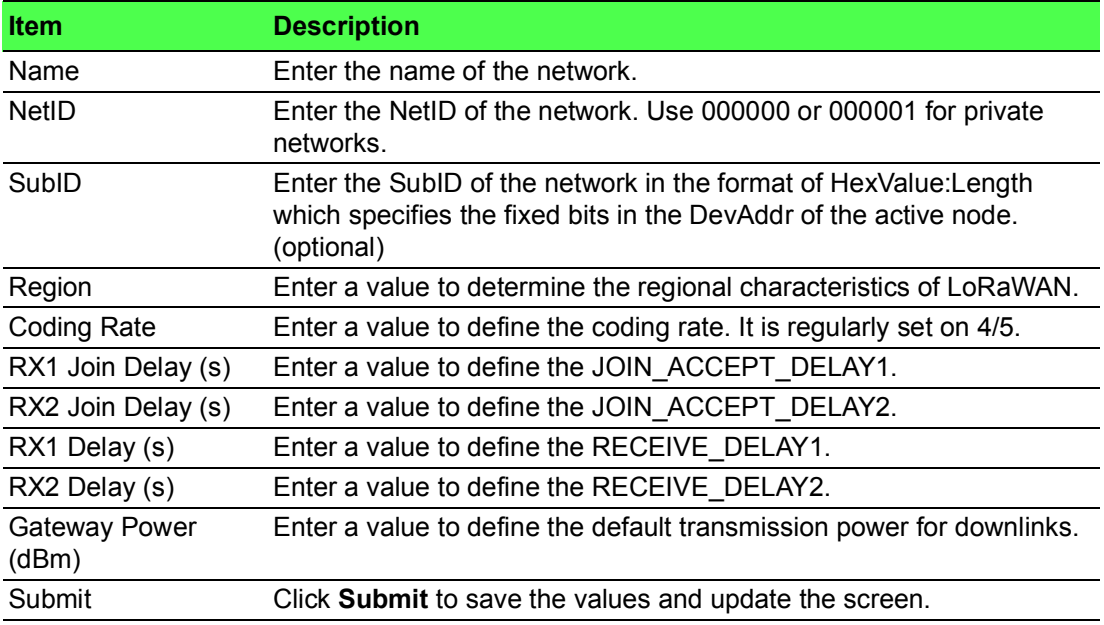

In the General tab, follow the table below when configuring a new network:

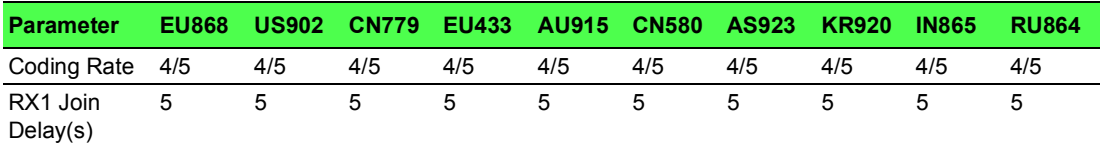

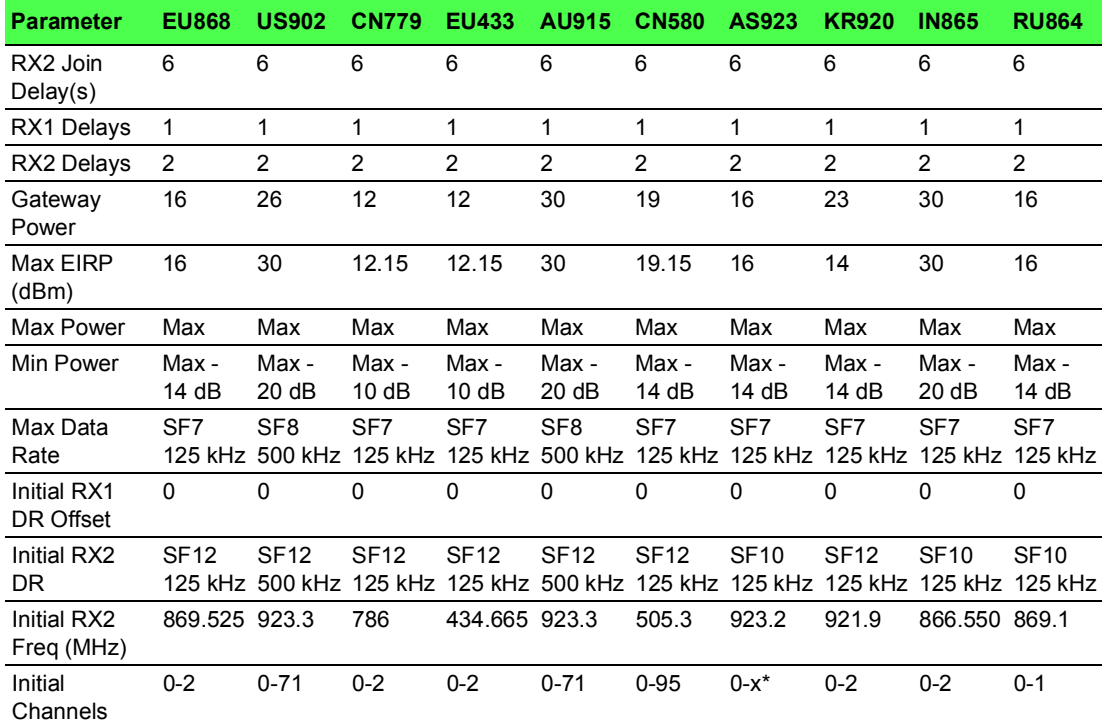

13. Click the **ADR** tab to configure the ADR settings for a specified parameter.

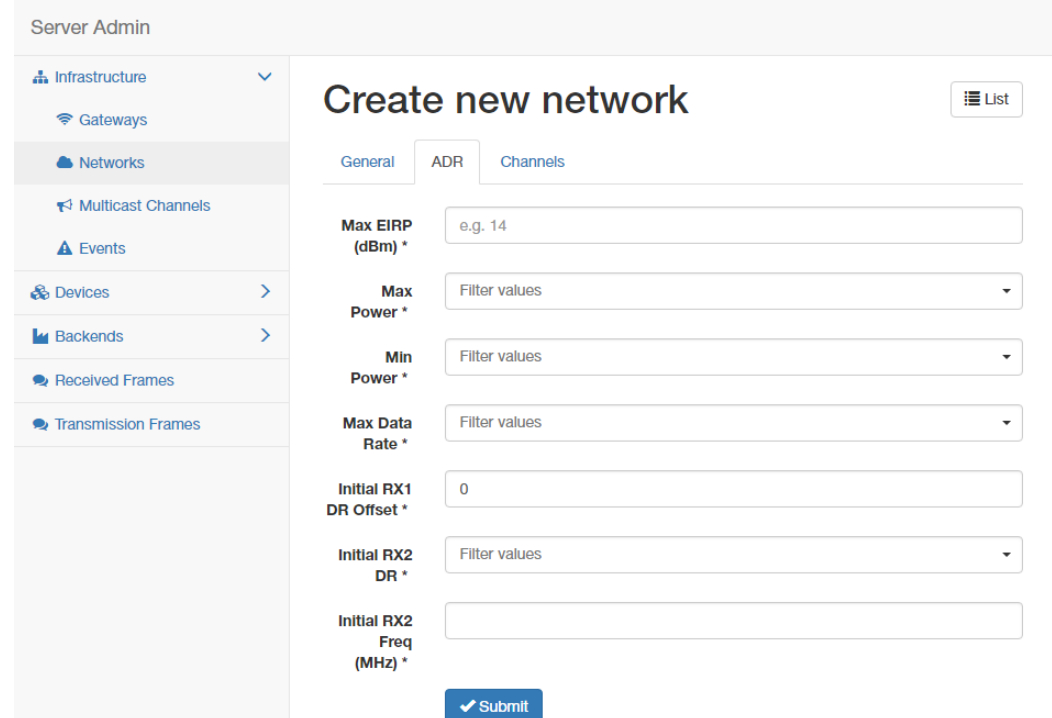

## **Figure 4.9 LoRaWAN Server > Infrastructure > Network > Create > ADR**

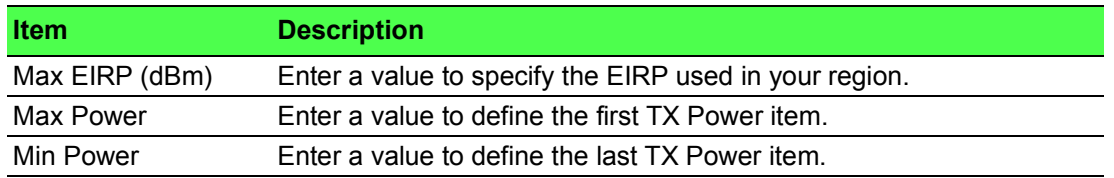

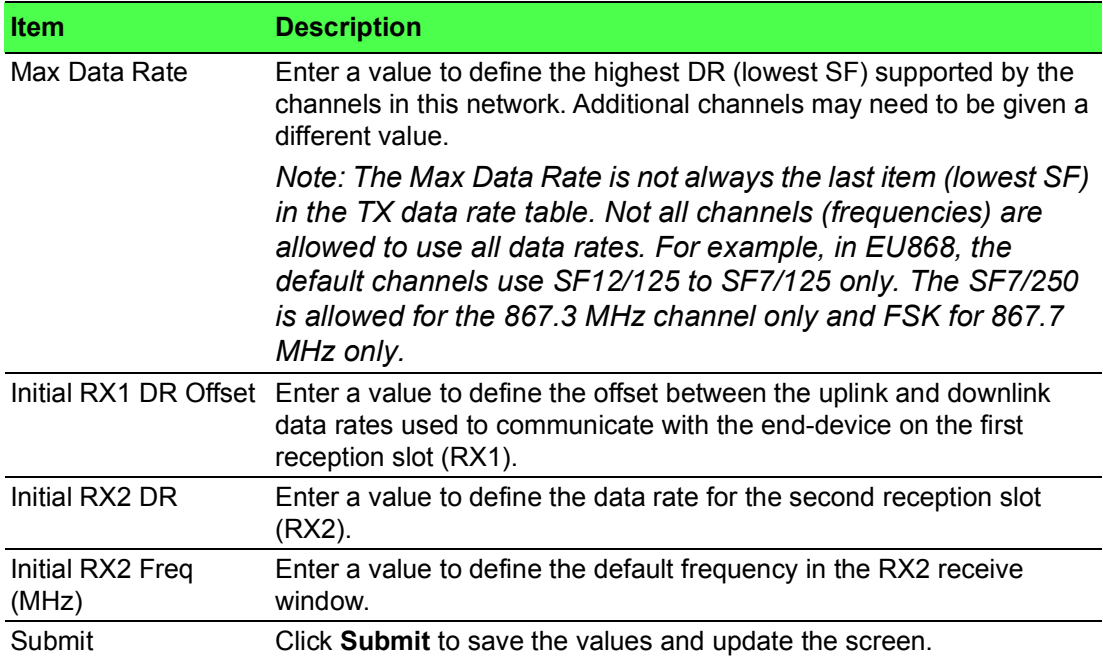

14. Click the **Channel** tab to configure the channel settings following the frequency rule.

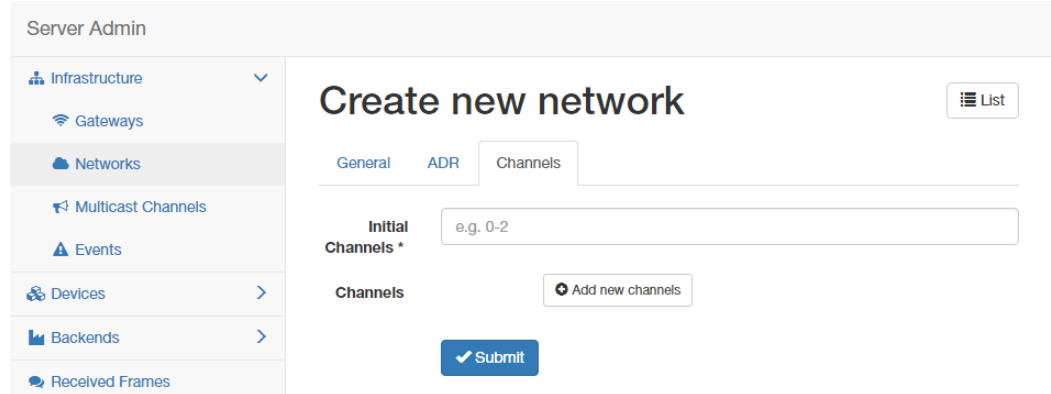

**Figure 4.10 LoRaWAN Server > Infrastructure > Network > Create > Channel**

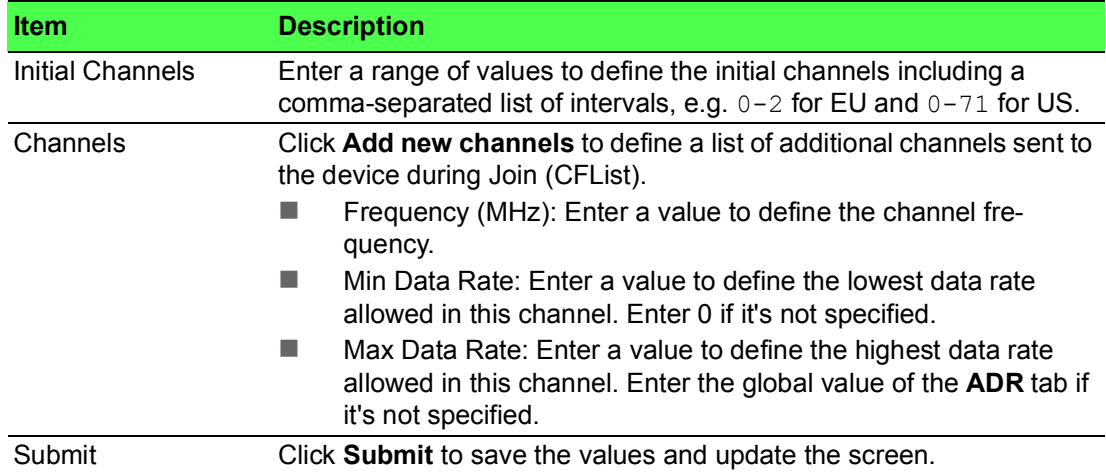

15. Click **Backends** > **Handlers** to enter the Handlers List page. The WISE-6610 Series handler is created by default. The LoRaWAN data comes with the item with the Field in the handler settings.

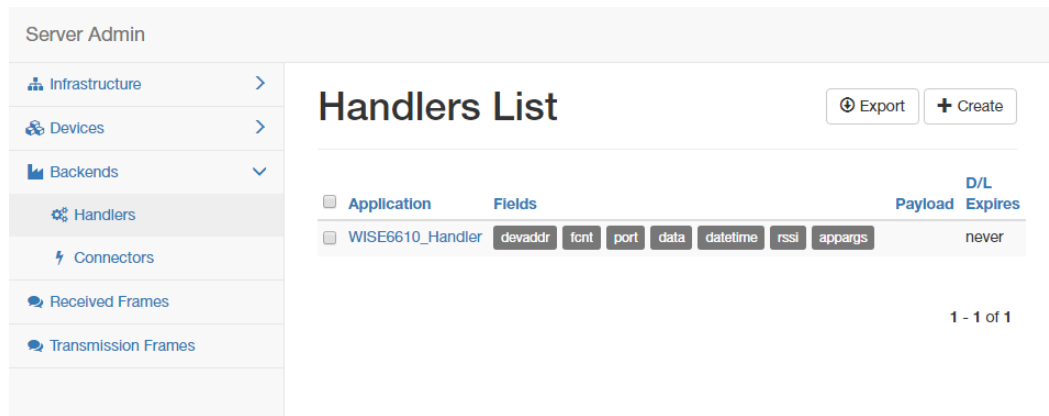

## **Figure 4.11 LoRaWAN Server > Backends > Handlers**

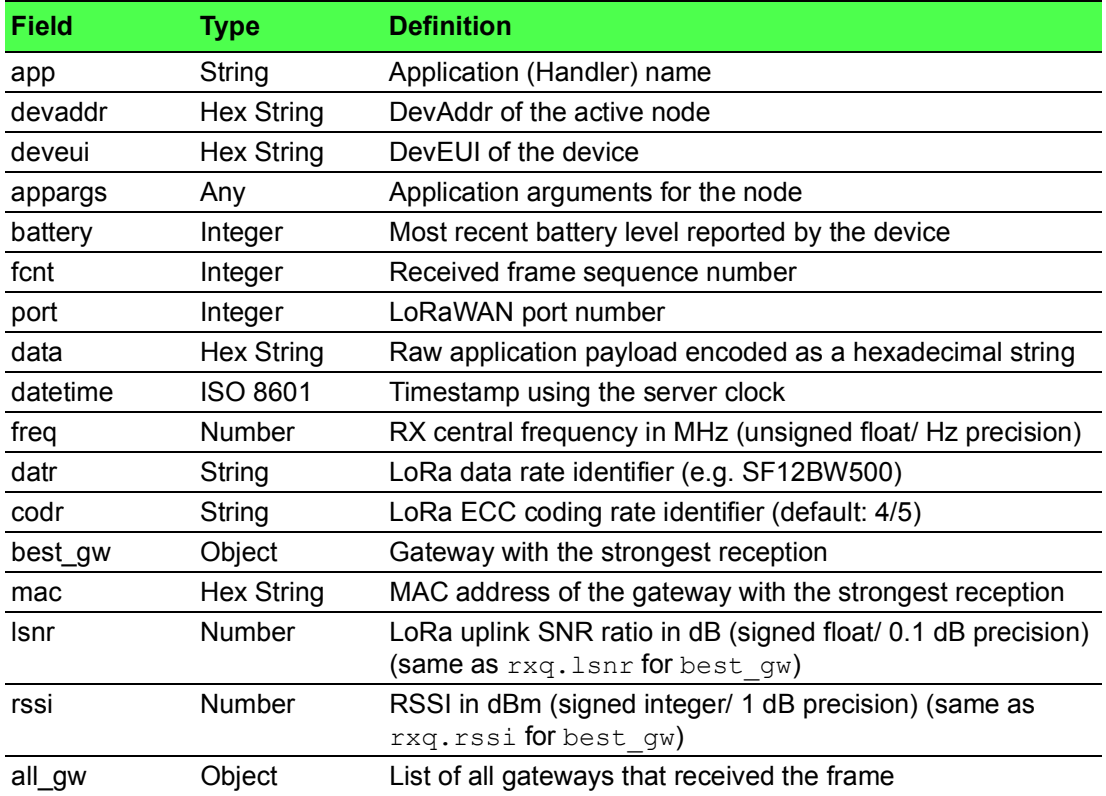

16. Click **Create** to add a new handler rule. This function allows you to choose the desired uplink fields and supports the parse script option that helps you parse the raw data received from the sensor node as shown in [Figure](#page-96-0) 4.13.

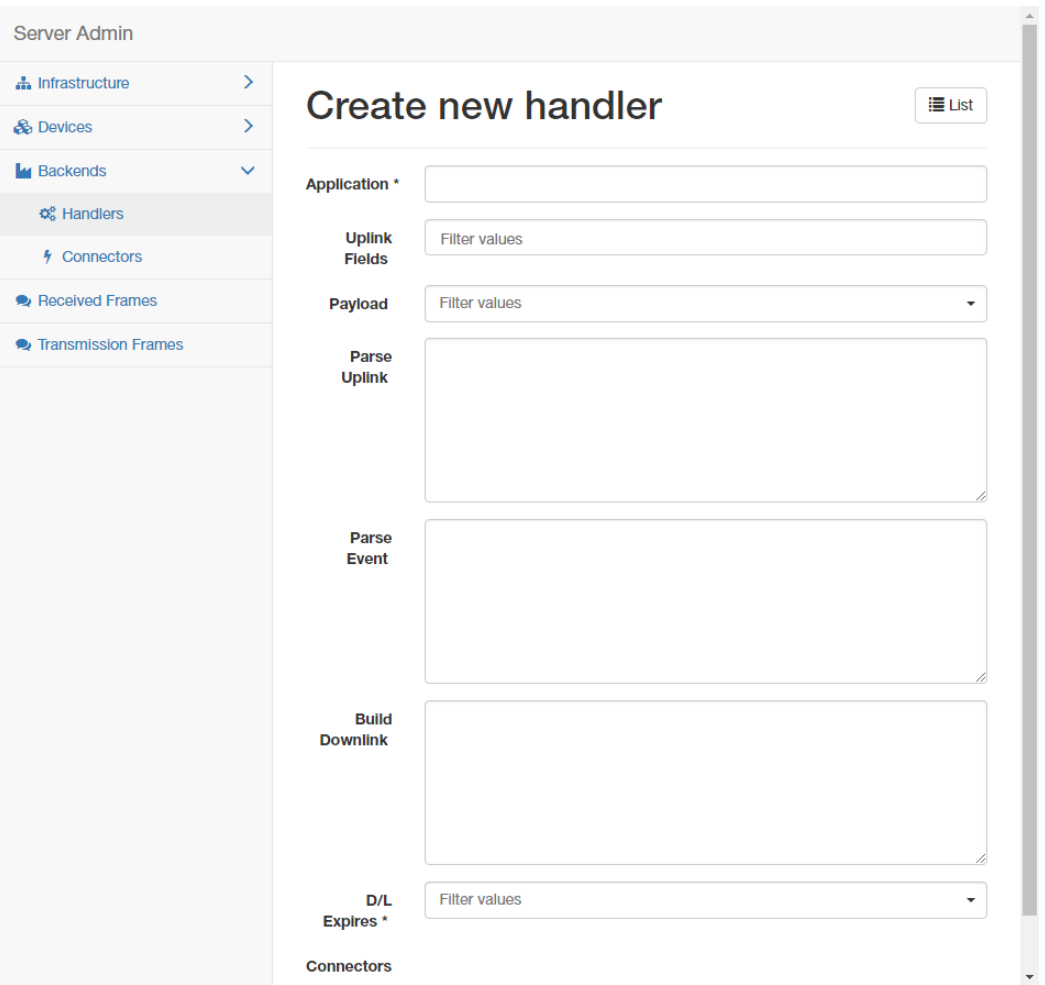

**Figure 4.12 LoRaWAN Server > Backends > Handlers > Create**

| <b>Item</b>           | <b>Description</b>                                                                                           |
|-----------------------|----------------------------------------------------------------------------------------------------|
| Application           | Enter the name of the handler.                                                                               |
| <b>Uplink Fields</b>  | Enter the filter values to be forwarded to the backend connector.                                            |
| Payload               | Enter the filter values as the format for automatic decoding.                                                |
| Parse Uplink          | Enter the string to extract additional data fields from the uplink frame.<br>See Figure 4.13 for references. |
| Parse Event           | Enter the string to be forwarded to the backend connector.                                                   |
| <b>Build Downlink</b> | Enter the string to create a downlink frame based on backend data<br>fields.                                 |

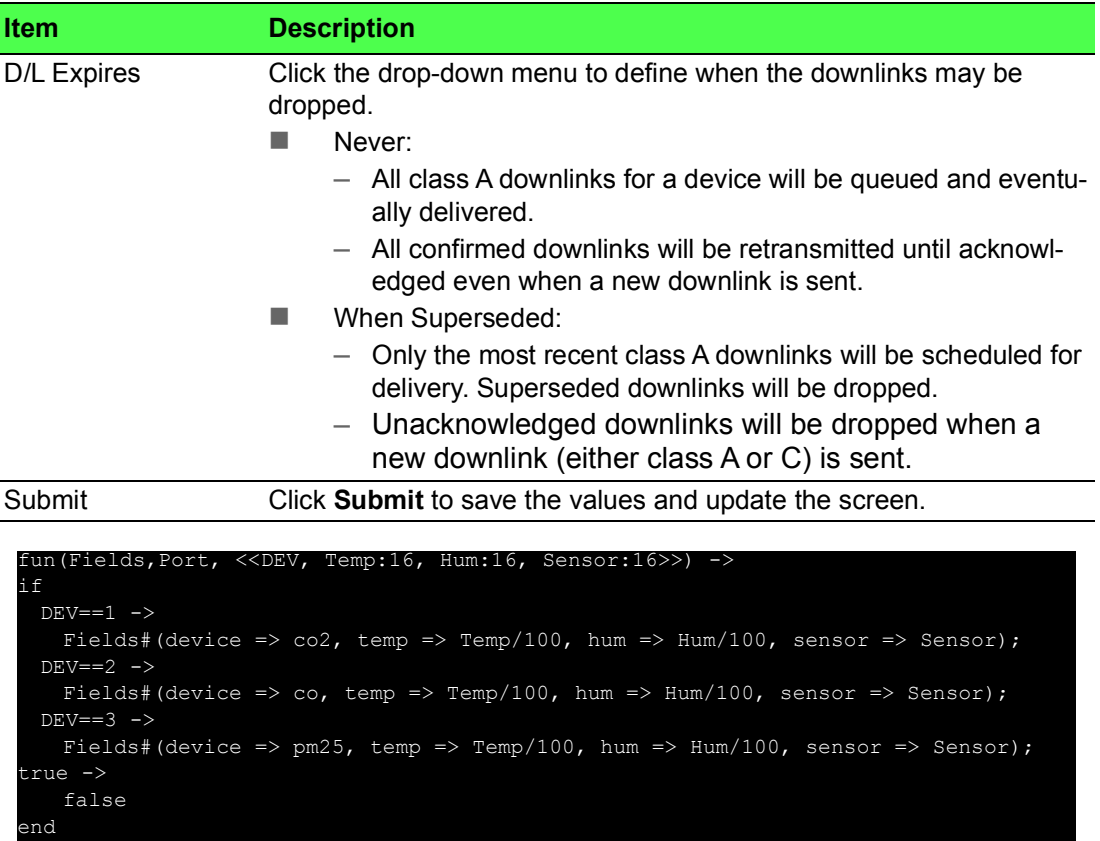

#### **Figure 4.13 Parse Uplink Sample**

<span id="page-96-0"></span>17. Click **Backends** > **Connectors** to enter the Connectors List page.

end.

The connector settings define the data flow which is the rule for processing the LoRaWAN data. For example, data comes with the handler rule should be saved to the MQTT broker or websocket.

The broker and websocket on the WISE-6610 Series is enabled by default. The uplink from the sensor node comes with the MQTT topic is

uplink/{devaddr} and the downlink topic is downlink/{devaddr}.

| Server Admin                 |              |                                         |                        |                                                         |                        |                       |
|------------------------------|--------------|-----------------------------------------|------------------------|---------------------------------------------------------|------------------------|-----------------------|
| h Infrastructure             | ⋟            |                                         |                        |                                                         | <b>Export</b>          | $+$ Create            |
| <b>B</b> Devices             | ⋟            |                                         | <b>Connectors List</b> |                                                         |                        |                       |
| <b>L</b> Backends            | $\checkmark$ | o<br><b>Name</b>                        | <b>Application</b>     | URI                                                     | <b>Publish Uplinks</b> | Received <sup>-</sup> |
| <b>C</b> & Handlers          |              | WISE6610 Broker                         |                        | WISE6610_Handler mqtt://127.0.0.1:1883 uplink/{devaddr} |                        | downlink/{            |
| <b>4</b> Connectors          |              | WISE6610_Websocket WISE6610_Handler ws: |                        |                                                         | /ws/uplink/{devaddr}   |                       |
| Received Frames              |              |                                         |                        |                                                         |                        |                       |
| <b>•</b> Transmission Frames |              |                                         |                        |                                                         |                        | $1 - 2$ of 2          |
|                              |              |                                         |                        |                                                         |                        |                       |
|                              |              |                                         |                        |                                                         |                        |                       |

**Figure 4.14 LoRaWAN Server > Backends > Connectors**

18. Click **Create** to create your own connector rule.

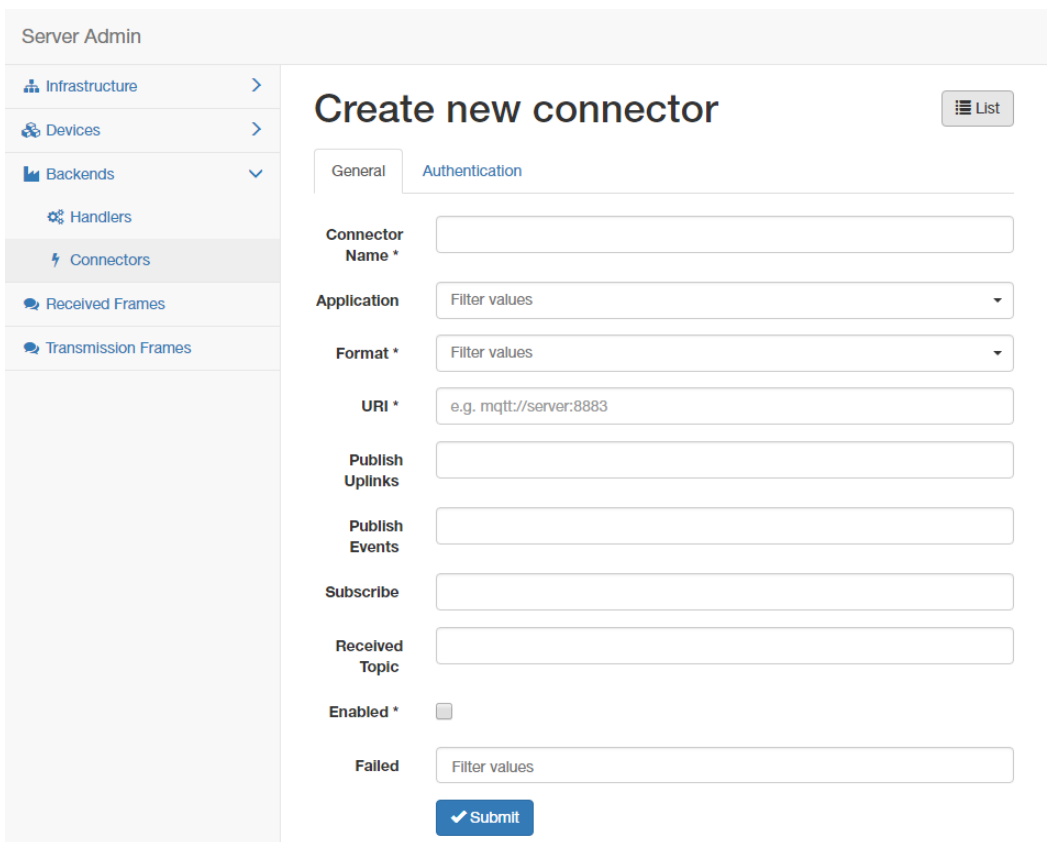

## **Figure 4.15 LoRaWAN Server > Backends > Connectors > Create**

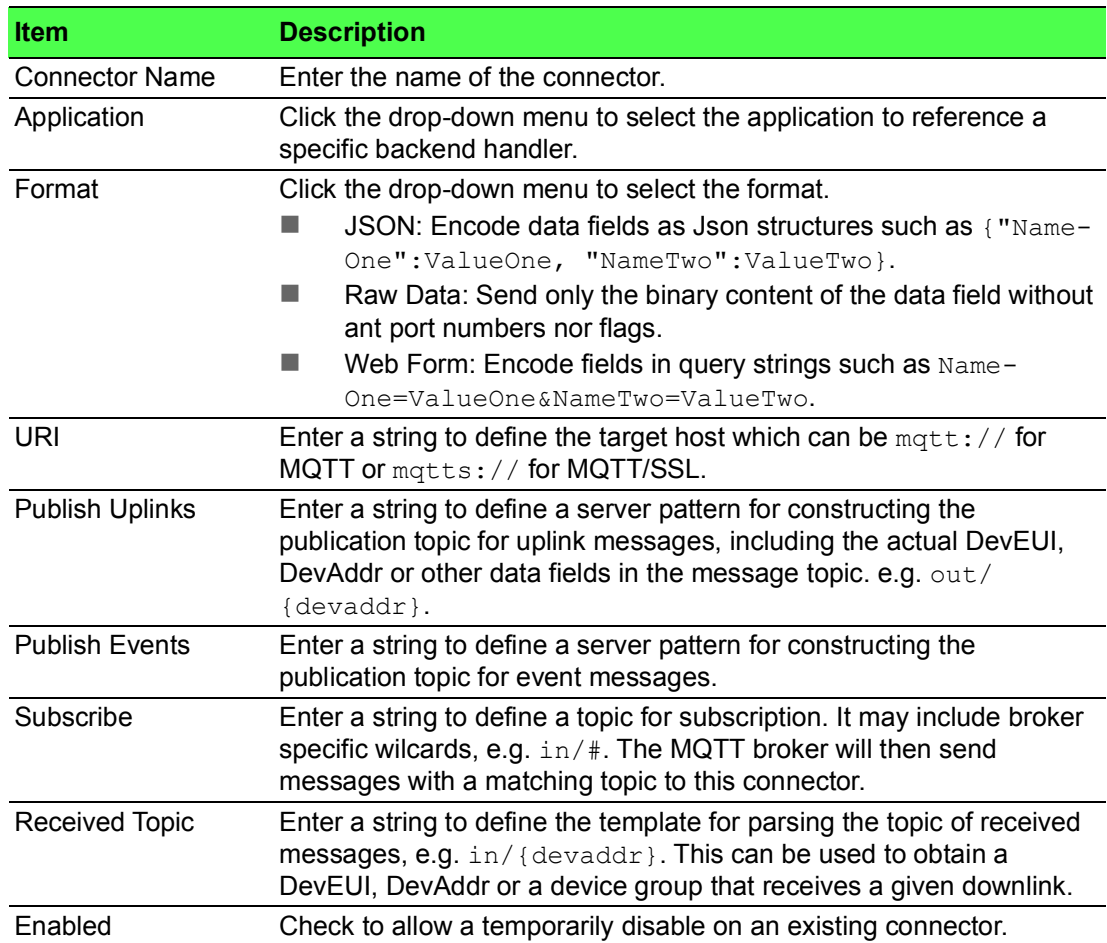

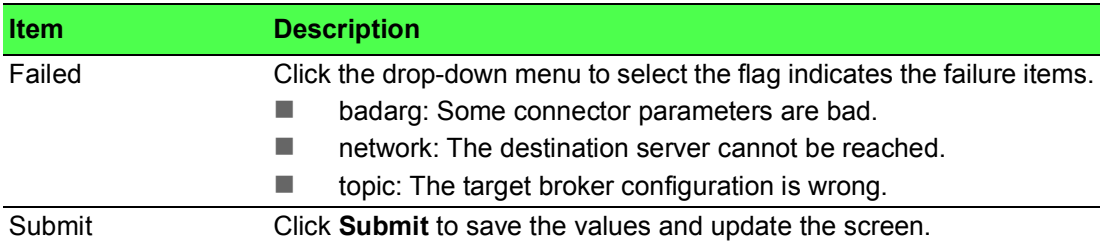

19. Click **Devices** > **Profiles** to enter the Profiles List page. Define the profile rule for the LoRa node and assign the handler rule to each profile. The default profiles are listed in the figure below:

| Server Admin                 |               |                             |                |                    |               |                       |
|------------------------------|---------------|-----------------------------|----------------|--------------------|---------------|-----------------------|
| h Infrastructure             | $\rightarrow$ | <b>Profiles List</b>        |                |                    | <b>Export</b> | $+$ Create            |
| <b>B</b> Devices             | $\checkmark$  |                             |                |                    |               |                       |
| $\mathbb{Z}$ Profiles        |               | <b>Name</b><br>г            | <b>Network</b> | <b>Application</b> |               | <b>App Identifier</b> |
| Commissioned                 |               | US902_WISE6610_Handler      | <b>US902</b>   | WISE6610_Handler   |               |                       |
| n Activated (Nodes)          |               | AS923 WISE6610 Handler      | AS923          | WISE6610 Handler   |               |                       |
| <b>Ø</b> Ignored             |               | EU868 WISE6610 Handler      | <b>EU868</b>   | WISE6610 Handler   |               |                       |
| <b>M</b> Backends            | $\rightarrow$ | AU915 WISE6610 Handler<br>r | AU915          | WISE6610 Handler   |               |                       |
| Received Frames              |               |                             |                |                    |               |                       |
| <b>• Transmission Frames</b> |               |                             |                |                    |               | $1 - 4$ of 4          |

**Figure 4.16 LoRaWAN Server > Devices > Profiles**

20. Click **Create** to add a new profile.

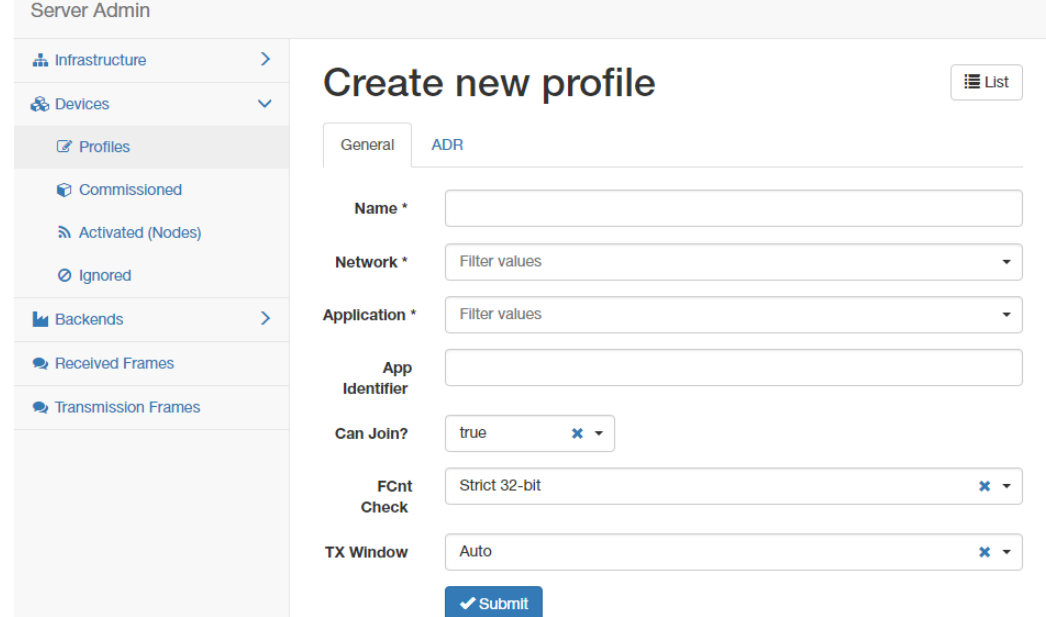

## **Figure 4.17 LoRaWAN Server > Devices > Profiles > Create > General**

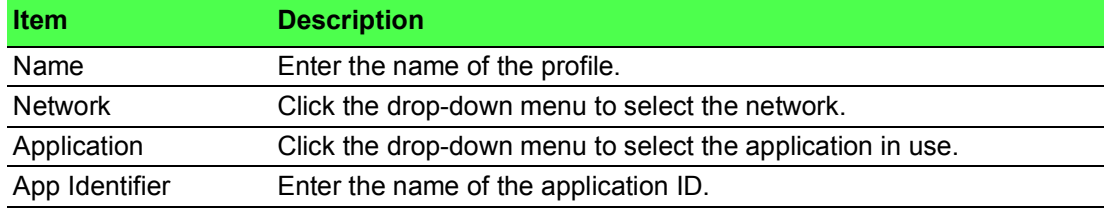

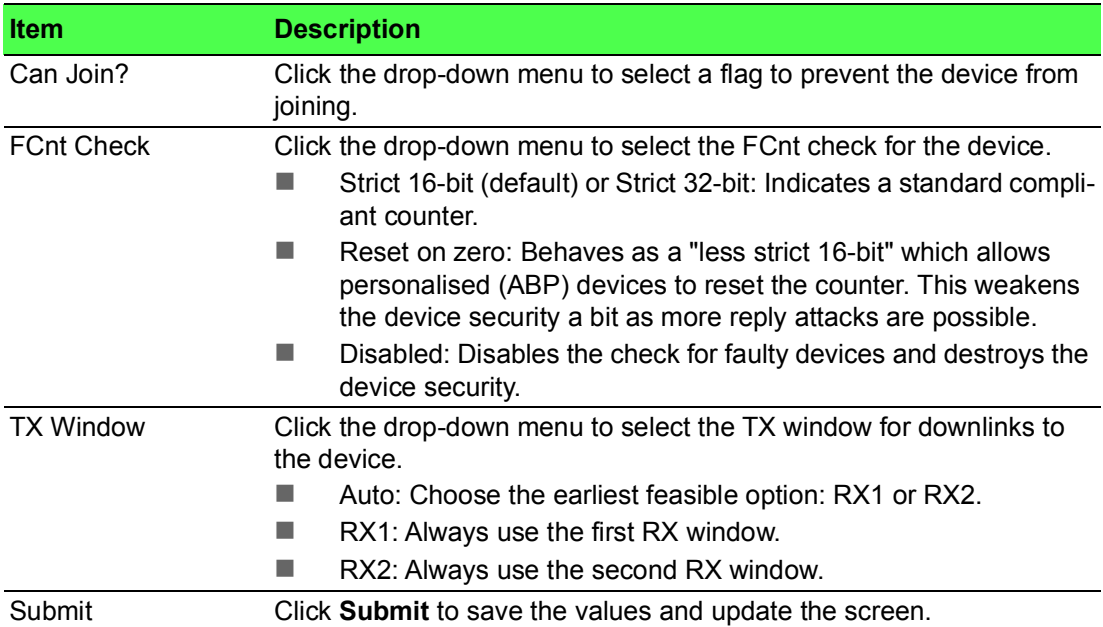

21. Click the **ADR** tab to configure further settings for the node.

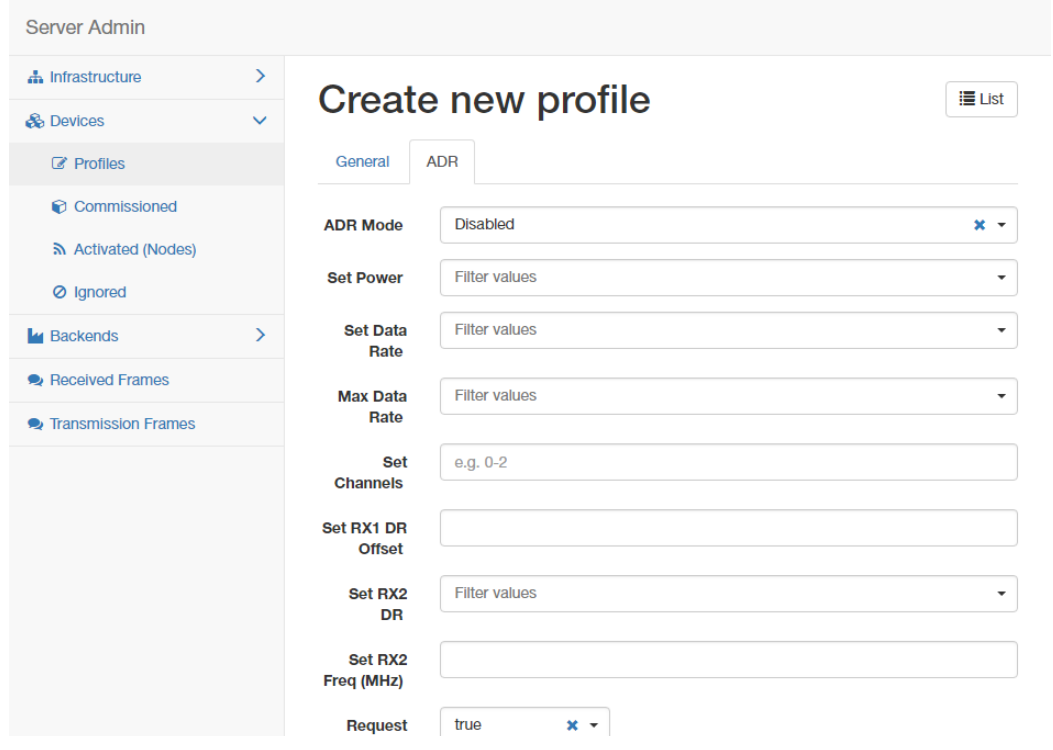

**Figure 4.18 LoRaWAN Server > Devices > Profiles > Create > ADR**

| <b>Item</b>      | <b>Description</b>                                                                                                    |
|------------------|----------------------------------------------------------------------------------------------------|
| ADR Mode         | Click the drop-down menu to determine the adaptive data rate (ADR)<br>mechanism for the device: Disabled, Auto-Adjust or Maintain.                                                                        |
| <b>Set Power</b> | Enter a value to define the power (in dBm).                                                                                                    |
| Set Data Rate    | Enter a value to define the data rate.                                                                                                    |
| Max Data Rate    | Enter a value to define the maximal data rate supported by the<br>devices.                                                                                                    |
| Set Channels     | Enter a value to define the set of channels. The channels are given as<br>a comma-separated list of interfaces, e.g. $0-2$ for EU, $0-71$ for the<br>whole US band, or 0-7, 64 for the first US sub-band. |

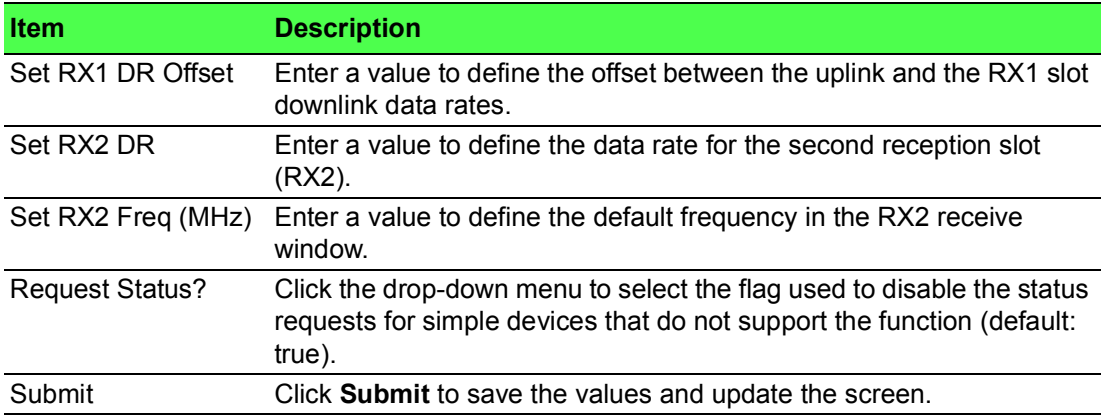

22. Click **Devices** > **Activated (Nodes)** to enter the Nodes List page.

**Activated (Nodes)** is the setting for ABP type nodes and **Commissioned** is for OTAA type nodes. The LRPv2 nodes only supports ABP so the info can only be created in the ABP options.

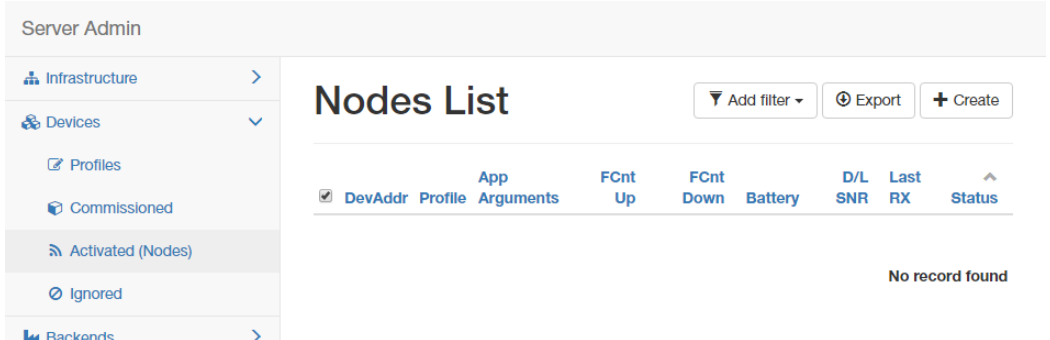

## **Figure 4.19 LoRaWAN Server > Devices > Activated (Nodes)**

23. Click **Create** to add a new LoRaWAN node (ABP) along with its Devaddr, APPkey and NwkKey.

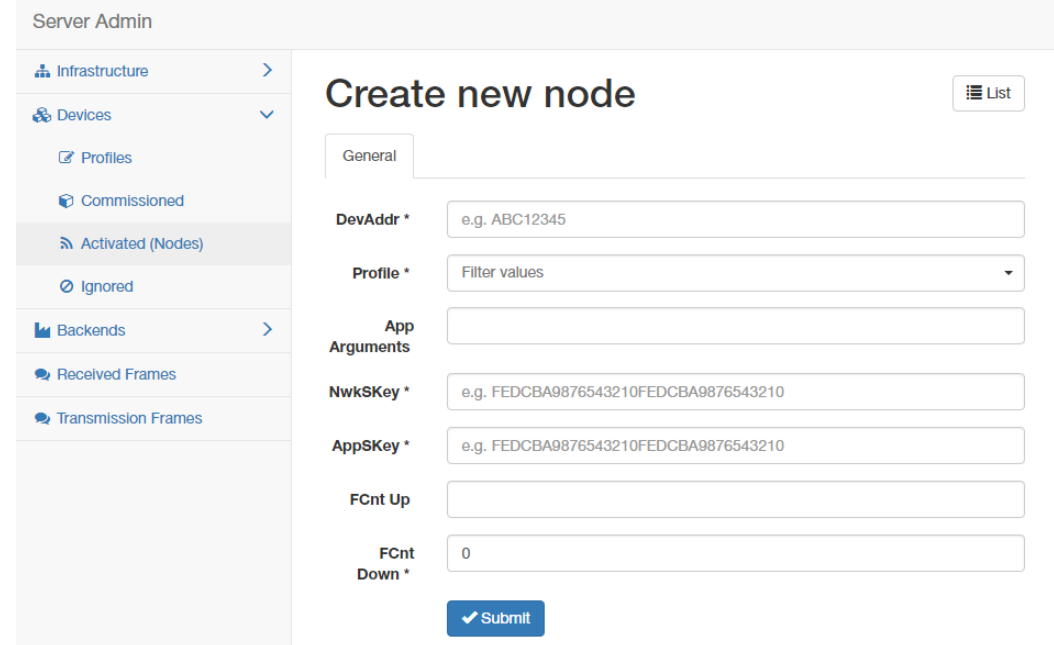

## **Figure 4.20 LoRaWAN Server > Devices > Activated (Nodes) > Create**

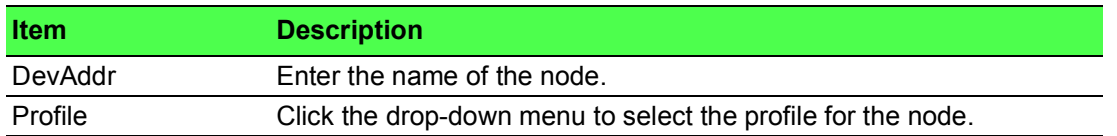

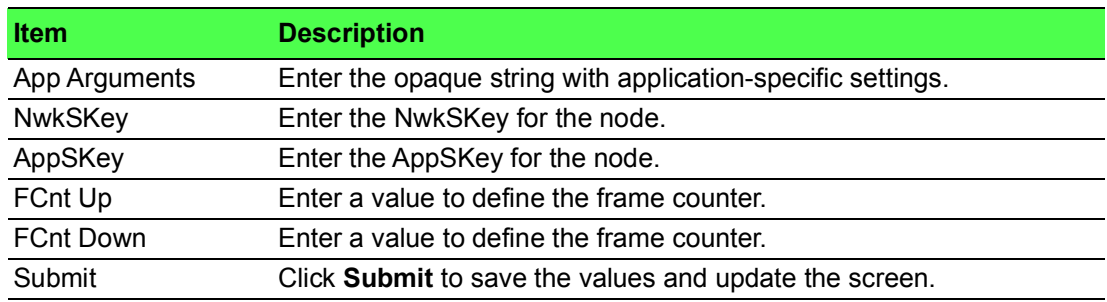

24. Click **Devices** > **Commissioned** to enter the Devices List page.

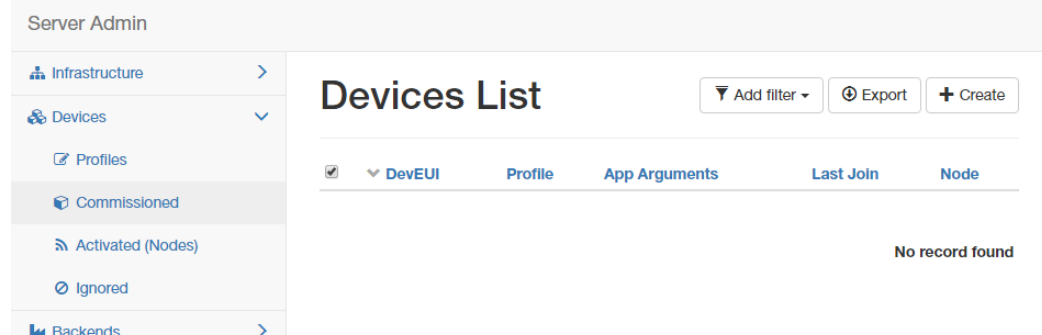

**Figure 4.21 LoRaWAN Server > Devices > Commissioned** 25. Click **Create** to add a new LoRaWAN node (OTAA).

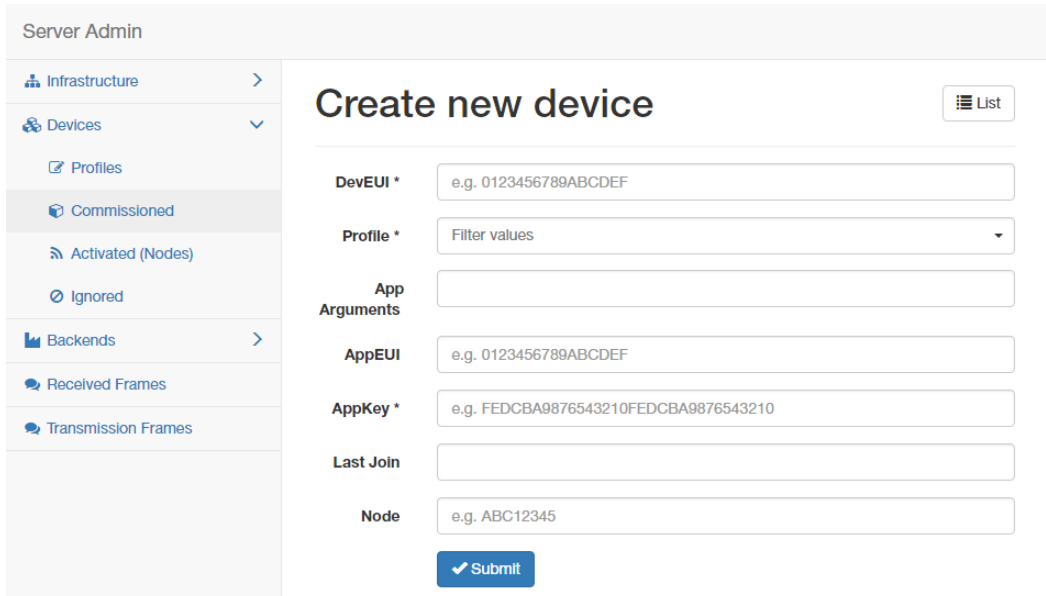

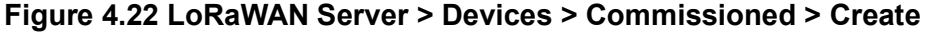

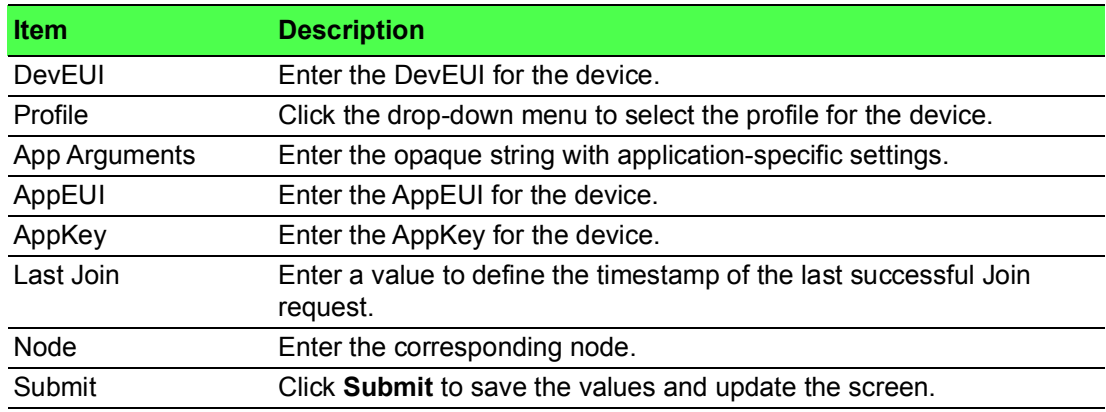

26. After the LoRaWAN network, gateway, node, handler and connector funcitons are enabled. Click **Received Frames** to enter the Received Frames page and check the received messages.

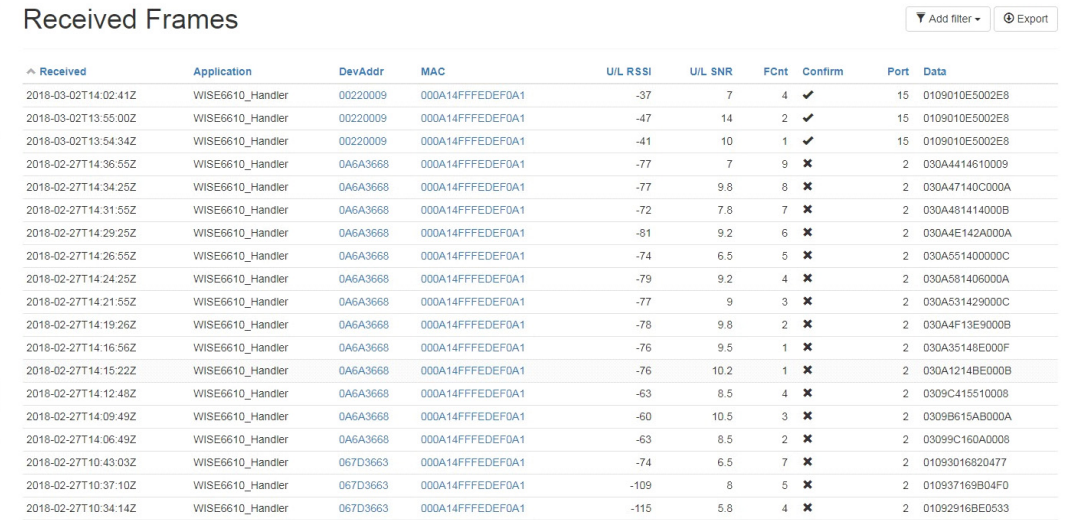

#### **Figure 4.23 LoRaWAN Server > Received Frames**

27. Since the MQTT broker on the WISE-6610 series is enabled by default, you can subscribe the MQTT "#" on 192.168.1.1 to receive the LoRaWAN node messages.

| david@david-VirtualBox:~/WORK PATH/LORA/LoRaWAN USER MODULE/LoRa gateway 1 0 0/usermodule-adv-lora\$ mosquitto sub -t '#' -h 192.168.1.1 -v                                      |
|----------------------------------------------------------------------------------------------------|
| out/FE050872 {"data":"030A5D15130004"."datetime":"2017-11-28T11:33:12Z"."devaddr":"FE050872"."fcnt":10."gatewav":{"mac":"000A14FFFEDEF0B1"}."group":"Local"."port":15."rxg":{"cq |
| ":"4/5","datr":"SF10BW125","freq":923.8,"lsnr":12.2,"rssl":-35,"time":"2017-11-28T11:33:12.160972Z","tmst":2190760940},"shall reply":true}                                       |
| out/FE050872 {"data":"030A6615310003","datetime":"2017-11-28T11:34:10Z","devaddr":"FE050872","fcnt":11,"qateway":{"mac":"000A14FFFEDEF0B1"},"qroup":"Local","port":15,"rxq":{"co |
| ":"4/5","datr":"SF10BW125","freg":924.0,"lsnr":9.2."rssi":-30,"time":"2017-11-28T11:34:10.343071Z","tmst":2248948636},"shall reply":true}                                        |
| out/FE050872 {"data":"030A6615100003","datetime":"2017-11-28T11:35:08Z","devaddr":"FE050872","fcnt":12,"qateway":{"mac":"000A14FFFEDEF0B1"},"qroup":"Local","port":15,"rxq":{"co |
| ":"4/5"."datr":"SF10BW125"."freq":923.2."lsnr":12.2."rssi":-37."time":"2017-11-28T11:35:08.540106Z"."tmst":2307136124}."shall reply":true}                                       |
|                                                                                                    |
|                                                                                                    |
|                                                                                                    |
|                                                                                                    |

**Figure 4.24 MQTT Subscription**

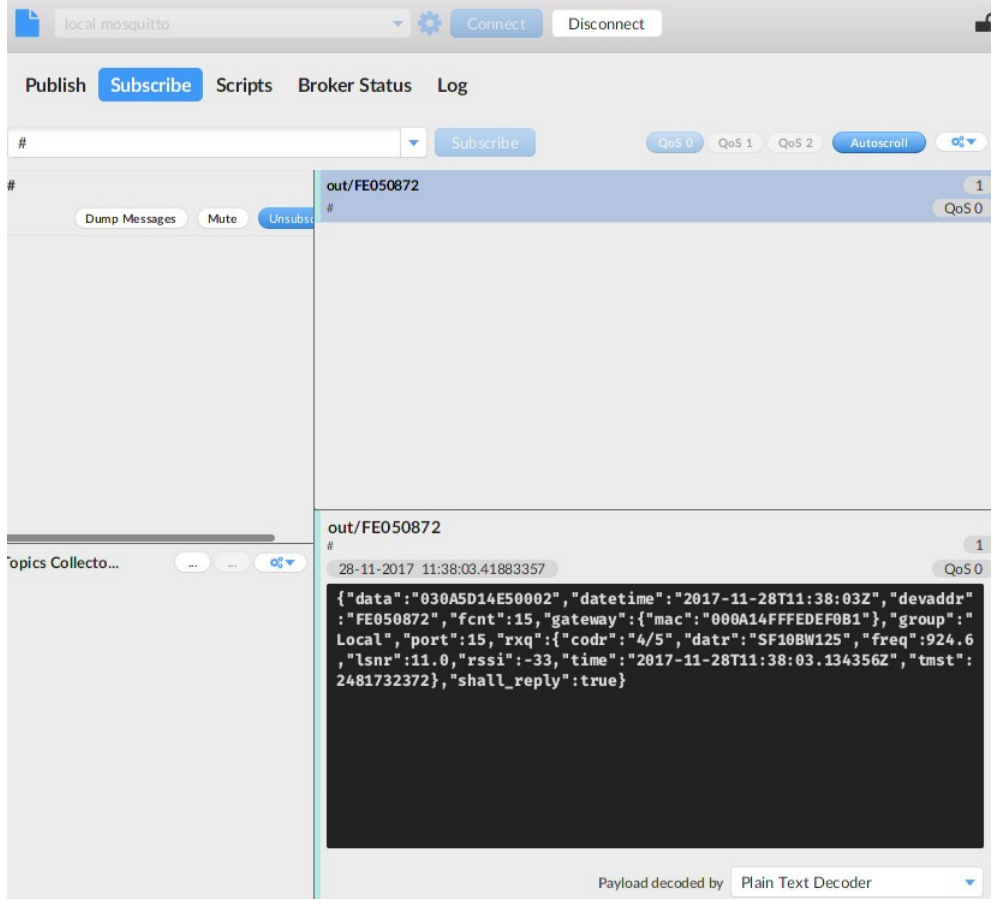

## **Figure 4.25 MQTT Subscription**

## 28. Click **Infrastructure** > **Events** to enter the Events List page to view the events.

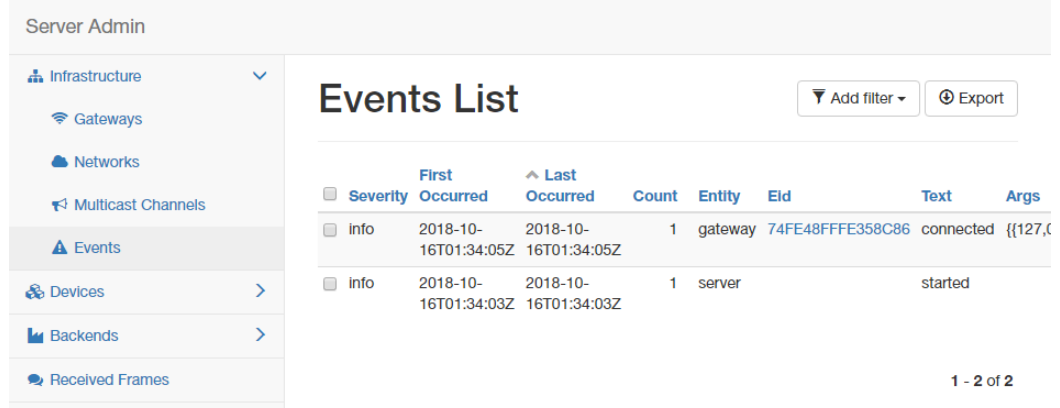

## **Figure 4.26 LoRaWAN Server > Infrastructure > Events**

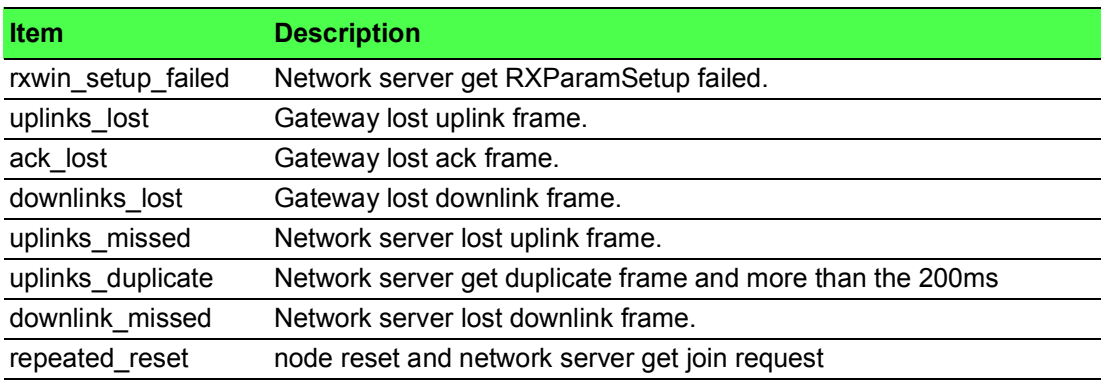

# **4.2 Changing the Raw LoRa Data Format**

This function parses and shows the raw data from an Advantech LRPv2 LoRa node.

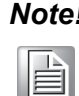

*Note! WISE-6610 series models does not parse data from a non-Advantech LoRa node through the Advantech Application function.*

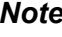

*Note! All the foregoing settings must be configured before using this function.*

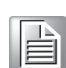

1. To access this page, click **User Modules > LoRaWAN Gateway** > **Advantech Application**.

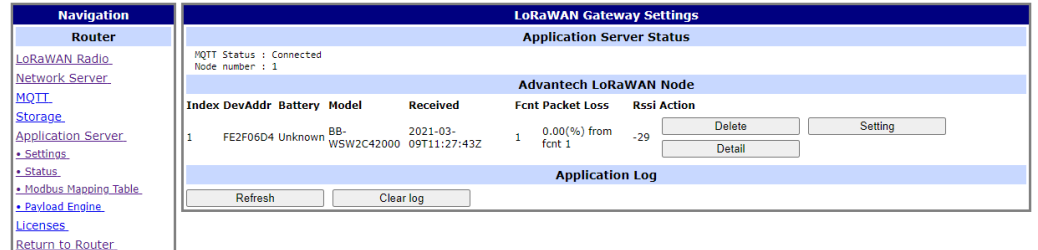

**Figure 4.27 User Modules > LoRaWAN Gateway > Advantech Application** 2. Click **Detail** to list the real data and status detail of the node.

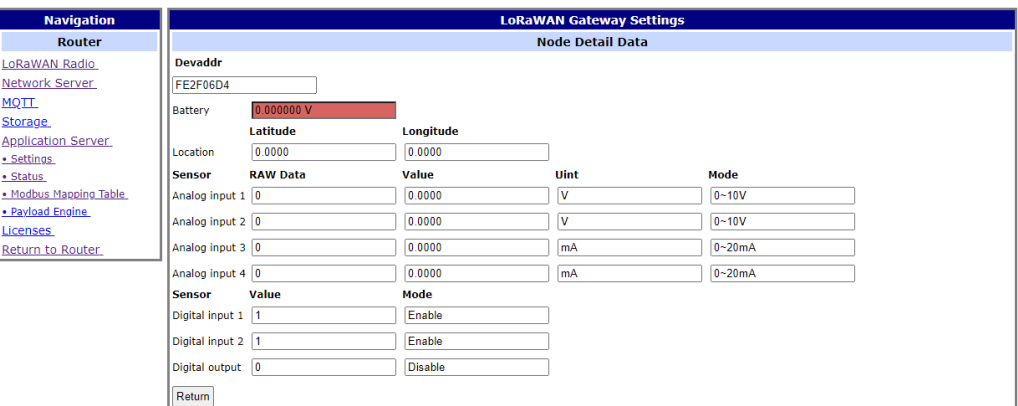

**Figure 4.28 Data and Status**

3. To get the sensor node data, the application server needs to be enabled first. After the application server is enabled, the Advantech application server will parse the data subscribed from the MQTT broker (WISE-6610 and WISE-6610 LTE with topic uplink/#) as shown in the figure below.

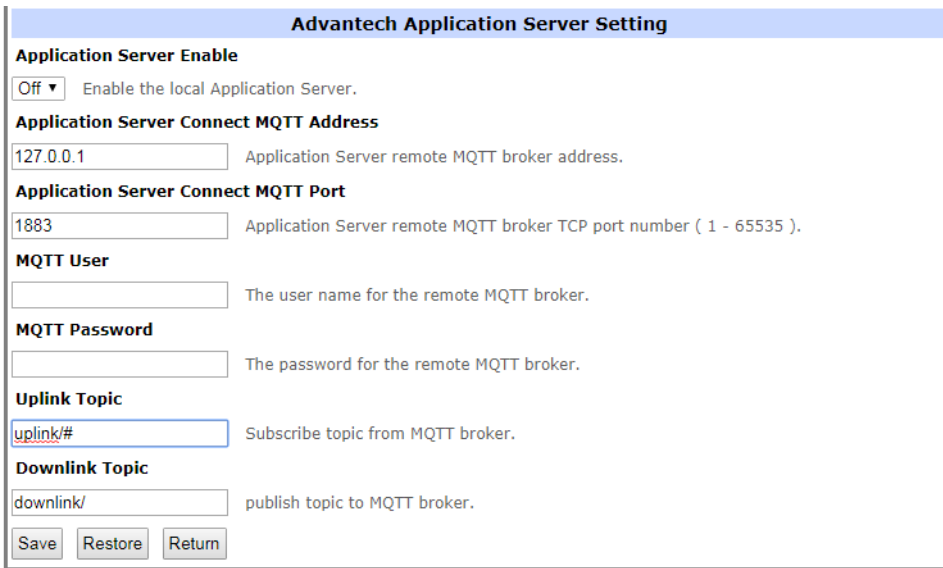

**Figure 4.29 User Modules > LoRaWAN Gateway > MQTT and LoRaWAN**

4. Click **LoRaWAN Server** > **Devices** > **Activated (Nodes)** to enter the Nodes List page.

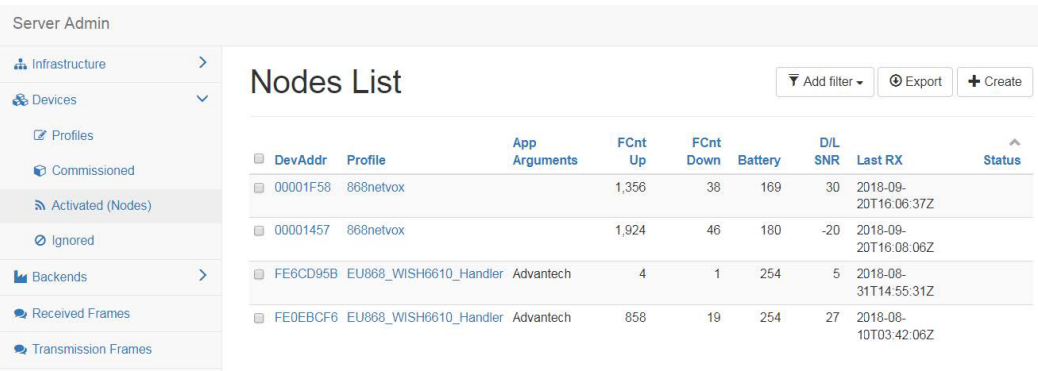

## **Figure 4.30 LoRaWAN Server > Activated (Nodes)**

5. Edit the LoRa Node and enter **Advantech** in the **App Arguments** field. The Advantech application server will deal with the raw data based on the info and list the real data on the **Advantech Application** page.

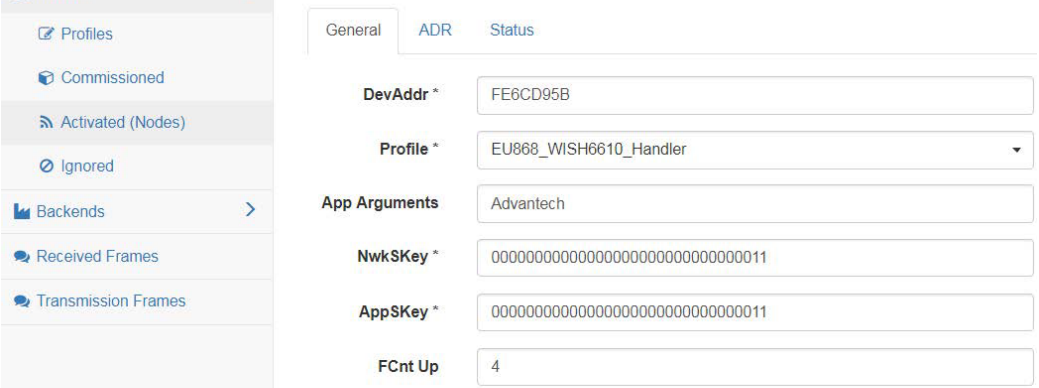

**Figure 4.31 LoRaWAN Server > Activated (Nodes) > Edit > General**

6. Not only the data will be shown on the Advantech Application page, if you would like to apply the data to other software applications, you can also subscribe Topic "#" or direct Topic "Advantech/+/data" from the WISE-6610 MQTT server.

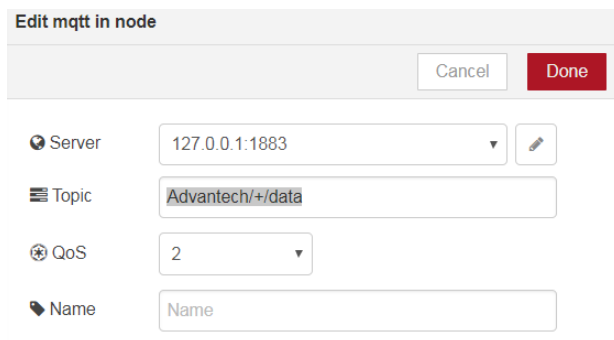

## **Figure 4.32 Applying Data to Other Software Applications**

# **4.3 Node-RED Setup**

- 1. Go to **Customization** > **User Modules**.
- 2. A list of available devices display. Click on the target **Node-RED**.

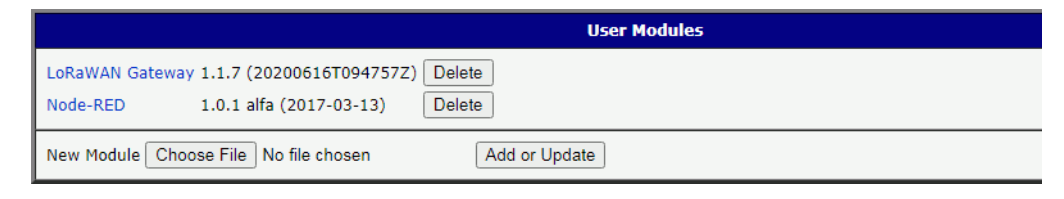

#### **Figure 4.33 Customization > User Modules**

3. The Settings menu displays. Click **Node-RED** and check the box to enable the Node-RED and enter the port number (default: 1880).

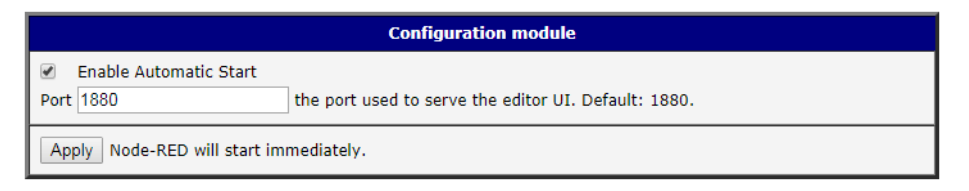

## **Figure 4.34 Node-RED**

4. Go to Node-RED page (http://192.168.1.1:1880/) and log in using the default user name and password (root/root) for further configuration.

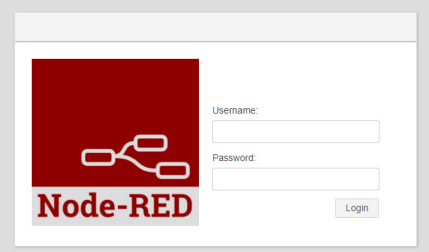

**Figure 4.35 Node-RED**

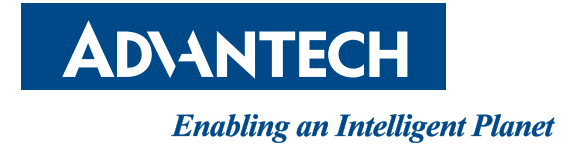

**www.advantech.com**

**Please verify specifications before quoting. This guide is intended for reference purposes only.**

**All product specifications are subject to change without notice.**

**No part of this publication may be reproduced in any form or by any means, electronic, photocopying, recording or otherwise, without prior written permission of the publisher.**

**All brand and product names are trademarks or registered trademarks of their respective companies.**

**© Advantech Co., Ltd. 2021**